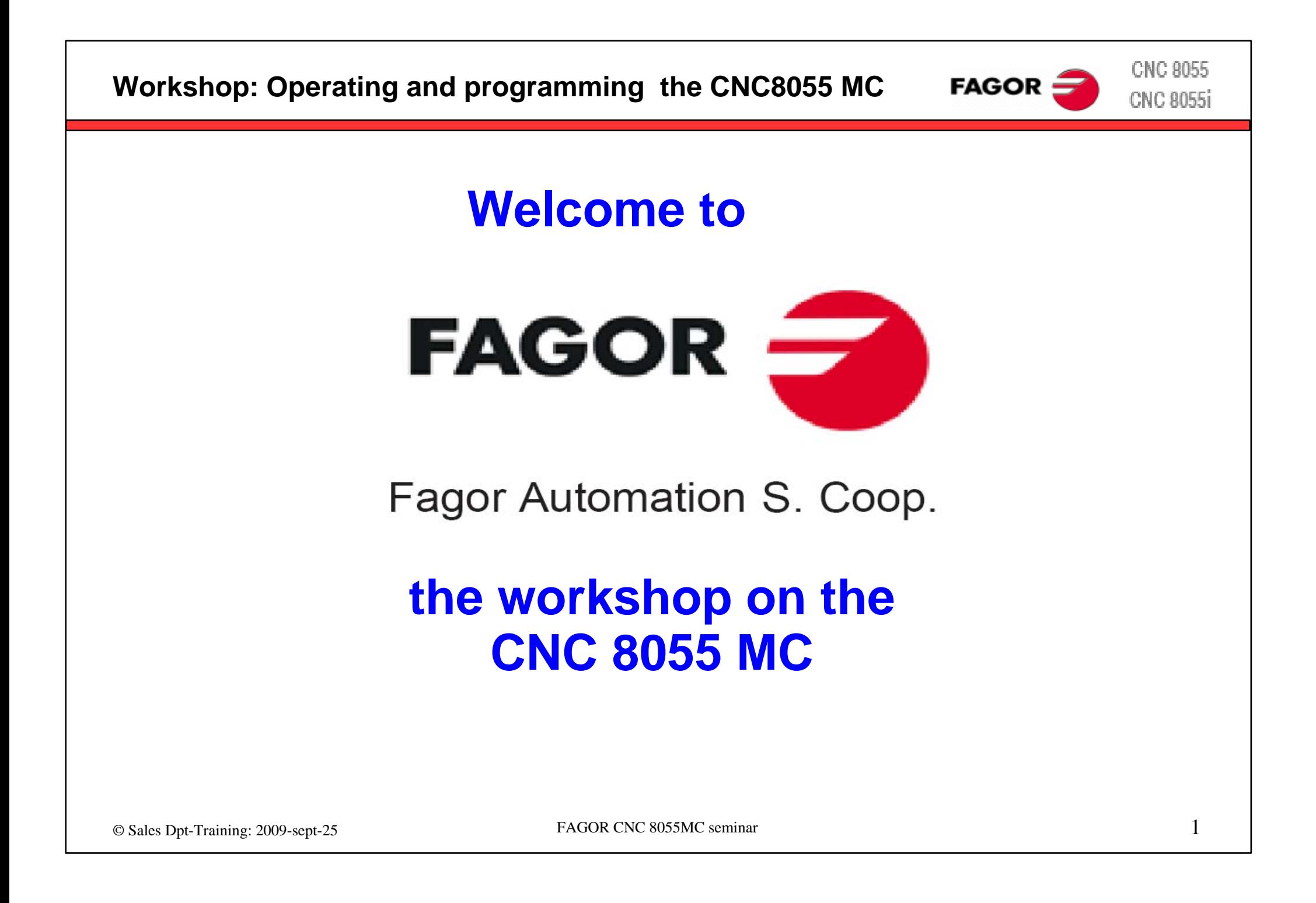

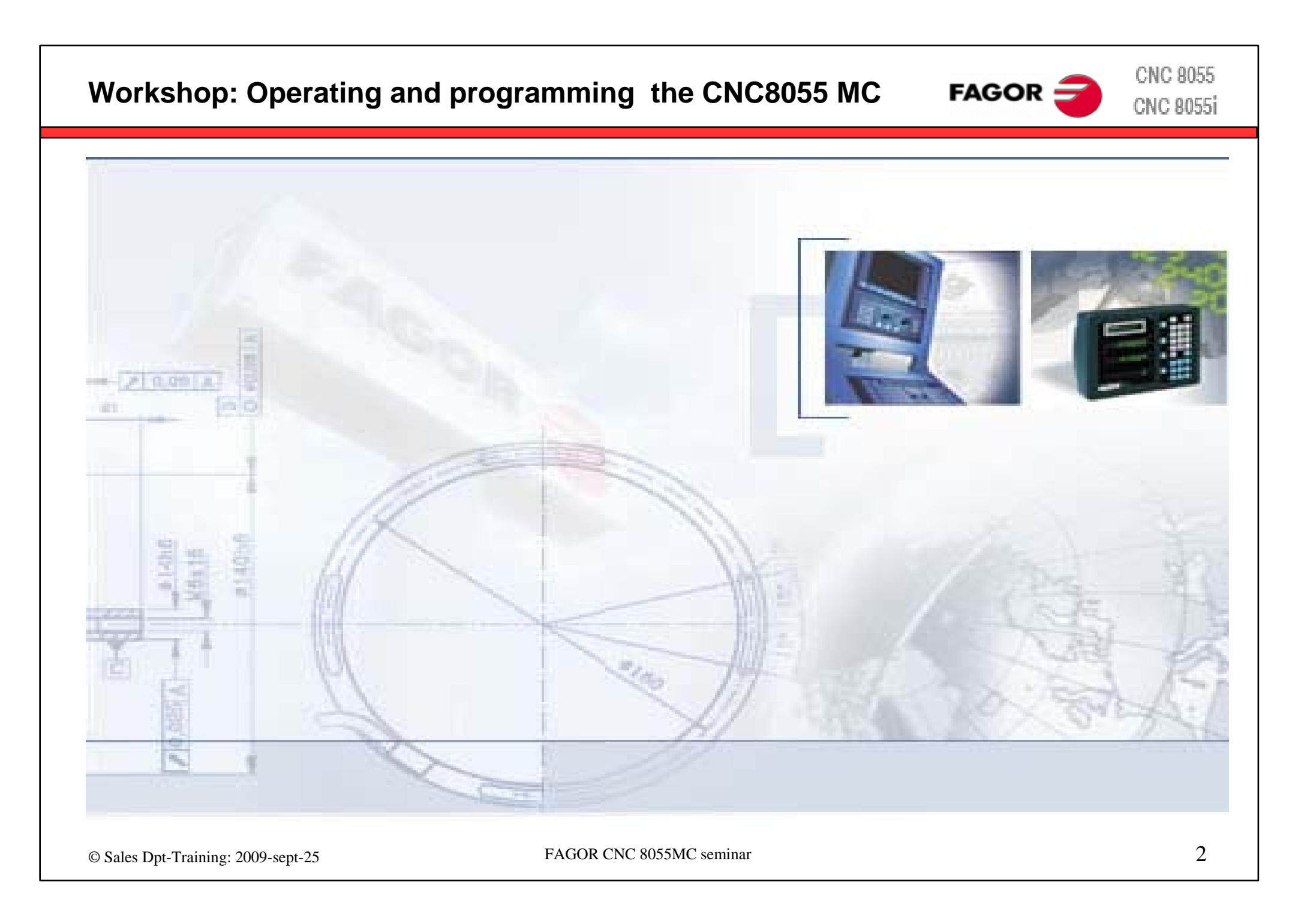

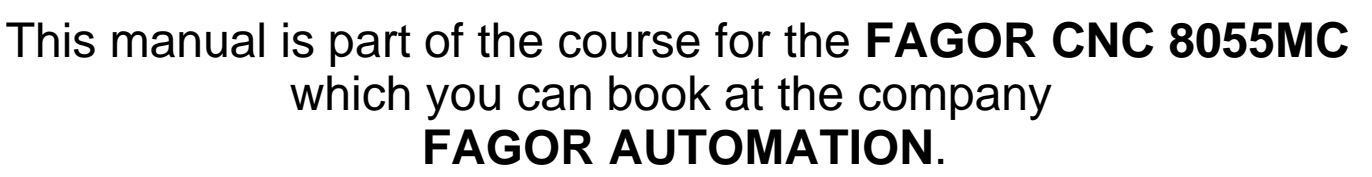

It includes examples and explanations additional to FAGOR **documentation for this** CNC **system.**

We also refer to these manuals and to the additional manuals of the machine builder.

Copyright

All rights reserved. No part of this documentation may be copied, transcribed, stored in a data backup system or translated into any language without Fagor Automation's explicit consent.

The information described in this manual may be modified for technical reasons. FAGOR AUTOMATION S. COOP. Reserves the right to modify the contents of this manual without having to communicate such modifications.

The commercial trademarks belong to their respective owners.

The content of this manual and its validity for the product described here has been verified. Even so, involuntary errors are possible, thus no absolute match is guaranteed. Anyway, the contents of the manual is periodically checked making and including the necessary corrections in a future edition.

The examples described in this manual are for learning purposes. Before using them in industrial applications, they must be properly adapted making sure that the safety regulations are fully met.

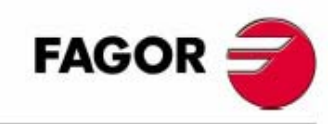

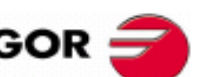

### Grooving

#### • Positioning

#### 4

# **Overview seminar contents:Theory on milling machines** • Defining the axes **•** Spindle

- Axis feed rate
- **•** Tool changer

#### **Zero points**

- Home position
- Machine reference zero
- Part zero
- **Machine power up**

#### **Operating panel CNC8055**

- **•** Display
- Keyboard
- **Control elements**

#### **8055 CNC structure**

- Basic system M
- Conversational M system

#### **Home position**

#### **Tools**

- Tool calibration
- Tool parameters
- Tool table
- **Programming cycles**
	- Principle
	- Overvi ew
	- Important keys
- **Cycles**

**Workshop: Operating and programming the CNC8055 MC** 

- Training and examples
- Tool calibration
- Facing
- Boring  $\bullet$
- **•** Grooving
- Center punching and drilling
- Tapping

#### **Program management**

- Save, delete, etc.
- **Cycles**
	- Training and examples
	- Profiles $\blacksquare$
	- Profile pockets
	- Rectangular boss
	- Circular boss
	-
	-
- 
- work zones

• ISO in MC mode

**ISO functions**

Labels and j umps Mirror i mage function

Part zero presetting cycl e

- Scaling factor
- Multi ple positi oning
- Connection with cycles
- Types
- **Examples**
- **Functions in M mode**
- **WINDNC**
- **Backup**
- **Diagnose**
- **Examples**

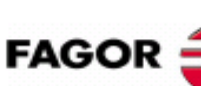

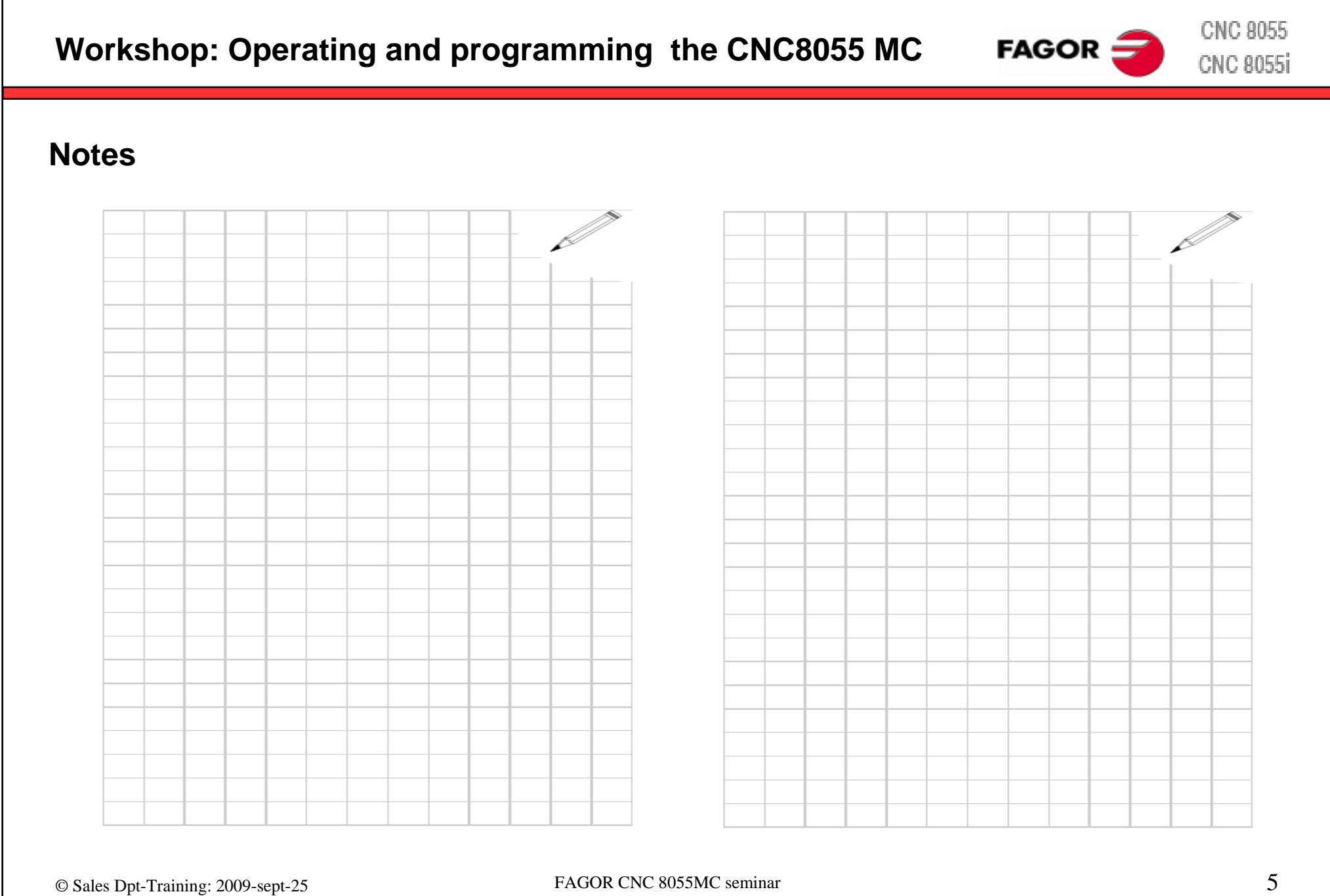

**CNC 8055** FAGOR: **CNC 8055i** 

**Milling machines – Definition of axes and coordinate systems**

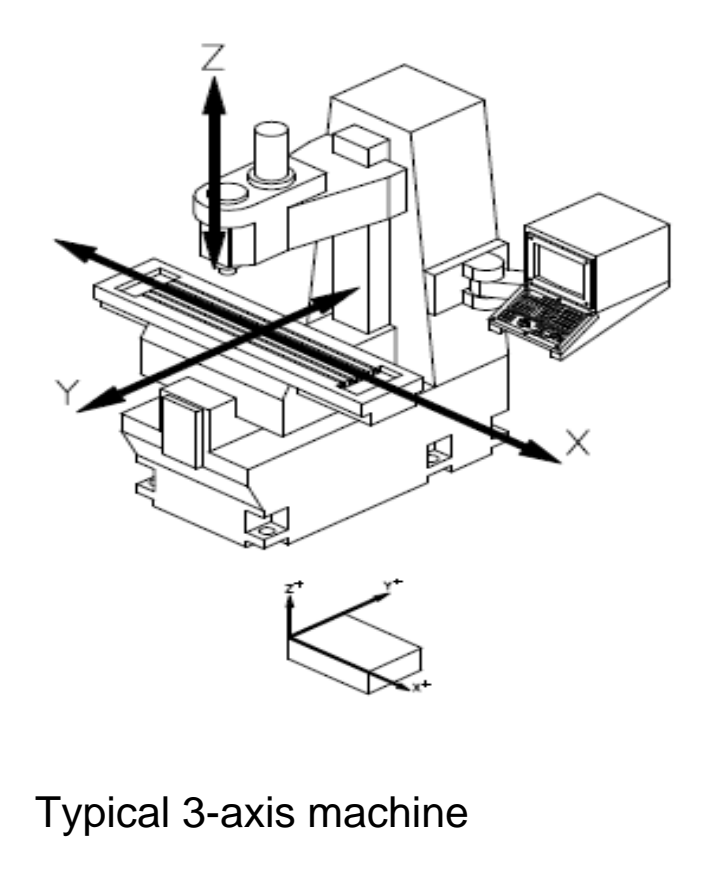

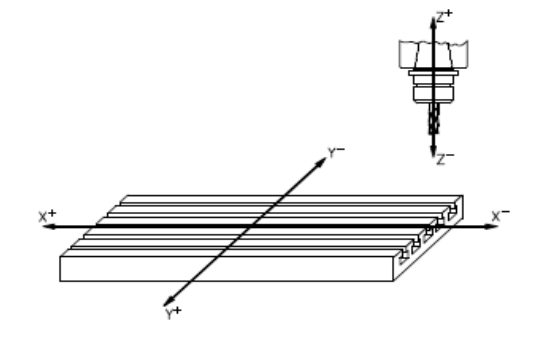

Basically , both the table and the tools can be moved.

Definition when programming: the tool is moved !!

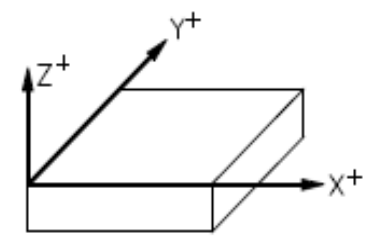

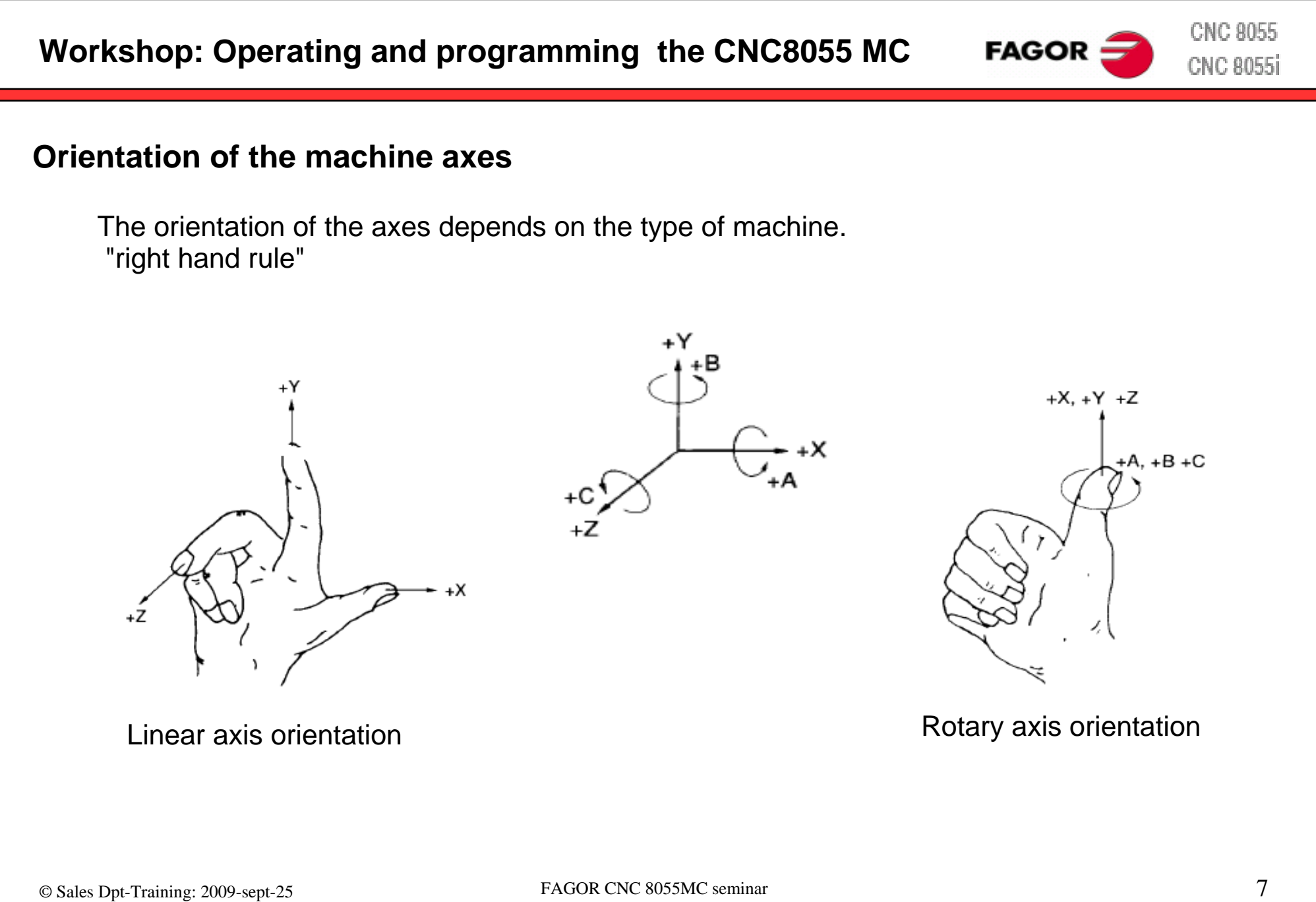

**CNC 8055 Workshop: Operating and programming the CNC8055 MC FAGOR CNC 8055i Machine zero and part zero**  $\overline{z}$ O **M**– machine zero point The machine builder defines the machine zero for all axes. This is the reference for all  $\rm{Op}$  $O<sub>M</sub>$ dimensions at the machine.O **P**– part zero point The CNC sets the part zero.  $\bullet$  Op This can be anywhere on the part. He will normally use a point that relates to the  $O_{M}$ blueprint.

**CNC 8055** 

CNC 8055i

# **Workshop: Operating and programming the CNC8055 MC**

#### **Axis feedback**

Each axis of the machine is equipped with a feedback system, so that the CNC can control the position and the speed of the axis.

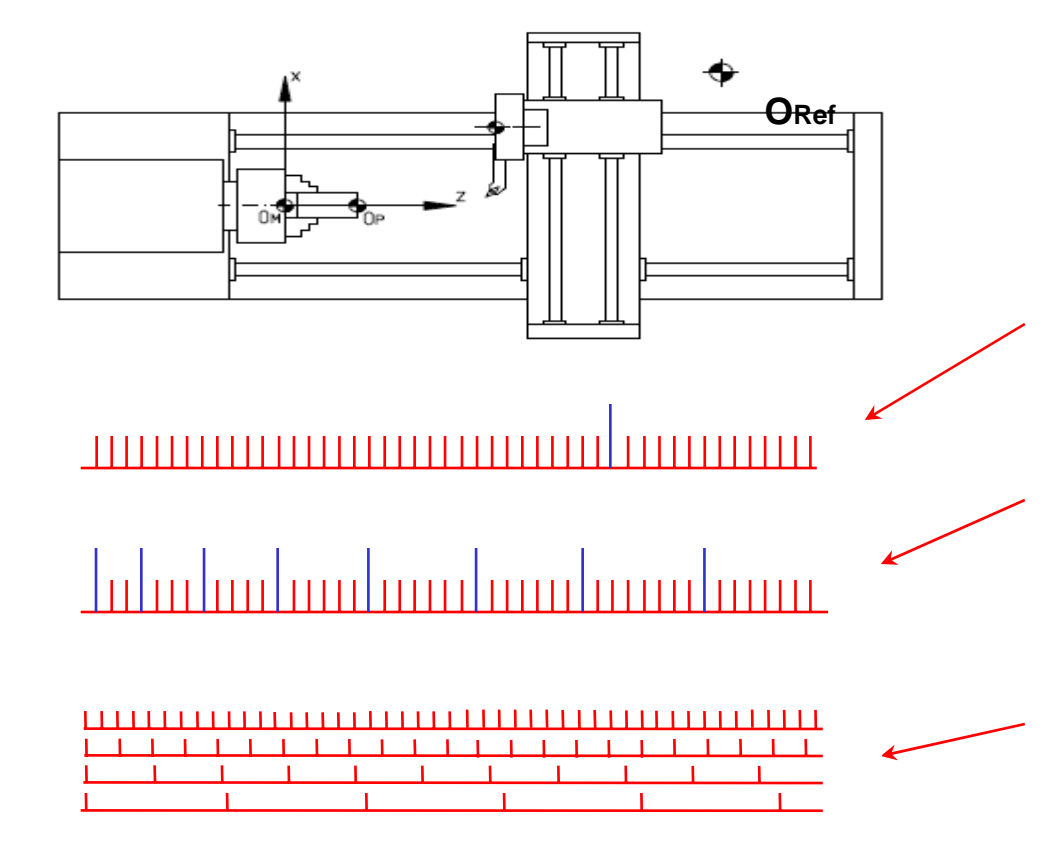

The machine can be equipped with different feedback systems. The feedback systems of each axis must be homed after power-up (*"HOME"* key).

**FAGOR** 

#### **Incremental feedback system:**

To initialize (hom e) the feedback system, the axis has to move over the reference point **0Ref**

#### **Distance-coded feedback system:**

The axis only has to move over two reference marks to find the initial reference position.

#### **Absolute measuring system:**

Multi-channel measuring system that indicates the exact position directly. No home search needed.

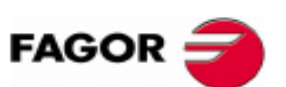

# **Home position**

All axes that are not equipped with absolute feedback systems must be homed on power-up. For this, the axes are moved to a special point at the machine that the machine builder has defined as home position **ORef** After this the CNC knows the exact position of the axis and can calculate the machine zero point **OM.** Then, the operator can define a part zero point **OP.**

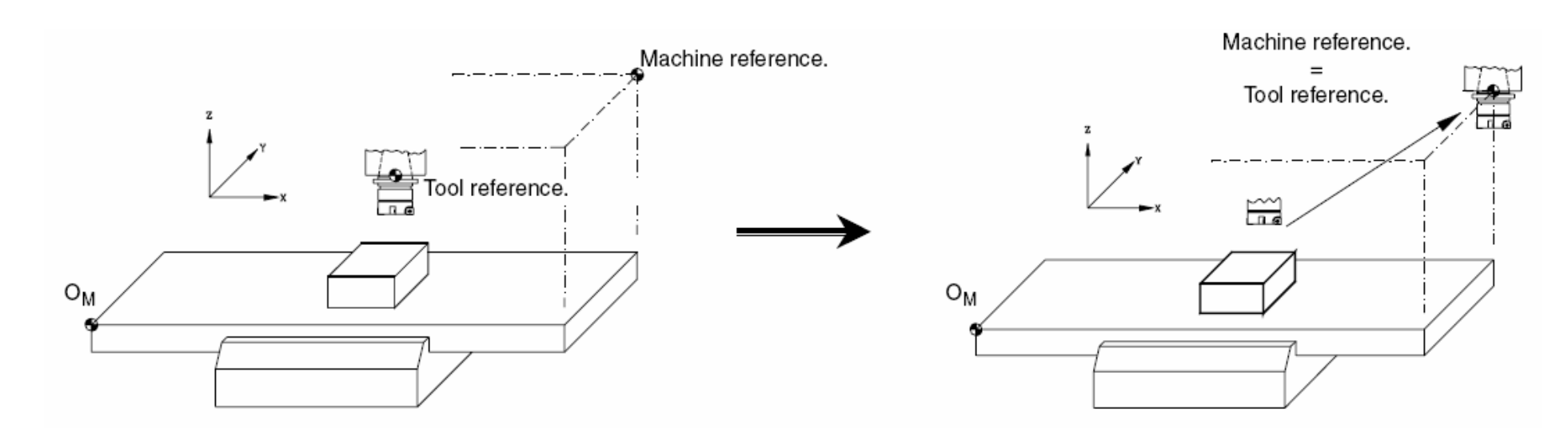

Check on your machine how the homing will be carried out!!.

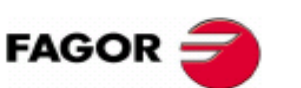

#### **Milling machines – feedrate of the axes**

The axis feedrate is defined by the manufacturer. Each axis has its own rapid feedrate and maximum machining feedrate

Feedrate setting:

- mm/minuteAxis feedrate is independent from the spindle speed. (ISO code: G94)
- mm/revAxis feedrate varies depending on the spindle speed. (ISO code: G95)

The start-up condition is defined by the machine builder Normally, milling machines start up in mm/minute

Feedrate is programmed with Fxxx.xx

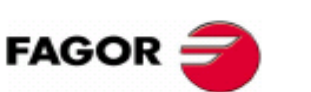

### **Milling machines - main spindle**

Depending on the requirements, the main spindle can have different configurations.

Main functions:

Open loop control – simplest variant The CNC cannot react to spindle rpm changes because it does not have an encoder (no feedback)

Closed loop control – the most often used variant The spindle motor is equipped with an encoder. The CNC can control the speed and the position of the spindle. This function is needed for spindle positioning and also for tapping.

#### Closed loop control with C axis functions

The spindle motor is equipped with a high resolution encoder and a high resolution servo drive. This allows exact control of the spindle position. In this case the spindle may be controlled like an axis. It is possible to interpolate the C axis with the X and Z axes.

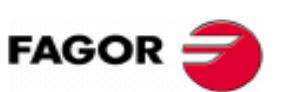

**CNC 8055 CNC 8055i** 

#### **Milling machines – tool changer**

Machines may be equipped with a wide range of tool holders or tool changers. Fagor CNC´s can handle a lot of tool changers. The machine builder implements the right functionalities at the CNC and the PLC programs.

#### **Manual tool changer:**

The operator changes the tool manually like on a conventional machine.

#### **Automatic tool changer:**

The tool is changed aut omatically.

#### **Home position and machine zero**

The feedback systems must be homed right after power-up.

There are two ways to do it.

#### **1. Automatic home search**

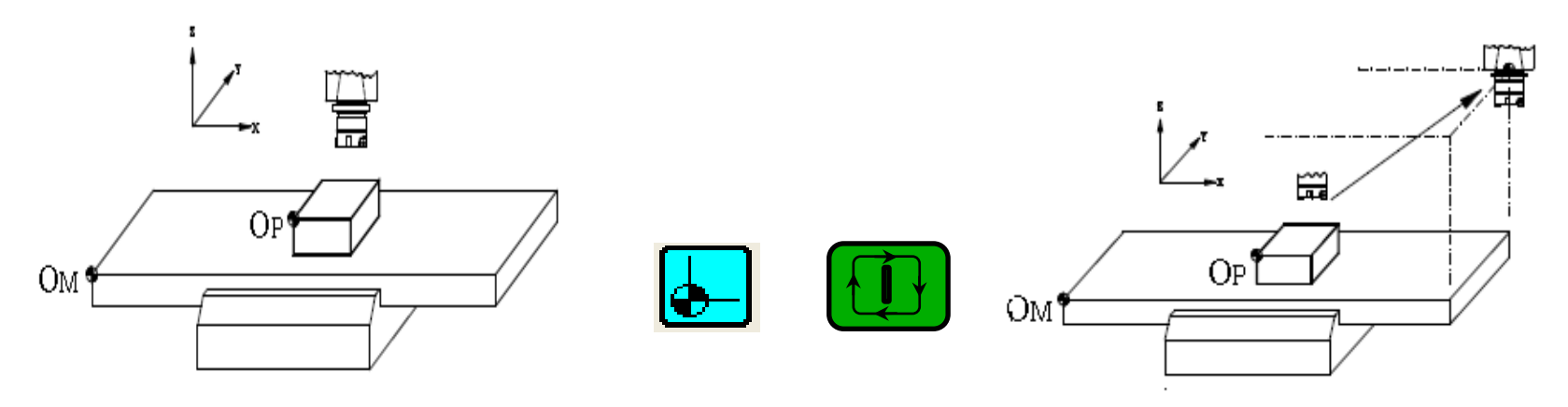

The position of the axes m ay be unknown on power-up

All axes move to the home position depending on a special subroutine defined by the machine builder.

# In this mode the CNC restores a part zero or zero offset that is active at the time.

CNC 8055

**CNC 8055i** 

**CNC 8055 Workshop: Operating and programming the CNC8055 MC FAGOR CNC 8055i Home position and machine zero 2. Manual home search**Homing is done axis per axis controlled by the machine operator. ᆸ  $\widetilde{\mathbb{R}}$  $\approx$  $\widetilde{\mathbb{R}}$ **OM**  $OM$  $OM$ ZXYIn this mode, the CNC resets any active part zero or zero o ffset.

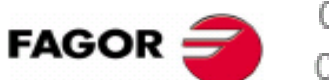

### **Travel limits**

There are two types of travel limits to save the machine from collisions

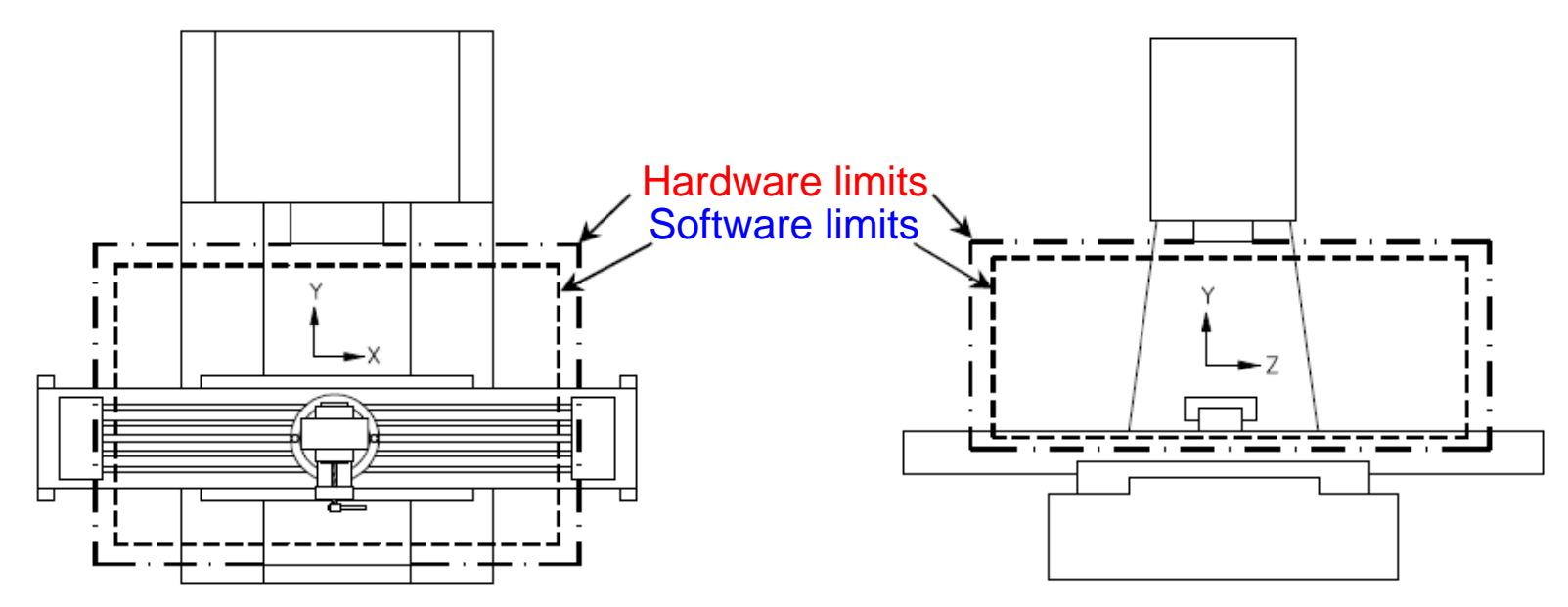

Hardware limits: Electrical switches installed at the ends of the way to stop the table before mechanical collision.

Software limits: CNC parameters, set by the manufacturer to prevent the table from running into the machine´s hardware travel limits. Soft limits are active after homing.

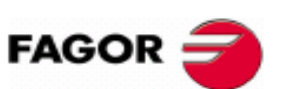

**CNC 8055 CNC 8055i** 

#### **Machine power up**

**Power-up, maintenance and use of the machine must be done following the instructions of the machine builder.**

Programs and examples of this course have to be carefully checked **before using them on a real machine.**

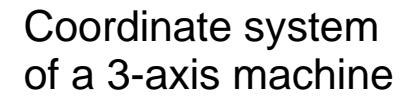

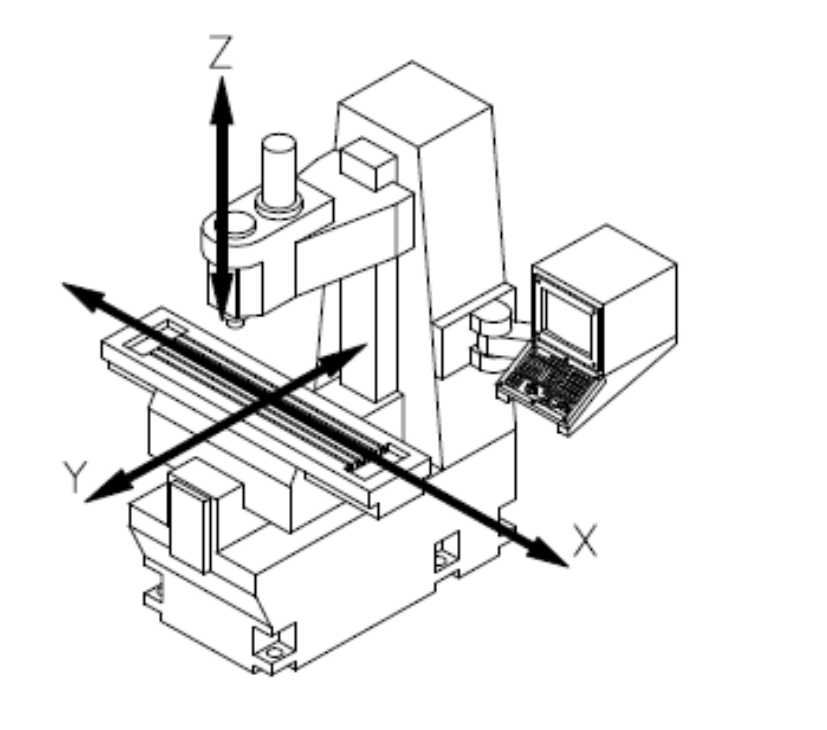

Part coordinates system

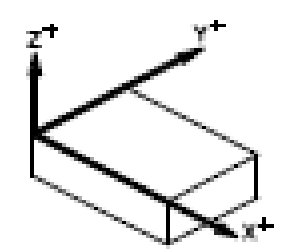

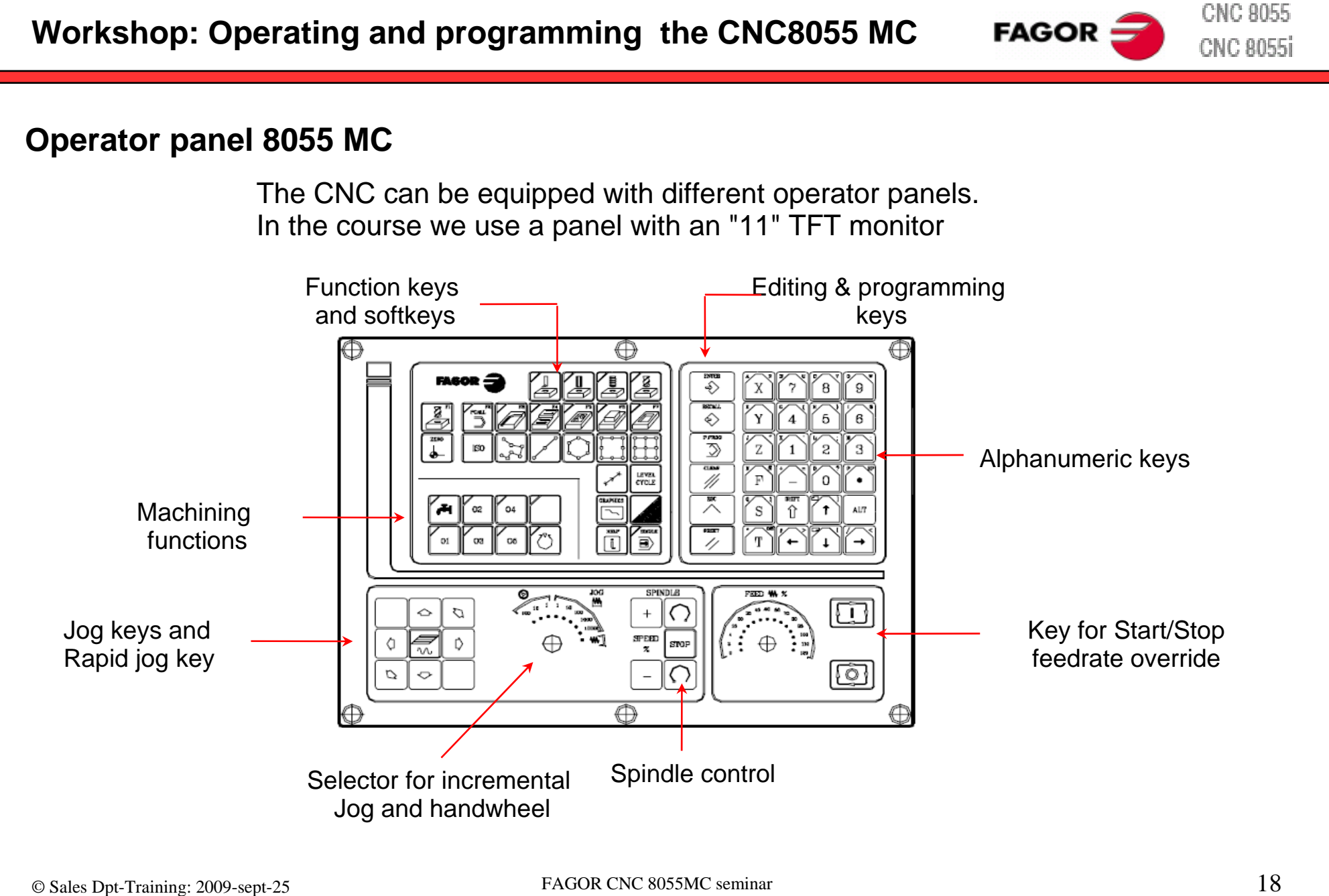

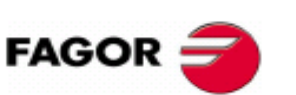

### **HUMAN MACHINE INTERFACE -HMI**

Two HMI´s have been implemented in the CNC 8055MC

#### **Basic HMI: M**

Offers full functionality to control complex milling machines and machining centers.

Maintenance, CNC programs, PLC program, parameters, ser vos, diagnosis and communication lines.

#### **Conversational HMI: MC**

full functionality of the M HMI

#### **+**

Intuitive operation and programming of milling machines. Conventional operation of the machine. Programming with cycles without ISO knowledge.

To toggle between the HMI´s press the keys

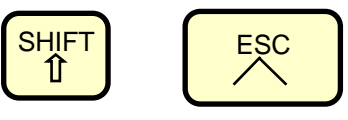

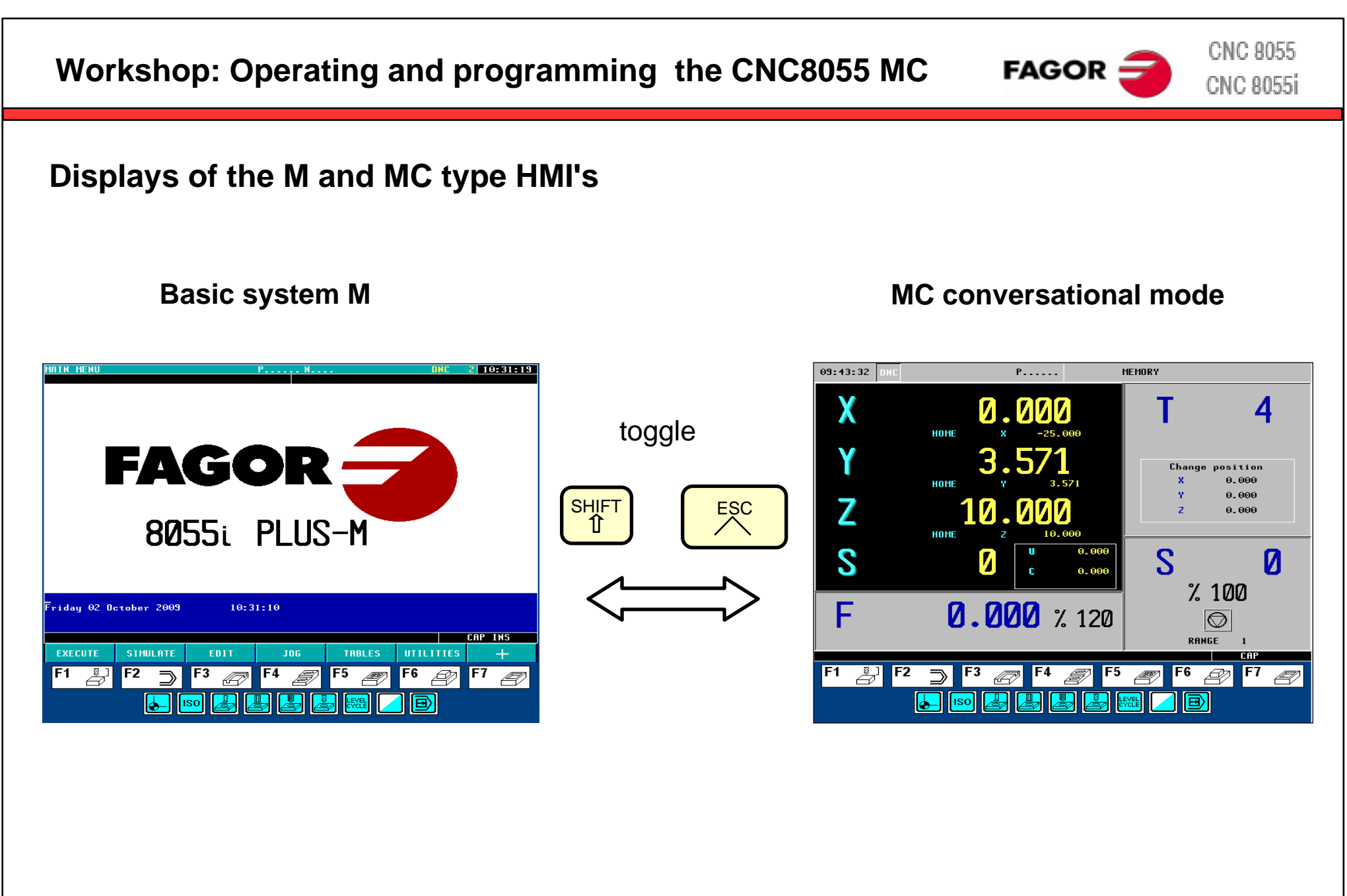

**Screens of the MC mode**The TC mode shows two screens for displaying inf ormation Auxiliary screen • Standard screen **Standard screen Auxiliary screen**  $10:34:18$ P000008 MEMORY  $10:06:51$ NC. P000008 MEMORY χ (PCALL 9998) 61 617 4 (PCALL 9841,P166=10000,P167=10000,P168=100 0,P169=10000,P170=10000,P171=10000,P172=1 **HOME** 0000, P173=10000, P175=8, P176=1, P177=1, P174=  $M41$ toggle $0.000$  $I \leftarrow 4$   $I \leftarrow 0$ V  $1234)$ PARTC : (PCALL 9641,C=1) Change position (PCALL 9941,A=0,X=0,Y=0,N=90,O=130,P=0,Q=2 CYTIME : 00:00:00:00  $0.000$ 3.571 **HOME** i, N=10, Z=4, I=4, B=2. 25, R=90, F=110, S= 720, T+ TIMER :  $0:00:00$  $0.000$  $\overline{\mathbf{Z}}$ 13.992  $0.000$ **COMMAND ACTUAL TO GO FOLLOWING ERROR HOME**  $0.000$  $\mathbf{x}$  $0.000$ 0.000  $0.000$ ×. ×. S 0.000  $S$ 500 И 3.571 3.571 Y.  $0.000$  $0.000$ -Y  $\mathbf{c}$  $0.000$ 10.000  $\mathbf{Z}$ 10.000  $\mathbf{Z}$  $0.000$  $\mathbf{z}$  $0.000$  $%100$ THEORETICAL **RPM** F 200.000 % 120  $|\overline{\mathbb{O}}|$  $\bullet$ **S**  $\bullet$ -S 0.0000  $0.000$  $0.000$ RANGE  $\blacksquare$  $\blacksquare$ 

**Workshop: Operating and programming the CNC8055 MC** 

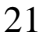

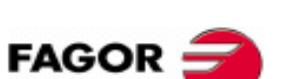

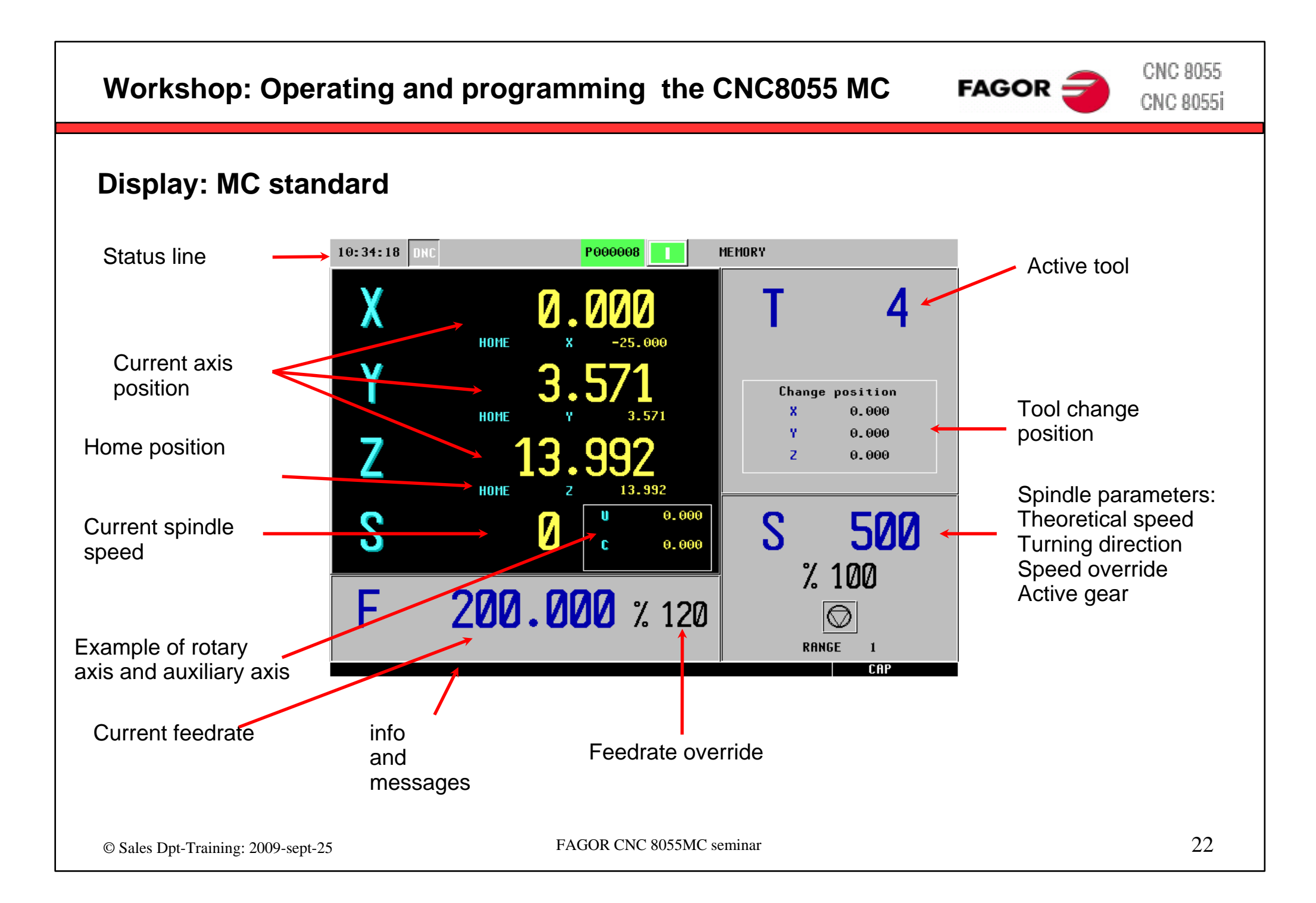

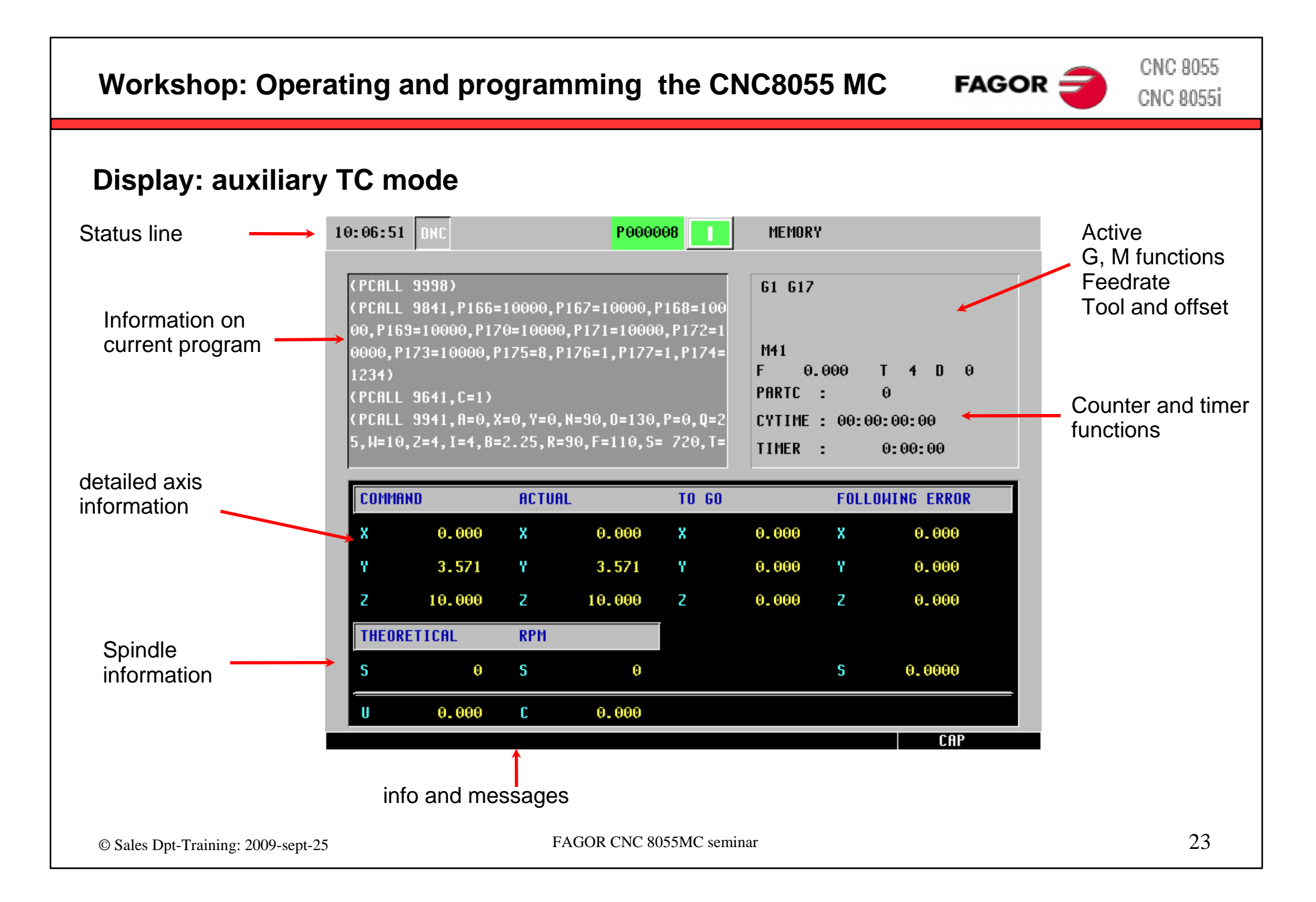

# **Workshop: Operating and programming the CNC8055 MC**

# **Tool calibration**

- Mainly the CNC program describes the profile of the part.
- The result must be the same regardless of the tool selected by the operator.
- For this reason, the CNC has to know the dimensions of the tool
- The operator has to calibrate the tools.
- The results of the calibration are stored in the tool offset table.

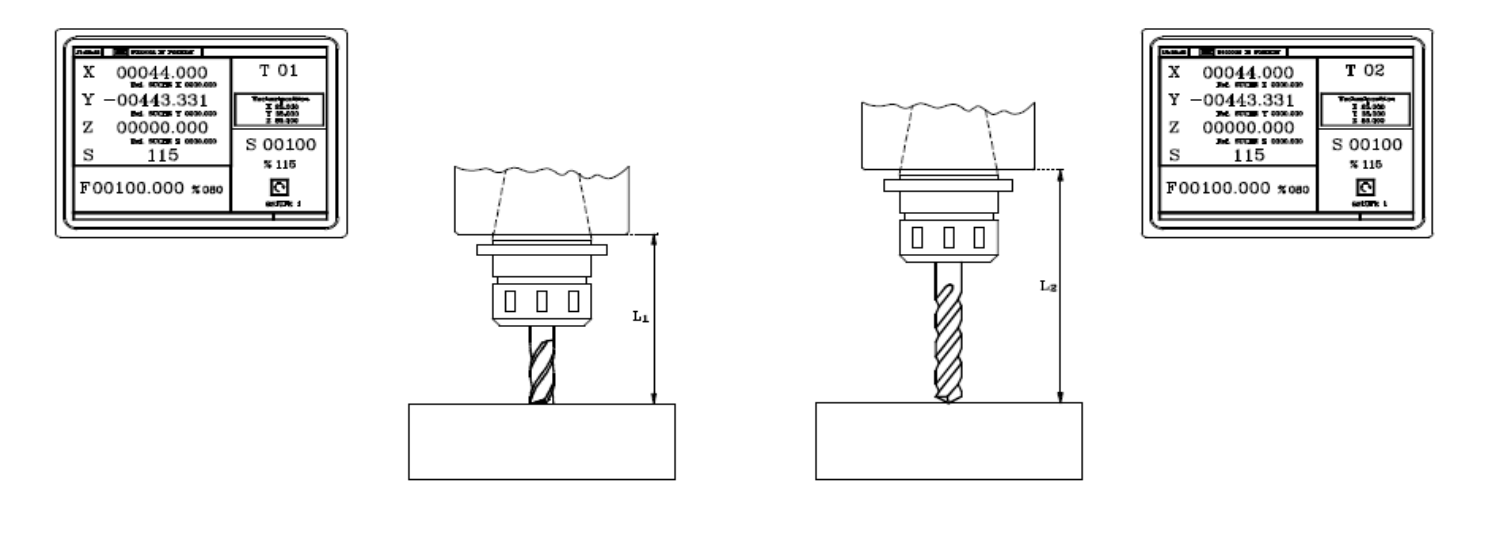

Different tools touch the part at the same point Premise: all tools are exactly calibrated

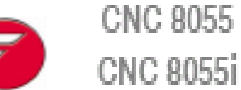

**FAGOR -**

**CNC 8055** 

**CNC 8055i** 

**FAGOR**  $\equiv$ 

 $\overline{\mathbb{R}}$ 

# **Workshop: Operating and programming the CNC8055 MC**

#### **Tool Offset table**

The CNC can handle up to 255 tool offsets in the tool offset table.

Each tool T is assigned a D offset, by default with the same number. Every D offset can be assigned to each tool T by CNC program.

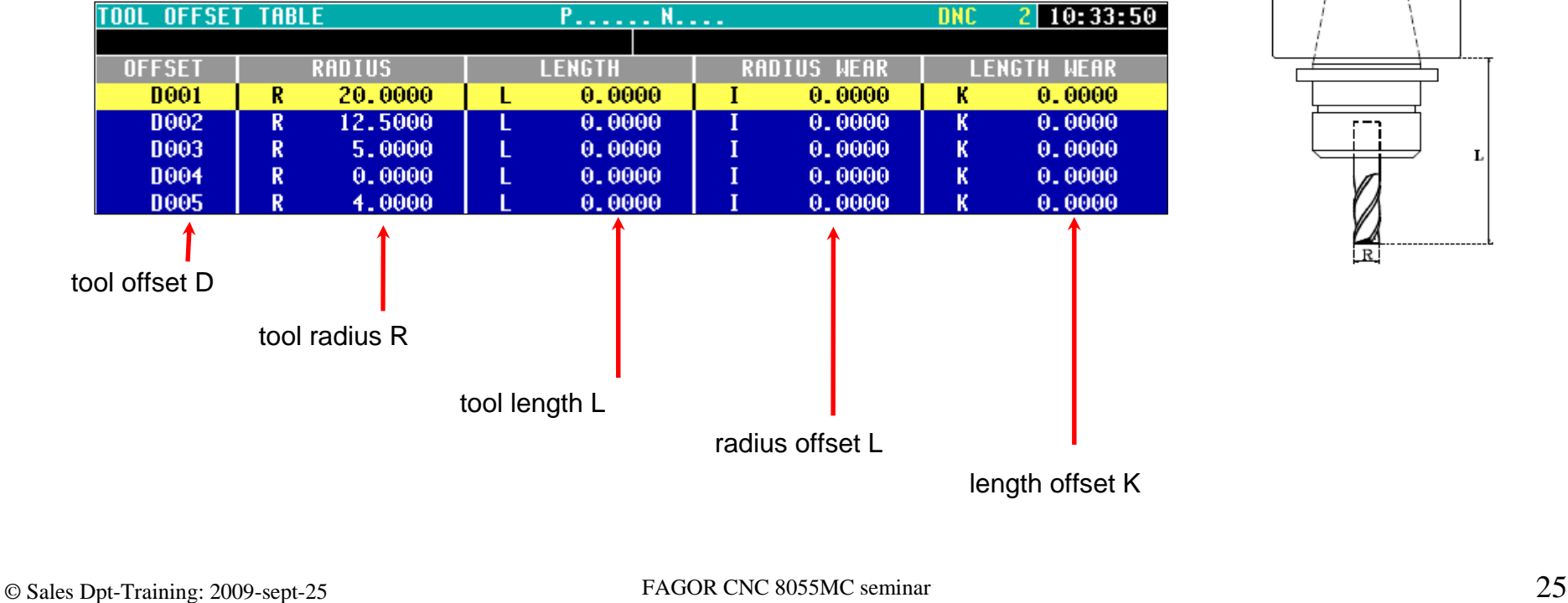

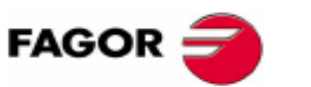

**CNC 8055 CNC 8055i** 

### **Tool calibration cycle**

The CNC8055 MC makes it easy to calibrate tools directly on the machine

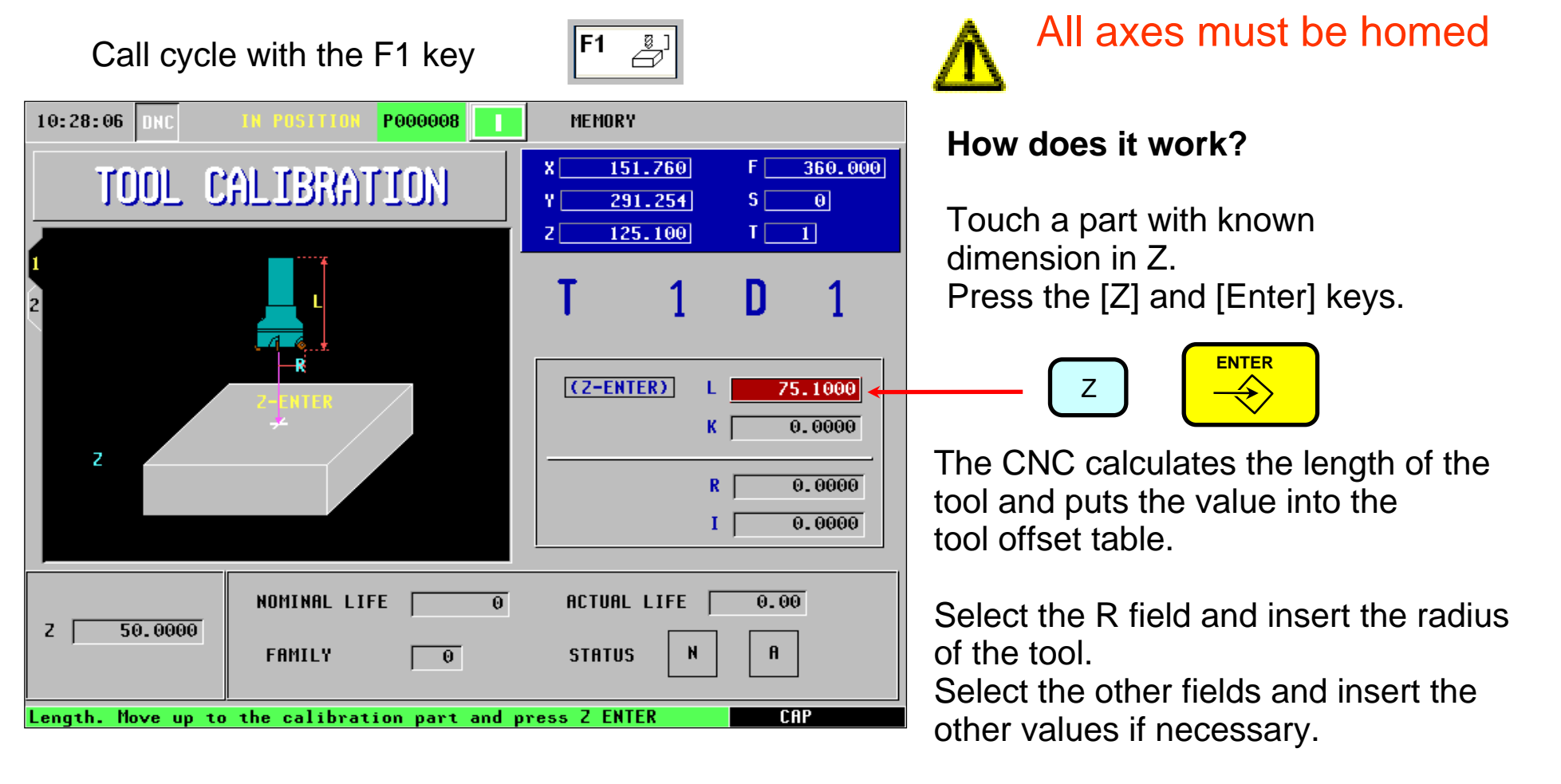

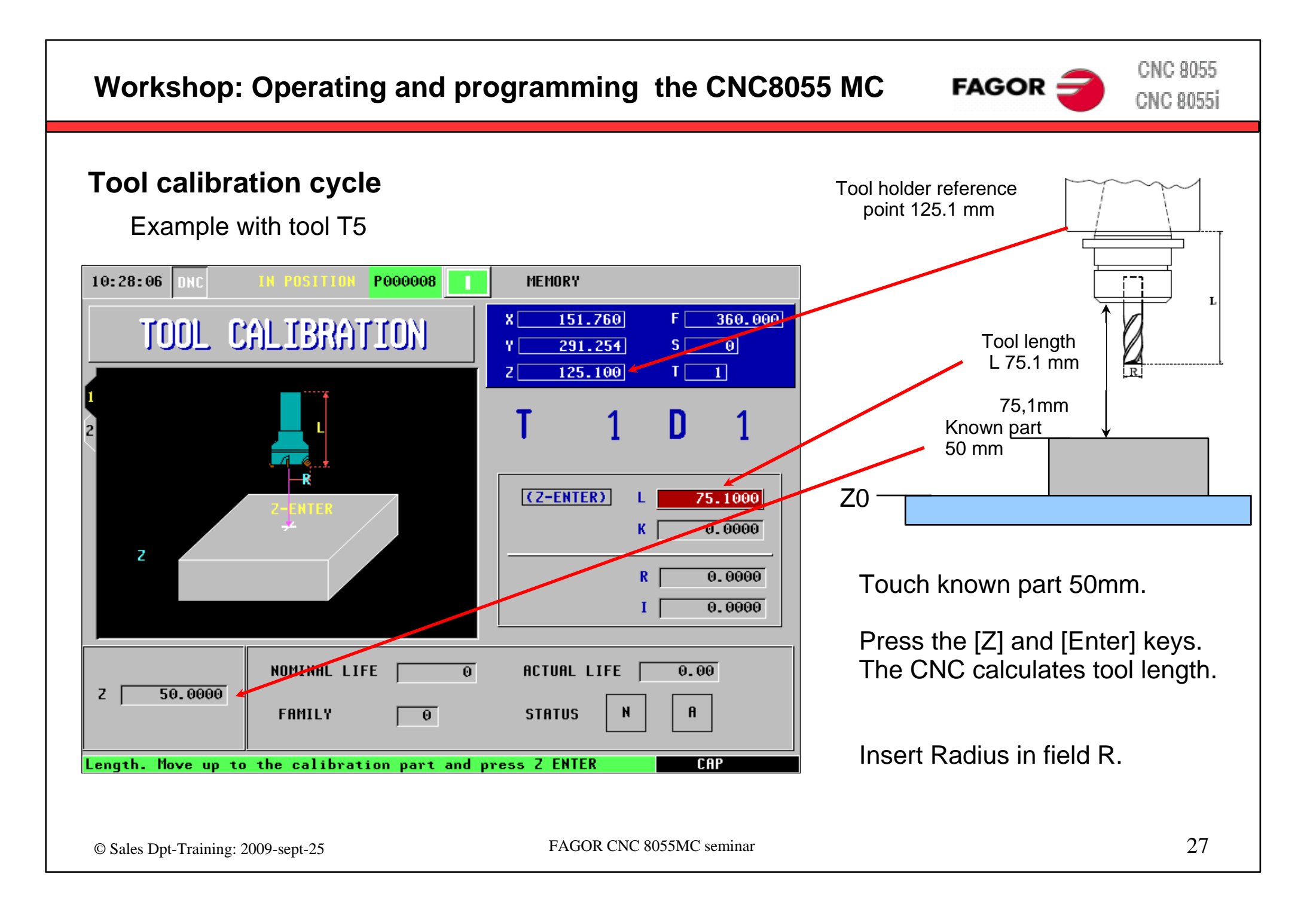

#### **Define tool change position** The machine builder defines the strategies of the tool change. This feature allows tool change without collision with the part. It depends on the machine builder. 10:34:18 P000008 MEMORY Tool change position X 4 **HOME**  [value] TXv Change position  $0.000$ **HOME** 3.571  $0.000$ Z 13.992  $0.000$  [value] TYHOME 13.992 S u 0.000 S 0 500  $\mathbf{c}$  $0.000$  $\%$  100 [value] TZF 200.000 % 120  $\overline{\circledcirc}$ RANGE © Sales Dpt-Training: 2009-sept-25 FAGOR CNC 8055MC seminar 28

#### **Workshop: Operating and programming the CNC8055 MC**

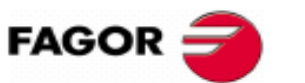

**CNC 8055 CNC 8055i** 

#### **CNC 8055 FAGOR CNC 8055i**

### **Define part zero**

It means that the zero point of the blueprint and the zero point of the part are the same position. It is easy to create a CNC program, because the values may be entered direclty from the blueprint into the program.

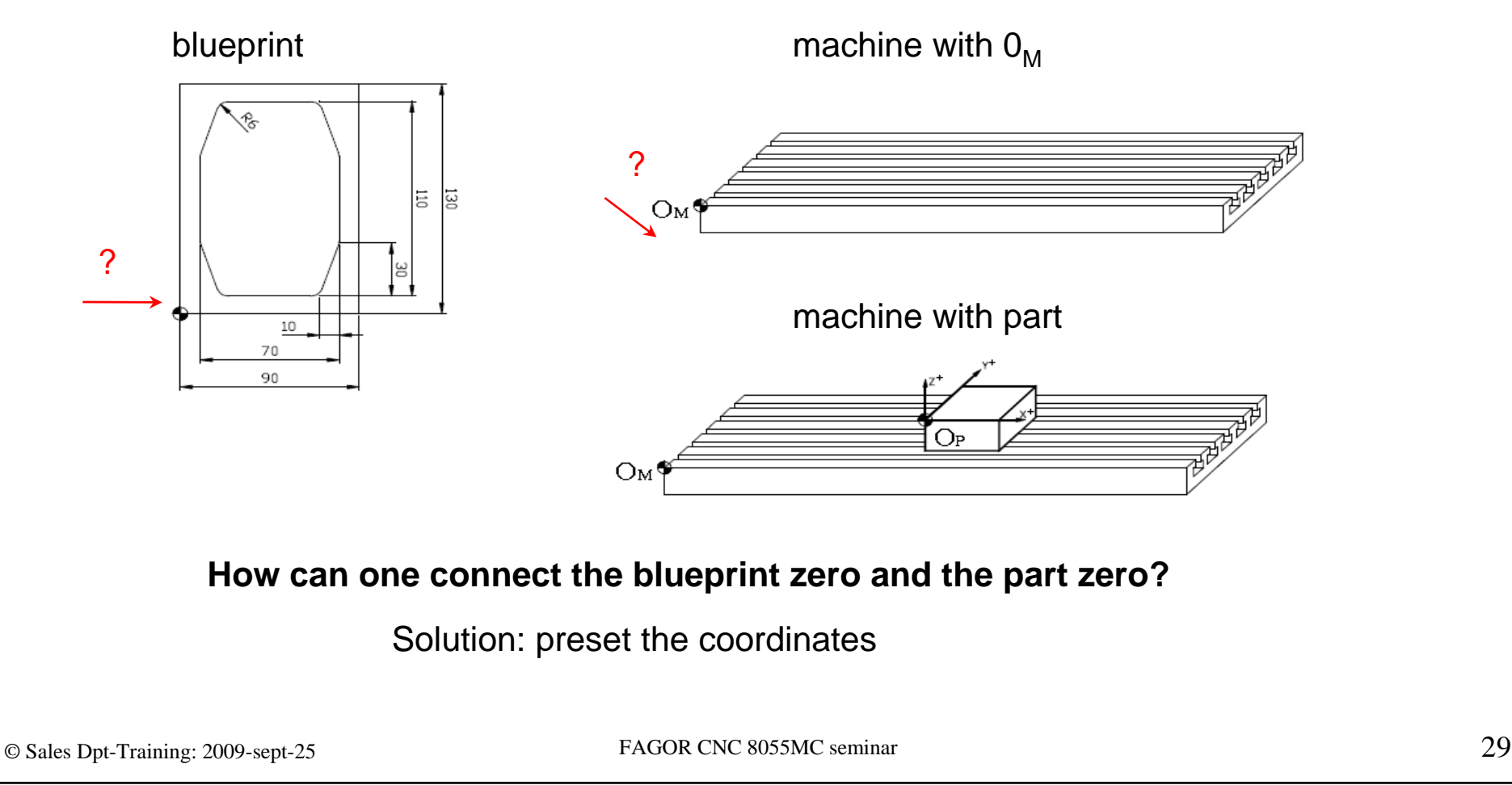

**CNC 8055** 

**CNC 8055i** 

**FAGOR** 

Start the spindle Touch the part with the tool set part zero at this point

 $[0]$ 

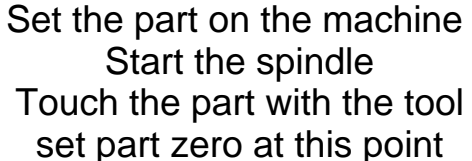

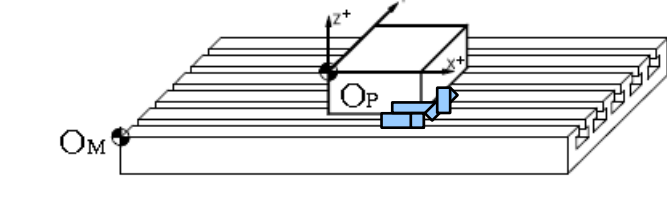

Install the part holder Measure the fixturewrite values in zero offset tableCall part zero in the program

Depending on how you use the machine you have different methods to set the part zero

**Single part production Series production** 

# **Workshop: Operating and programming the CNC8055 MC**

# **Setting part zero – different methods**

X

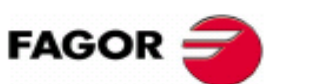

**CNC 8055 CNC 8055i** 

# **Define part zero through touching**

Touch the part in all 3 axes to set the zero points

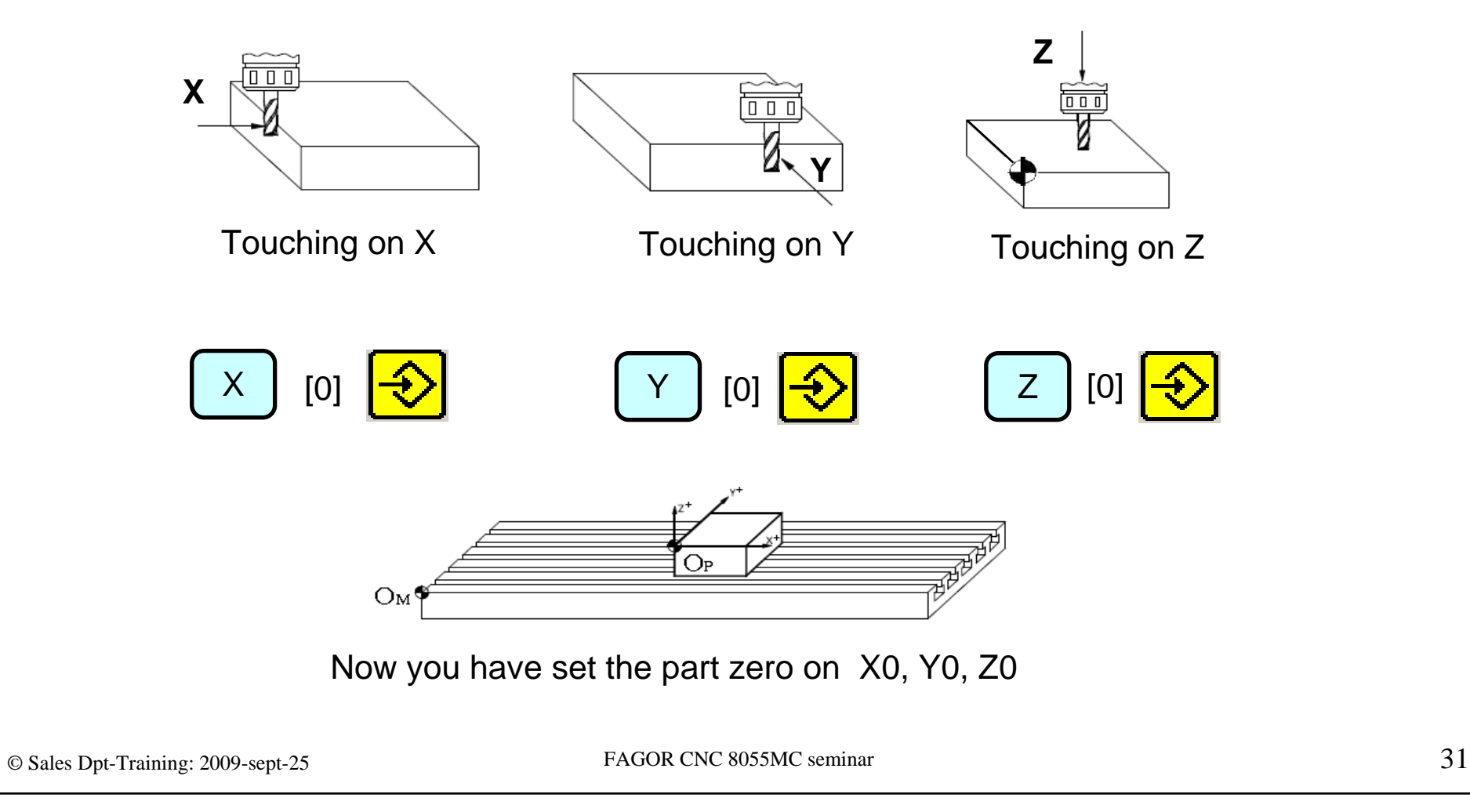

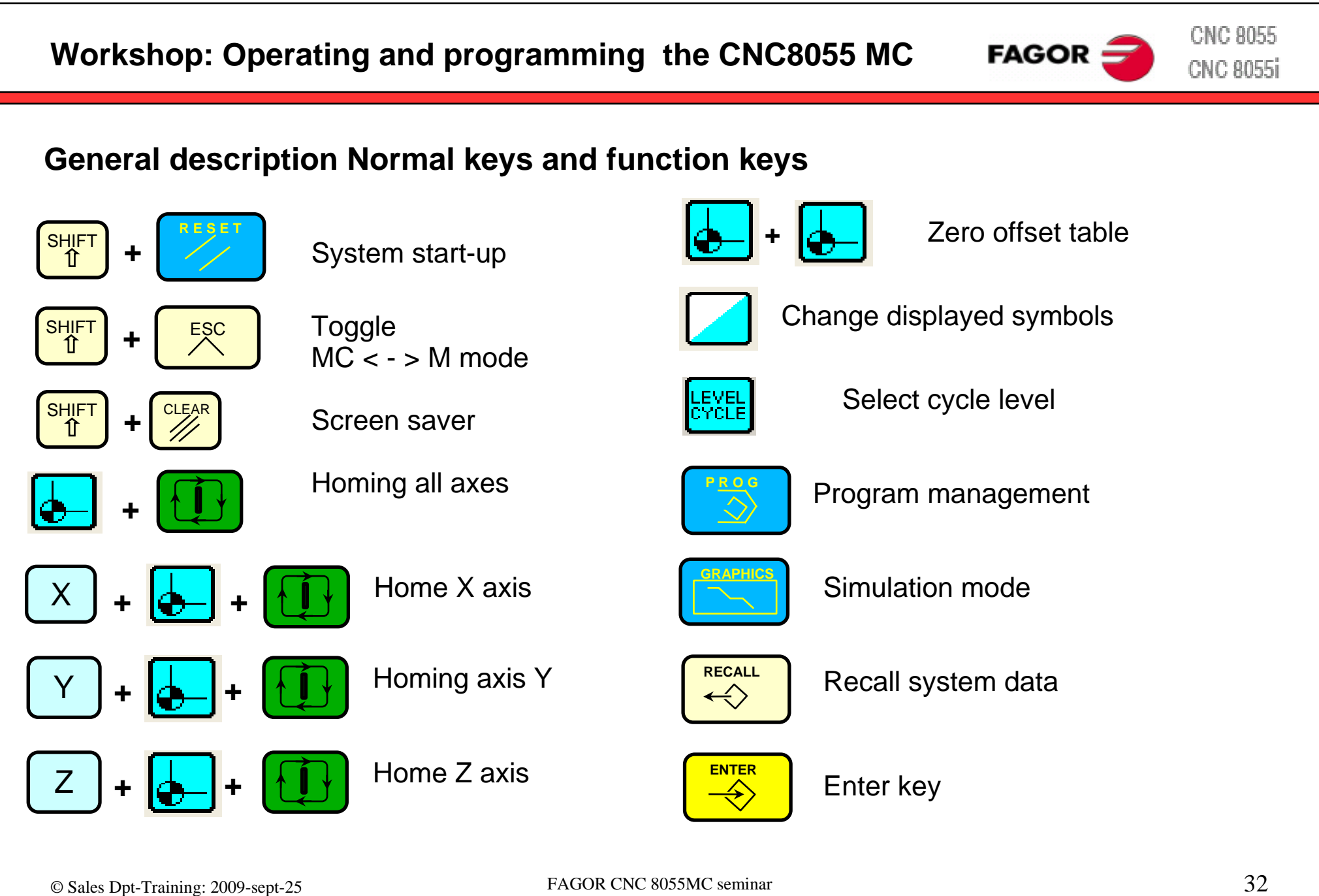

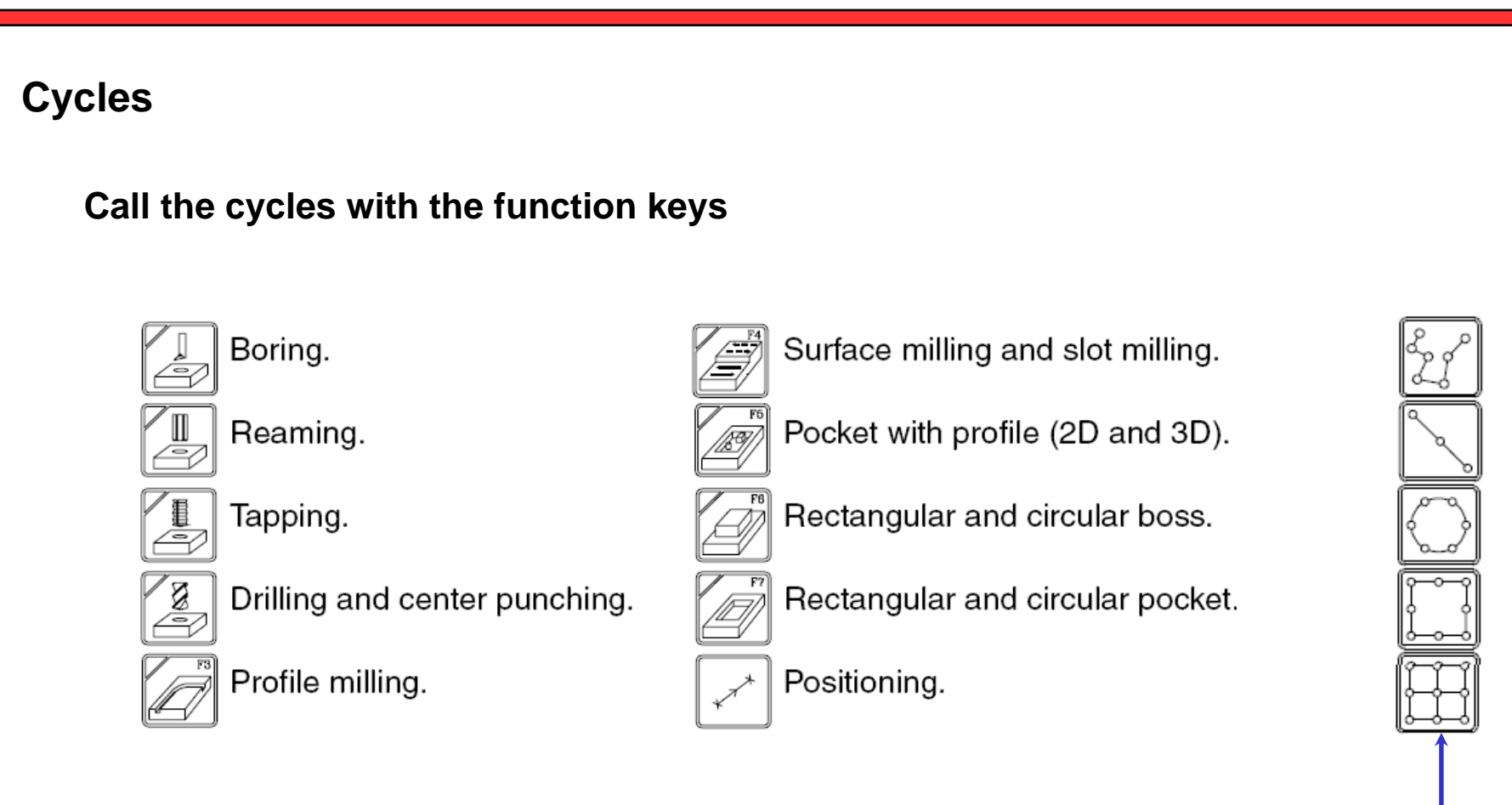

# **Call multiple execution of cycles**

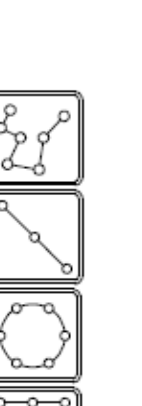

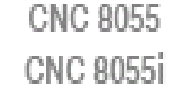

**FAGOR:** 

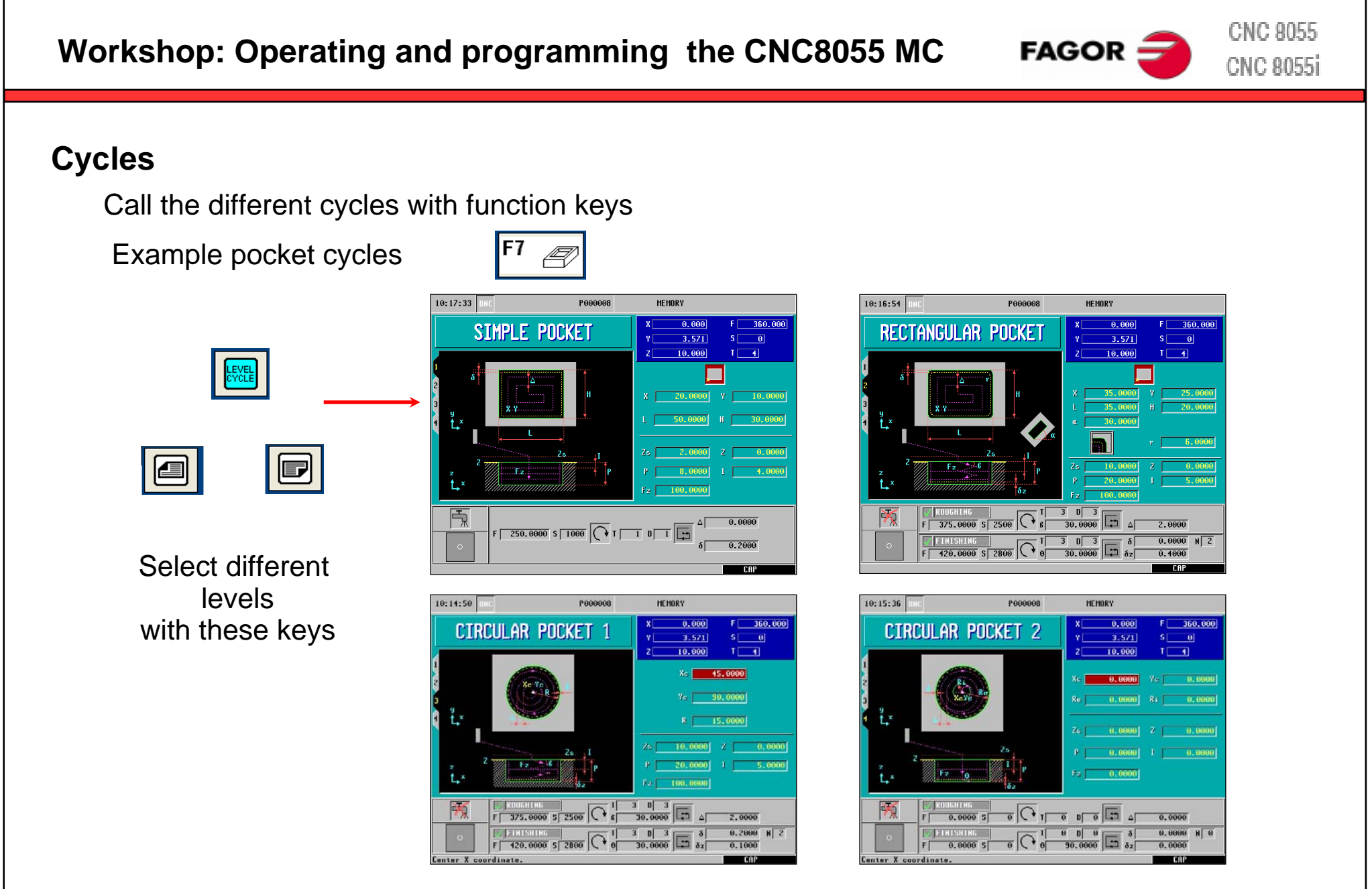

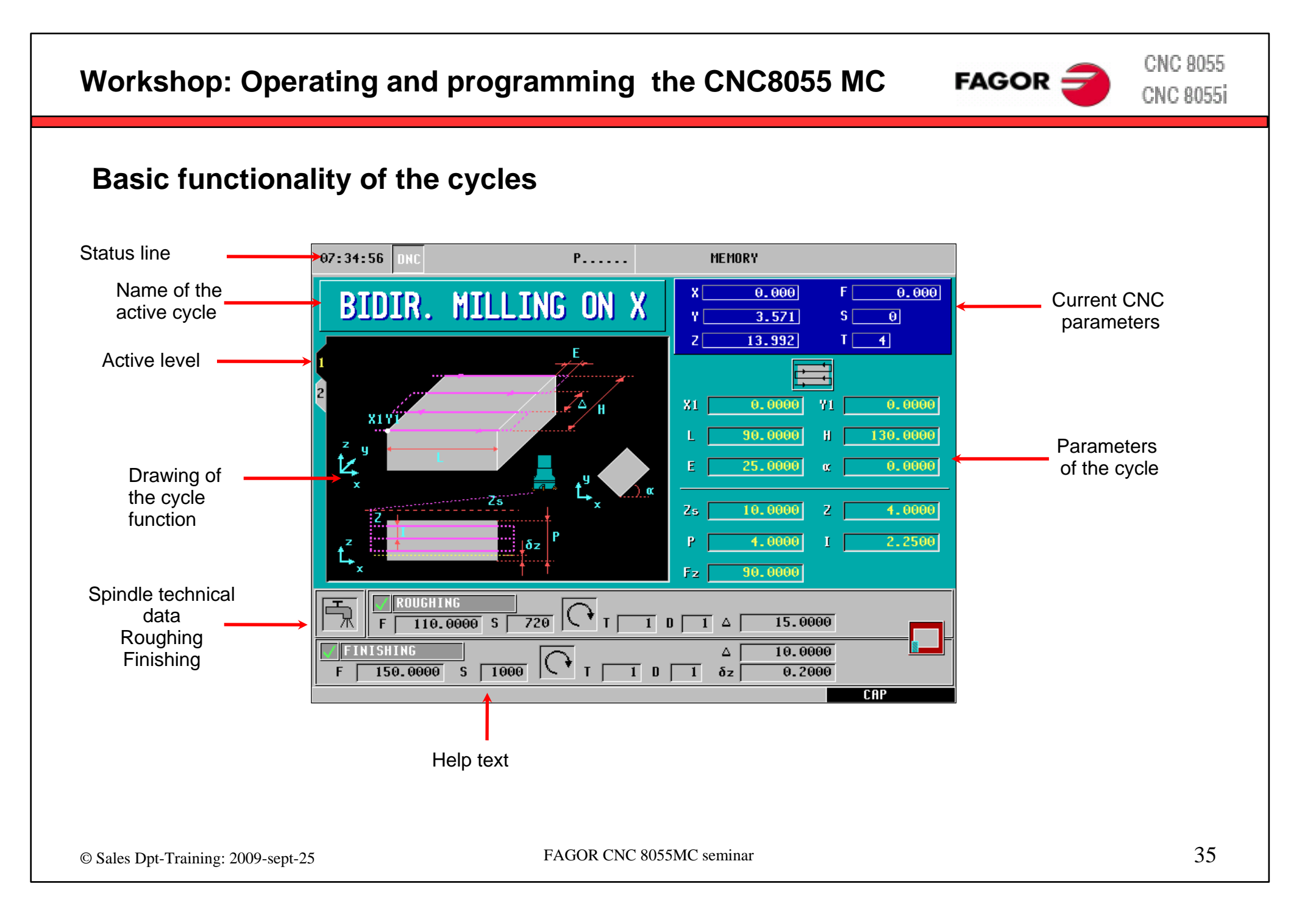

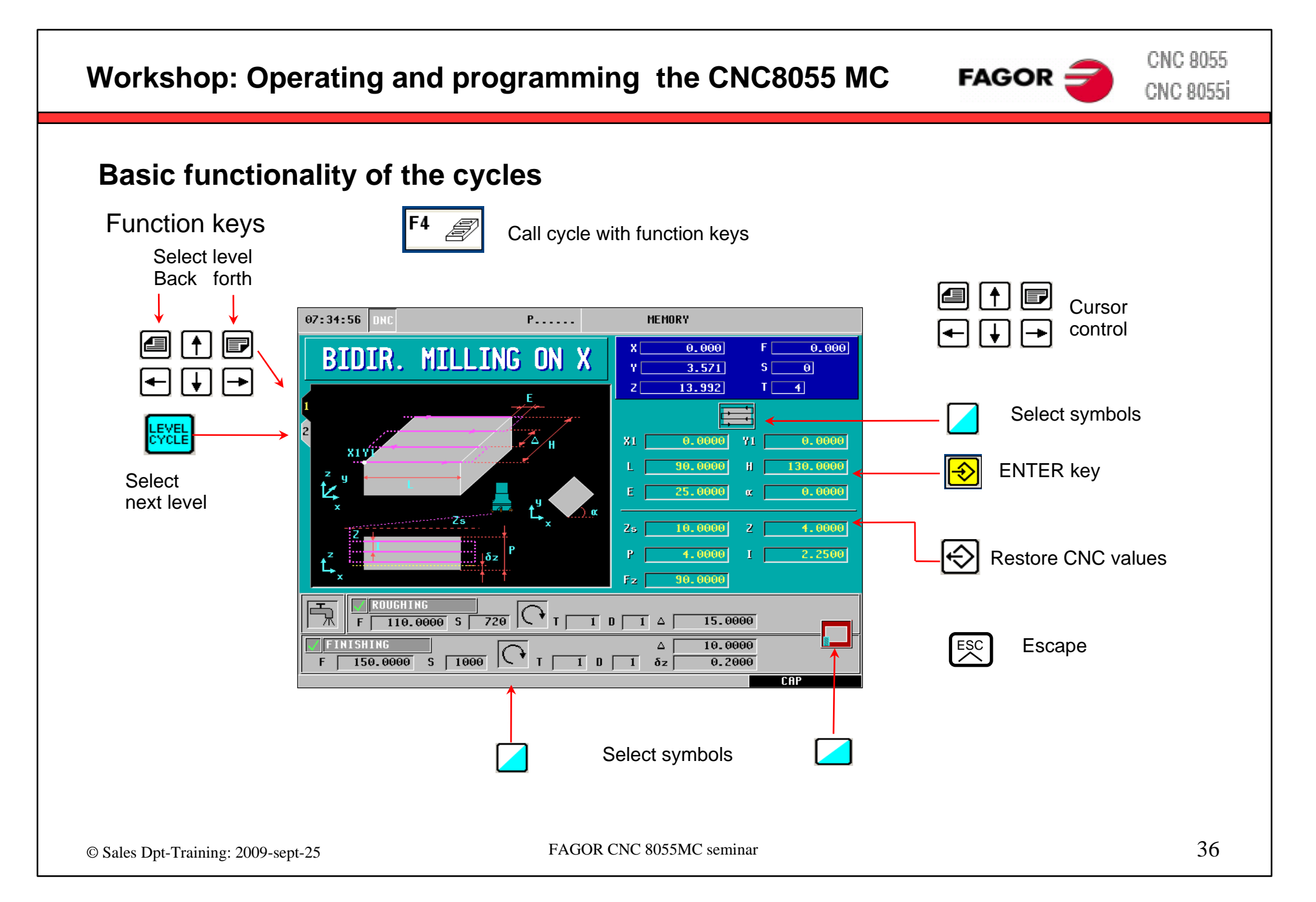
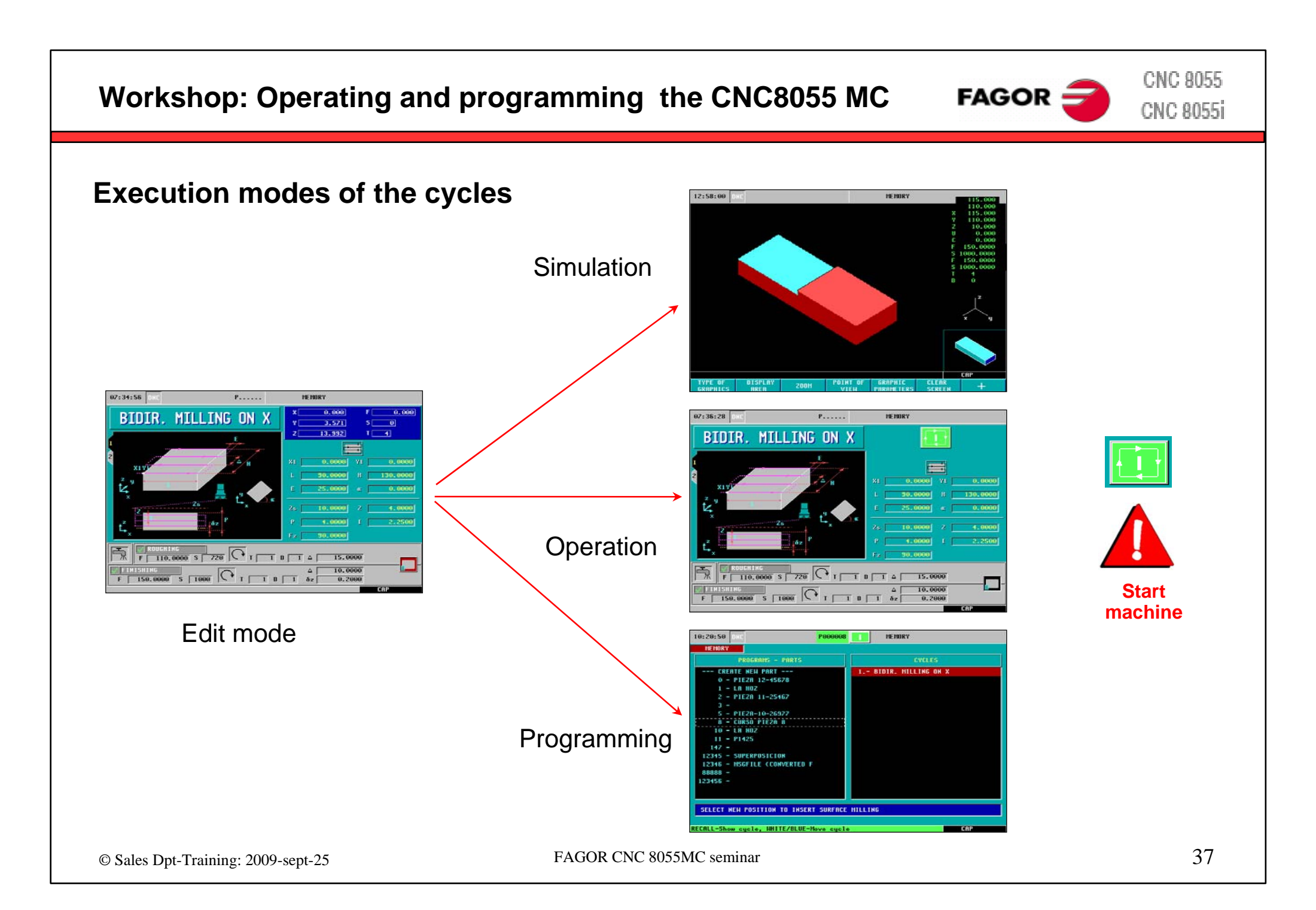

# **FAGOR:**

**CNC 8055 CNC 8055i** 

### **Execution modes of the cycles**

#### **Simulation**

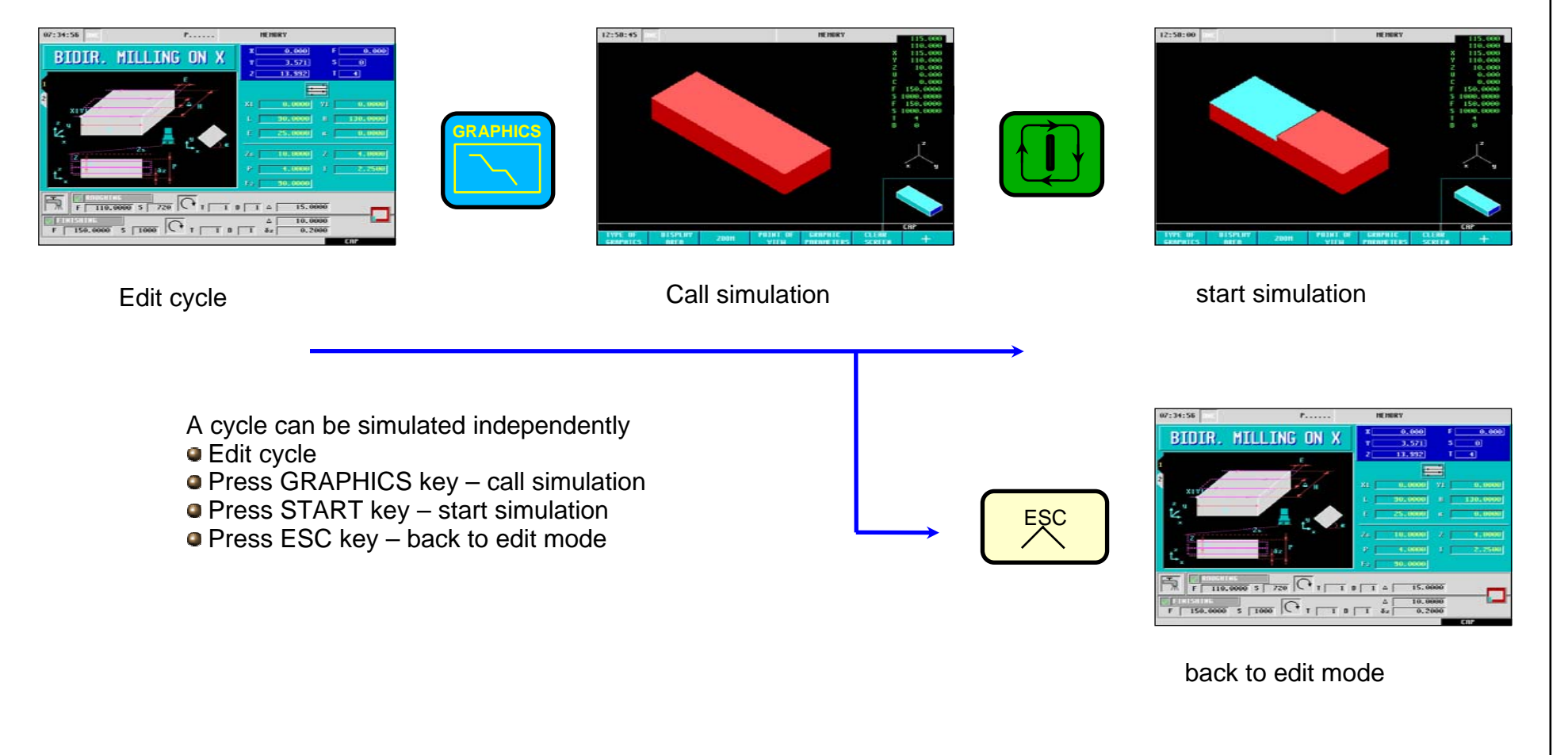

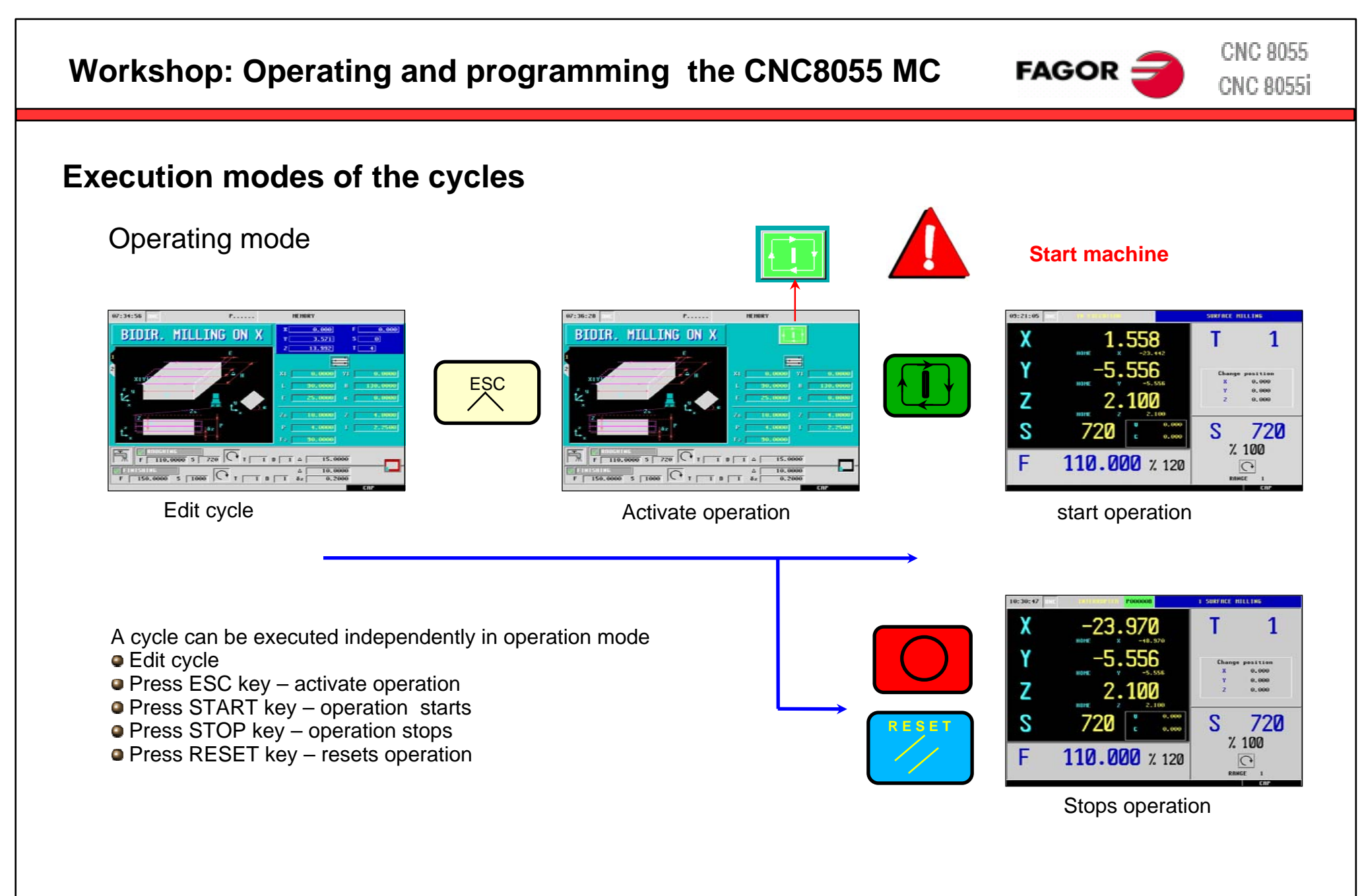

**CNC 8055 Workshop: Operating and programming the CNC8055 MC**   $FAGOR =$ **CNC 8055i Execution modes of the cycles** Programming mode  $W:34:56$  $10:33:34$  $\overline{1}$ **BIDIR. MILLING ON X**  $\mathbf{E}$  $\blacksquare$  $\vdash$ 1578 11-2546 **P R O G** $\sqrt{\frac{1}{\sqrt{1}}\sqrt{\frac{1}{\sqrt{10.0000}}}}$   $\sqrt{7.0000}$   $\sqrt{7.000}$   $\sqrt{7.000}$   $\sqrt{7.000}$  $0.266$ **Charles Contract Contract** Edit cycle **Call program manager** Call program manager Save cycle  $7:34:56$ **BIDIR. MILLING ON X** Store cycle s in a cycle pro gram Edit cycle Press P.PROG key – c all program manager ESC Cursor keys – select i nsert positi o n Press ENTER key- save cycle i n the pro gra m  $\sqrt{2}$ Press ESC – back to edit mod eback to edit mode

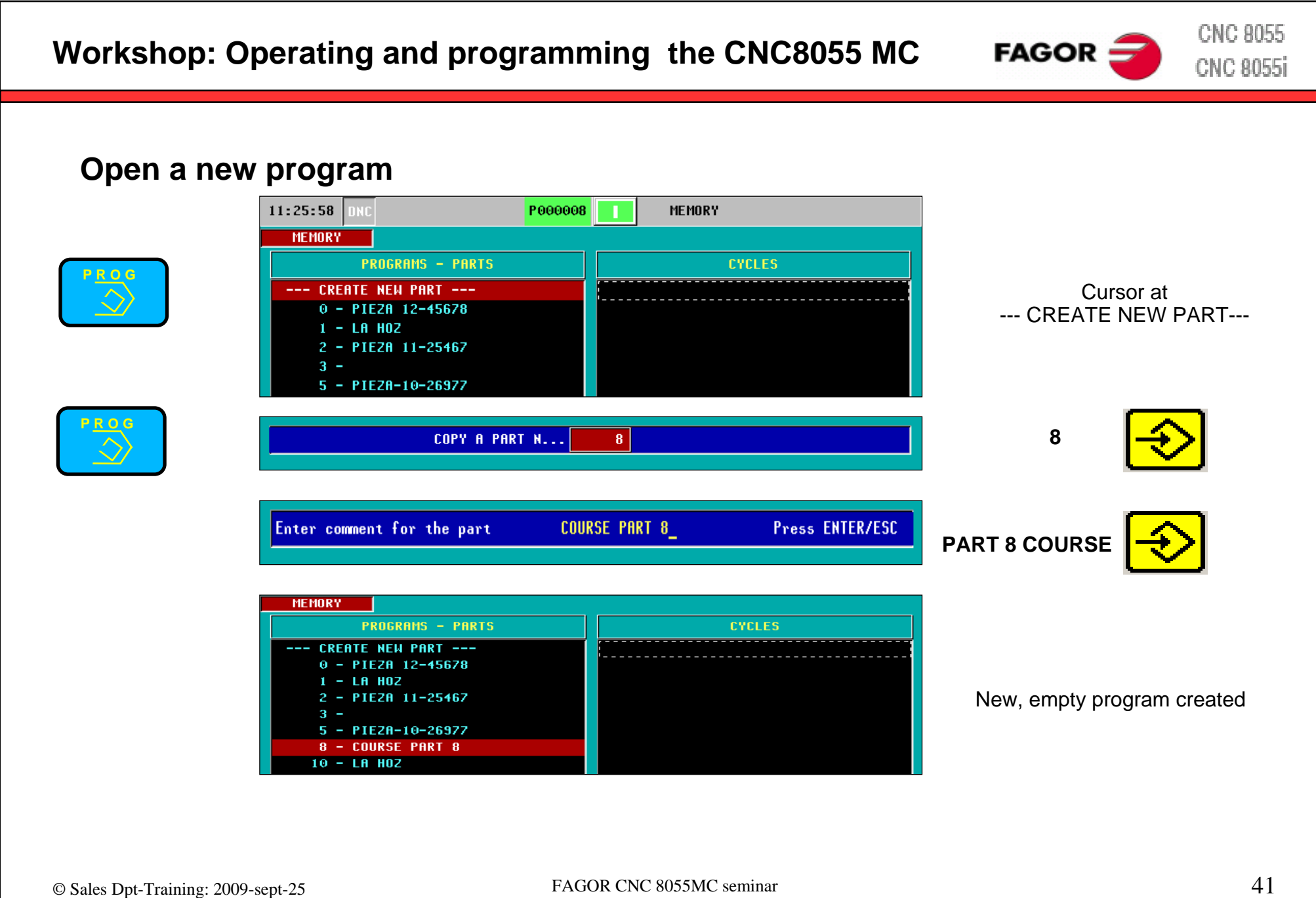

**CNC 8055**  $FAGOR$ **Workshop: Operating and programming the CNC8055 MC CNC 8055i Save the last cycle edited MEMORY** Place cursor at CYCLES column **CYCLES PROGRAMS - PARTS** --- CREATE NEW PART --- $0 - PIEZR 12-45678$  $1 - LR$  HOZ 2 - PIEZA 11-25467  $3 5 - PIEZA-10-26977$  $8 - \overline{000}$ rse part 8  $10 - LH$  HOZ MEMORY **PROGRAMS - PARTS CYCLES** --- CREATE NEW PART ---1.- BIDIR. MILLING ON X Insert l ast cycle into the progra m  $0 - PIEZR 12-45678$  $1 - LR$  HOZ 2 - PIEZA 11-25467  $3 5 - PIEZB-10-26977$ 8 - COURSE PART 8  $10 - LH$  HOZ Recall the selected cycle

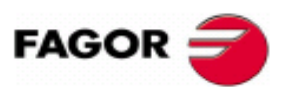

## **Program manager**

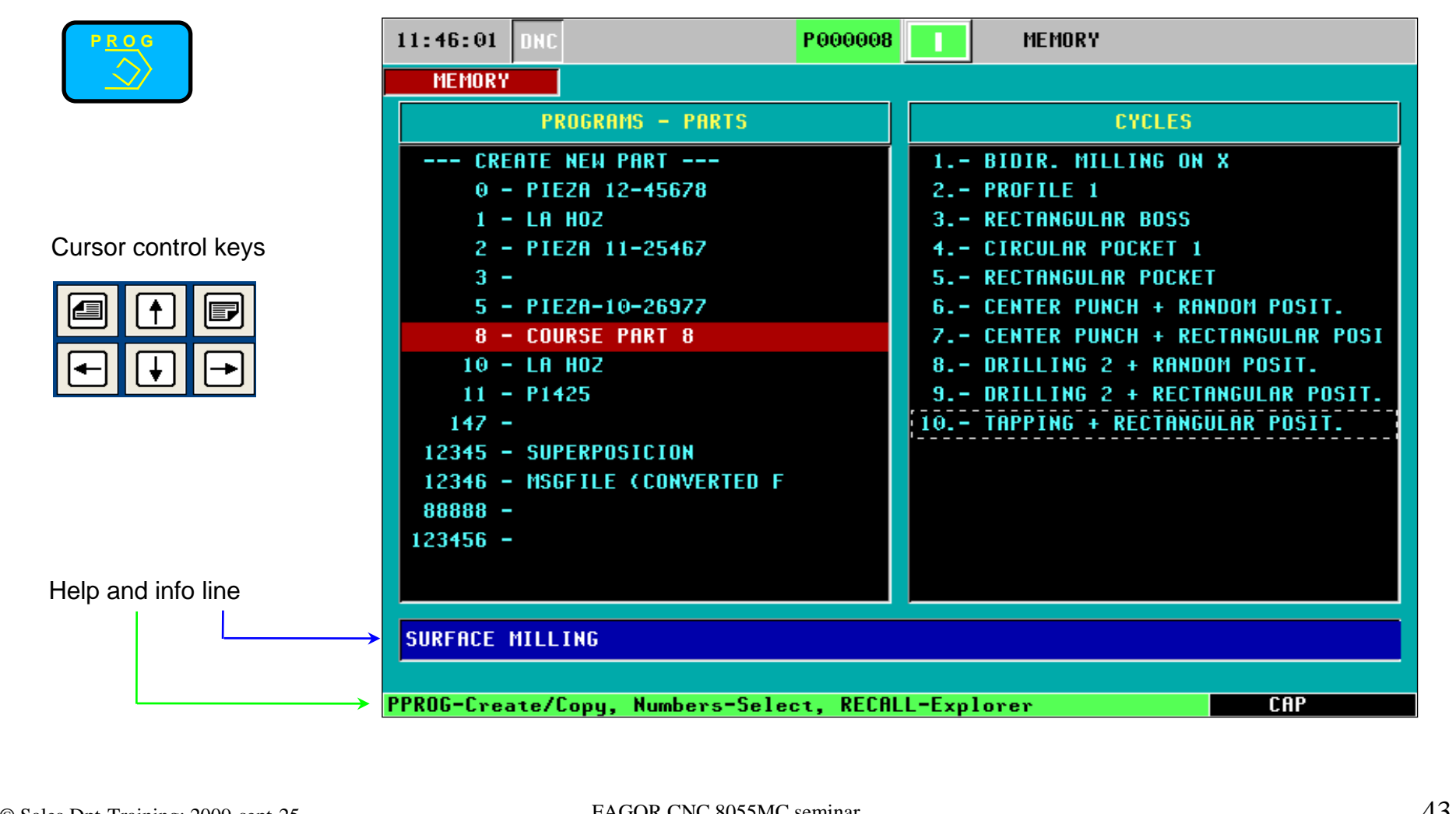

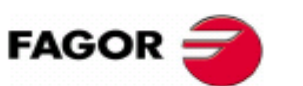

**CNC 8055 CNC 8055i** 

### **Graphic simulation**

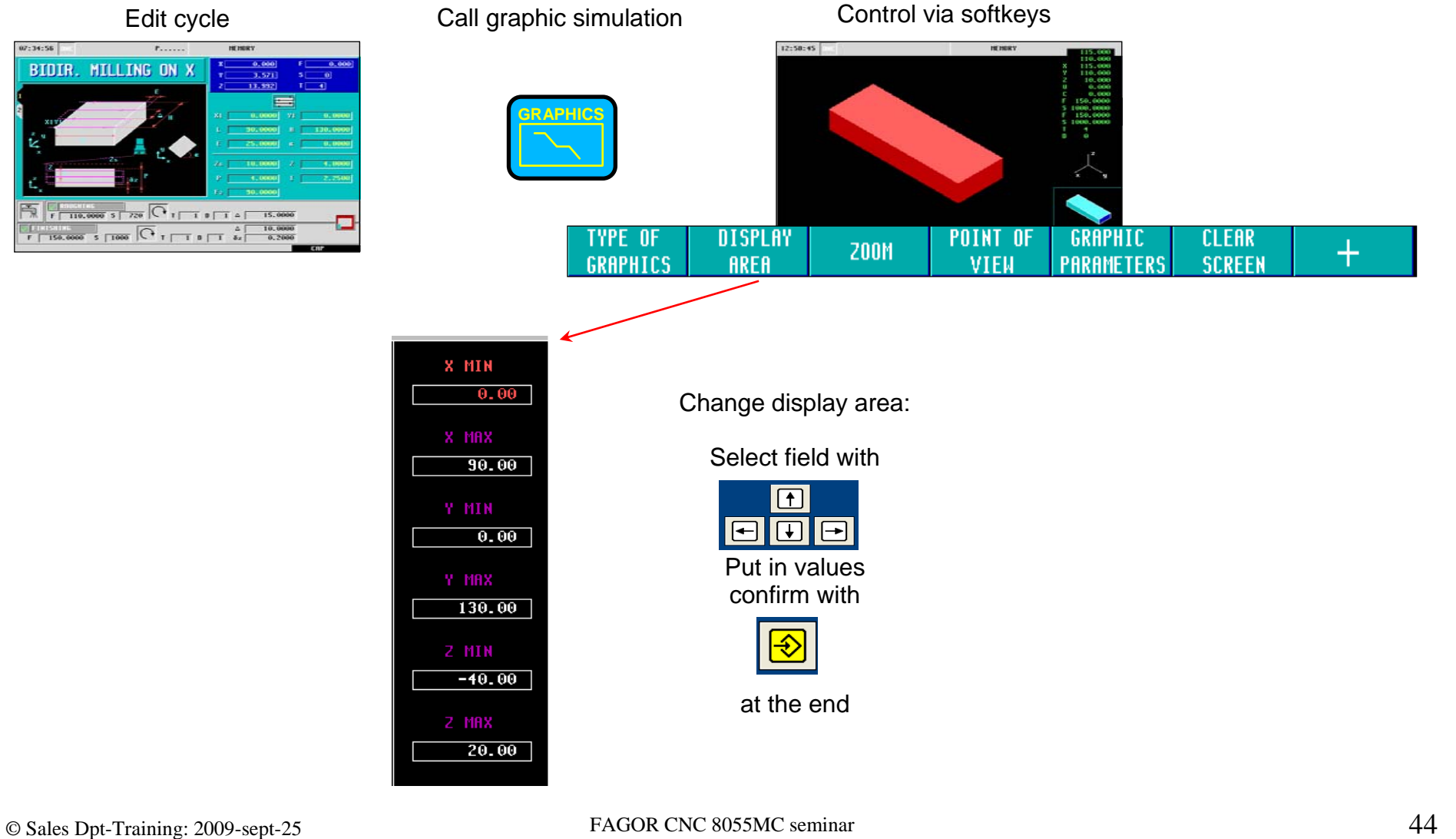

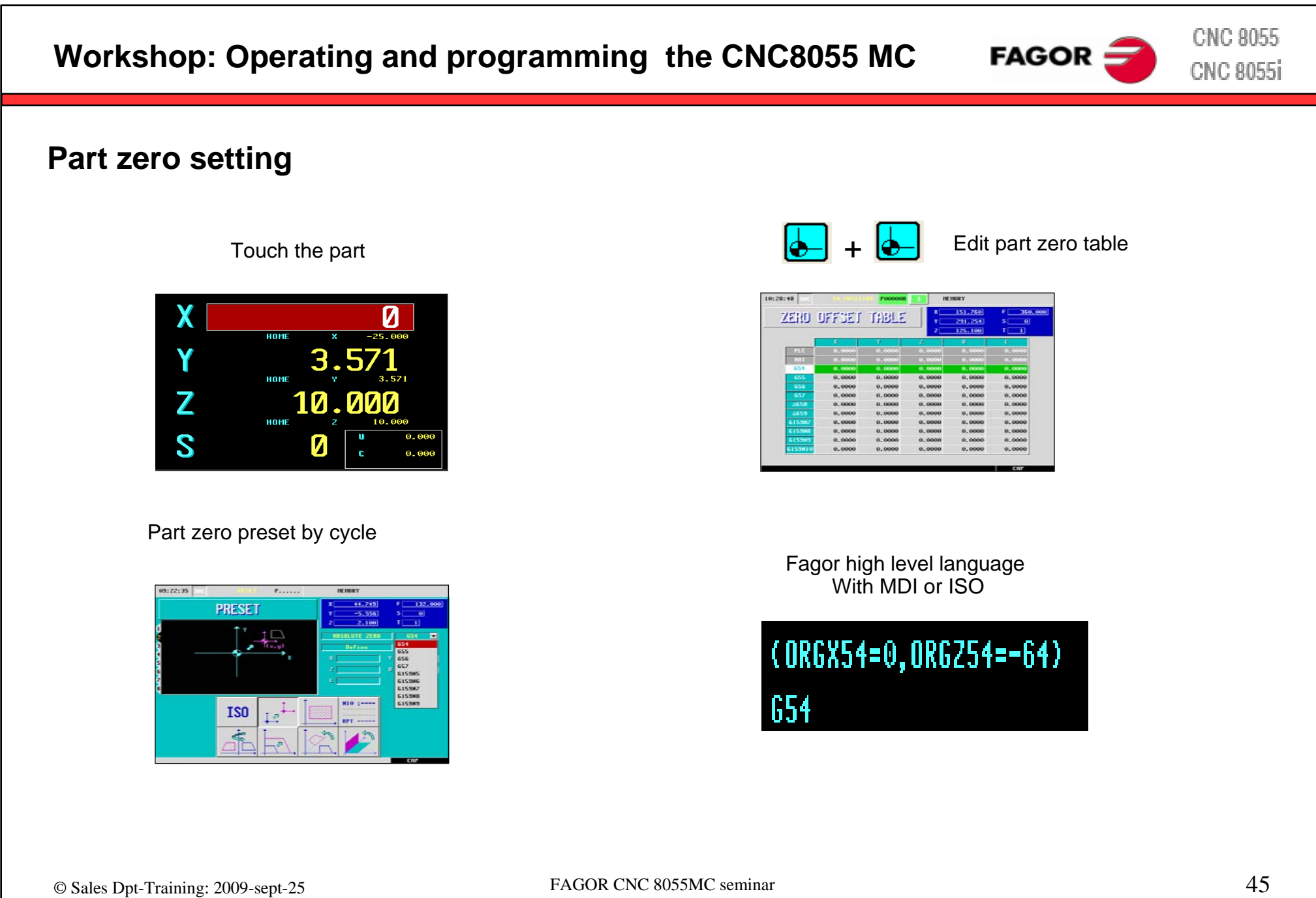

### **Programming example**

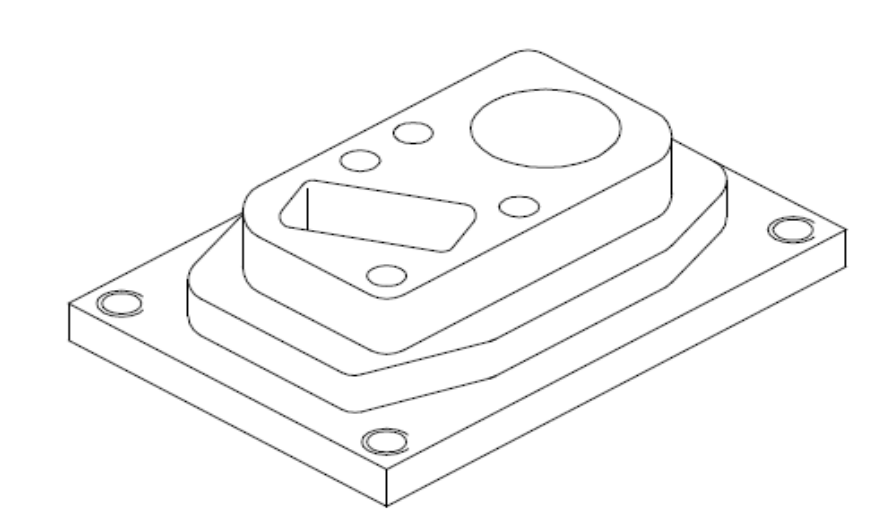

#### Tool listing

T1: End mill Ø40. T2: End mill Ø25.

 $FAGOR \nightharpoonup$ 

- T3: End mill Ø10. T4: Centerpunching drill bit.
- T5: Drill bit Ø8. T6: Drill bit Ø5.
- T7: Tap M-6.

Coordin ate system

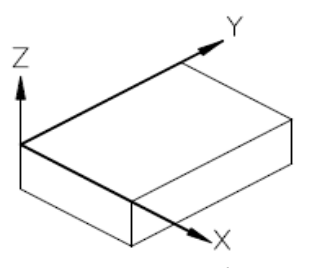

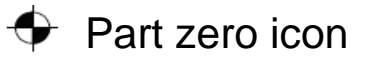

**CNC 8055** 

**CNC 8055i** 

**CNC 8055 Workshop: Operating and programming the CNC8055 MC**   $FAGOR$ **CNC 8055i Programming example step by step** Step 1 surface milling Step 2 profile milling 2 1  $\bullet$ ľЯ βů  $P6$ P7 ' D⊿ 등 음 **GC** ↓РЗ PB,  $P1$ P9  $10\,$  $P10$ 70 Weitere Angaben 90 90 © Sales Dpt-Training: 2009-sept-25 FAGOR CNC 8055MC seminar 47

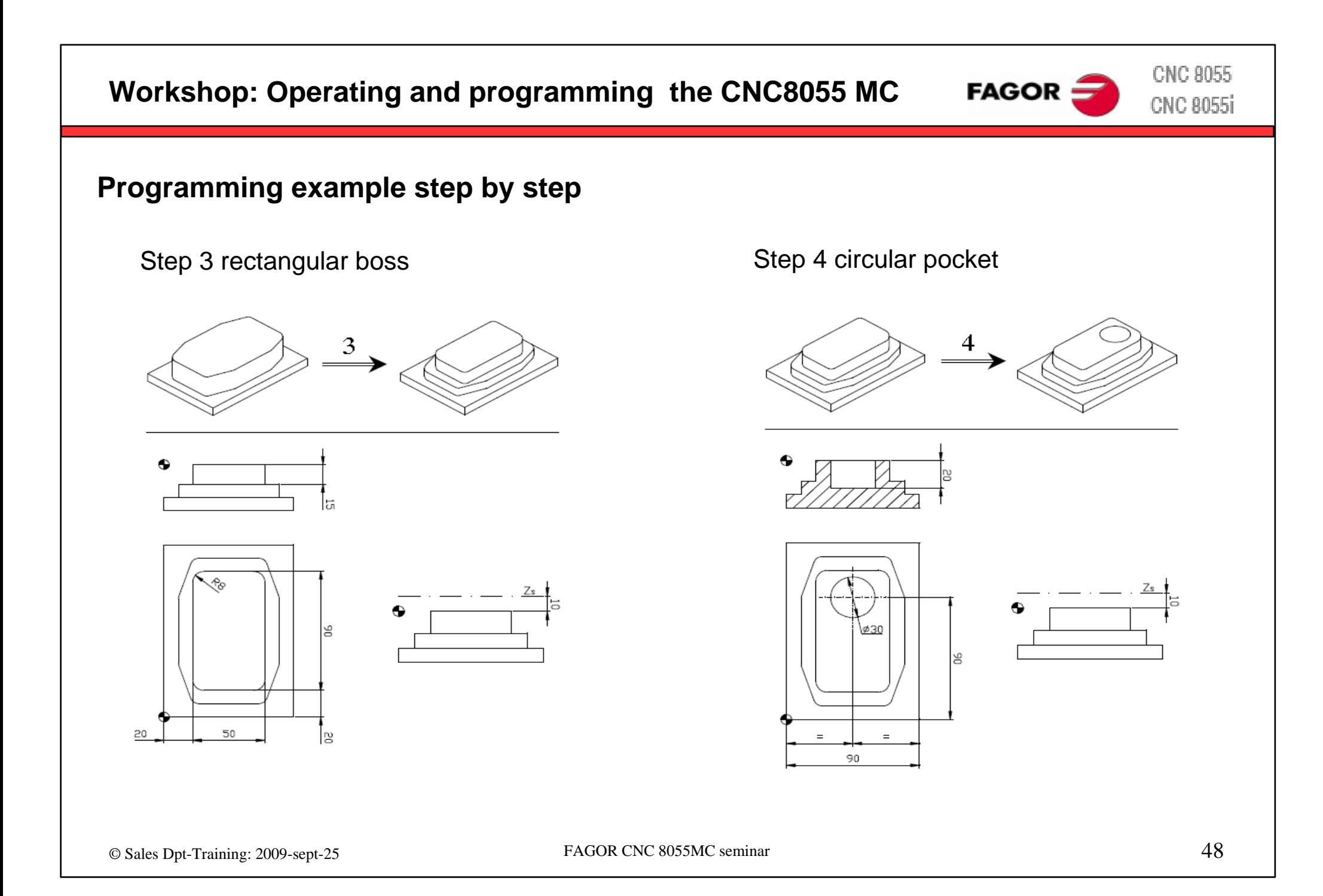

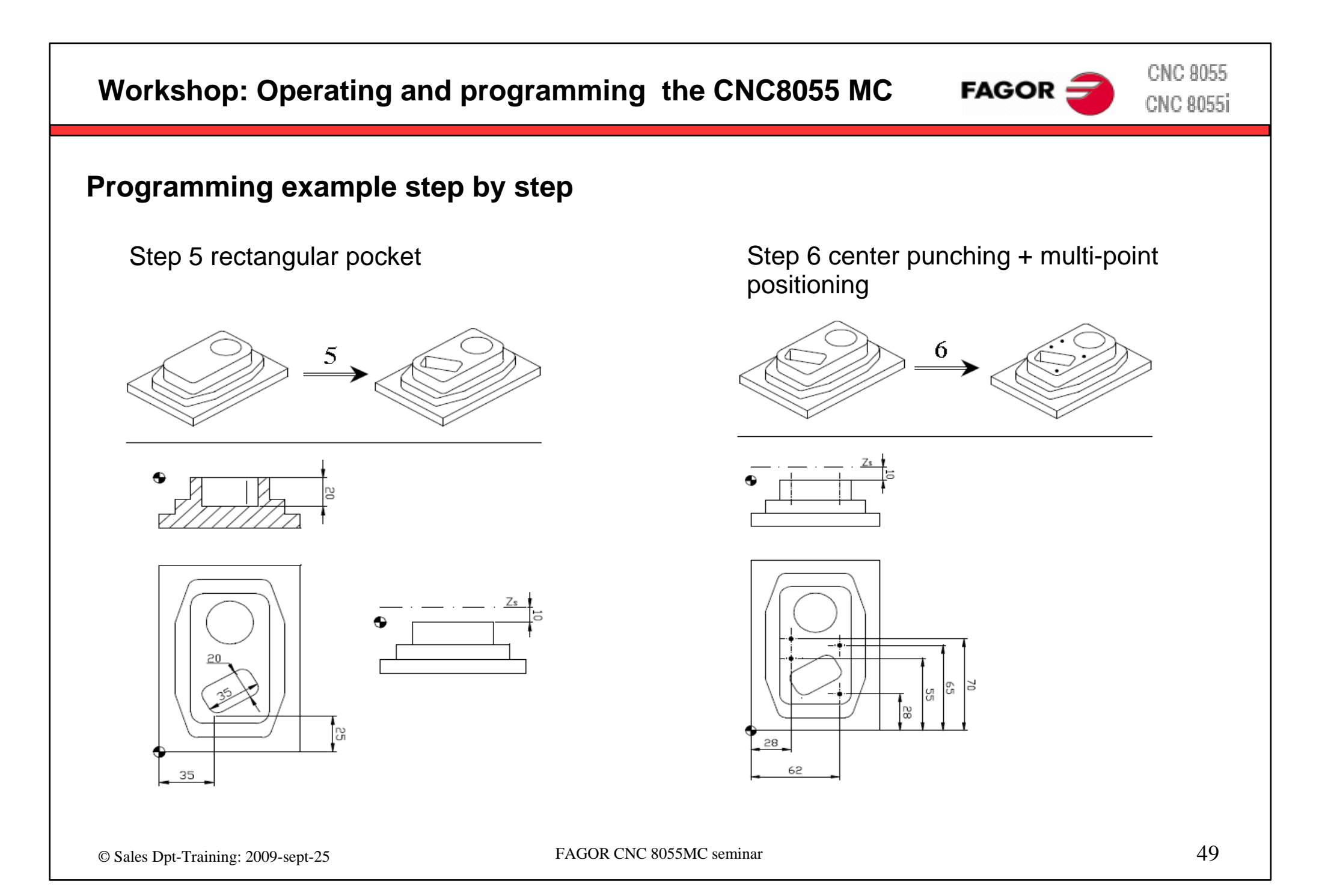

**CNC 8055 Workshop: Operating and programming the CNC8055 MC FAGOR: CNC 8055i Programming example step by step** Step 7 center point + rectangular multi-point Step 8 drilling + multi-point positioning 8

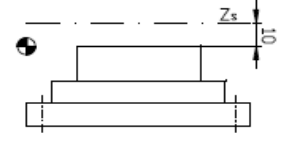

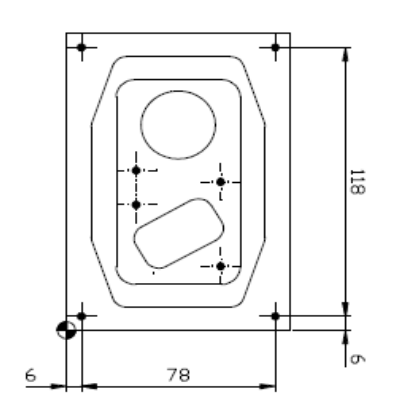

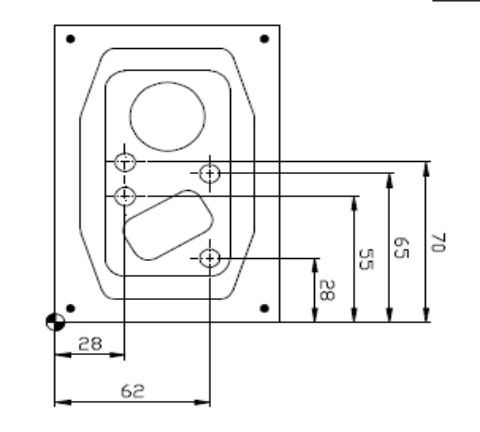

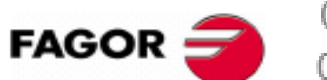

## **Programming example step by step**

Step 9 drilling + rectangular multi-point

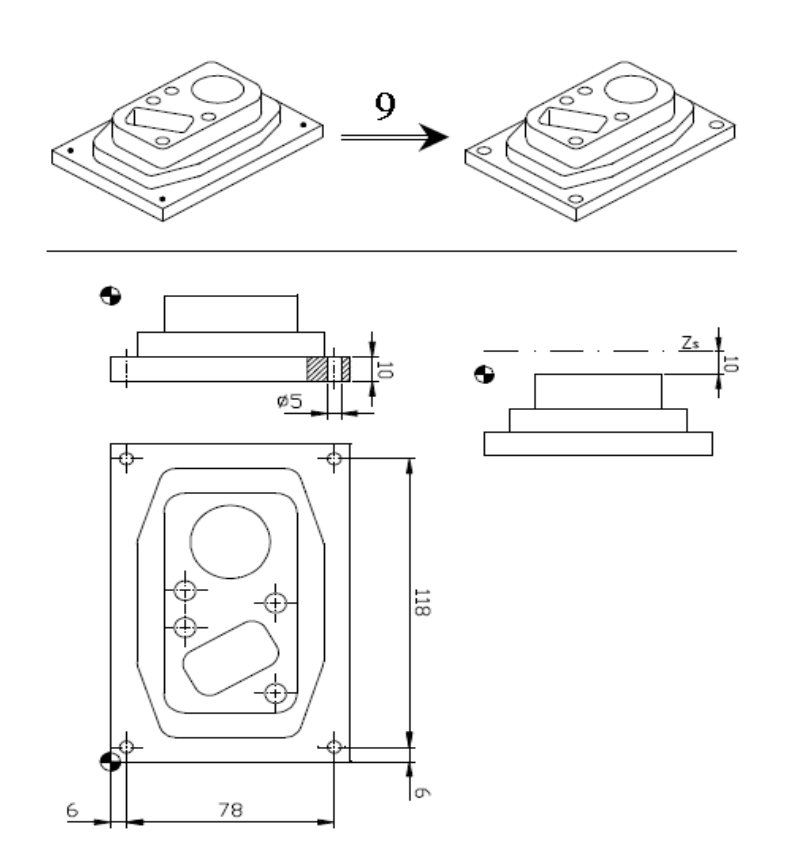

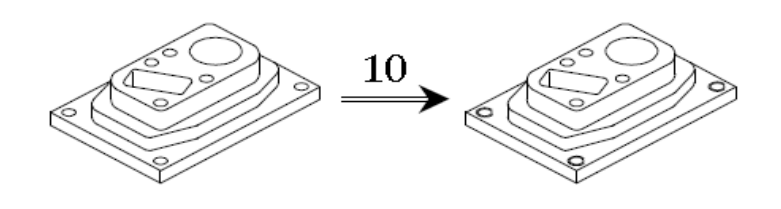

Step 10 tapping + rectangular multi-point

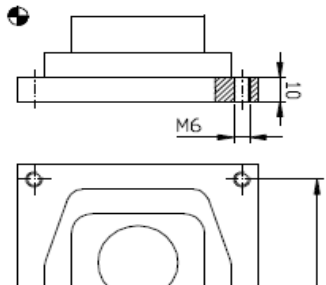

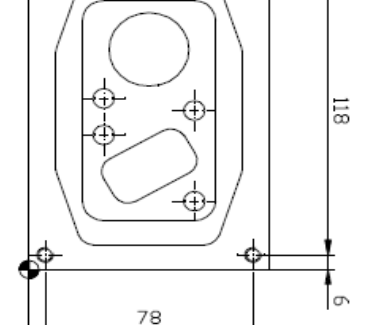

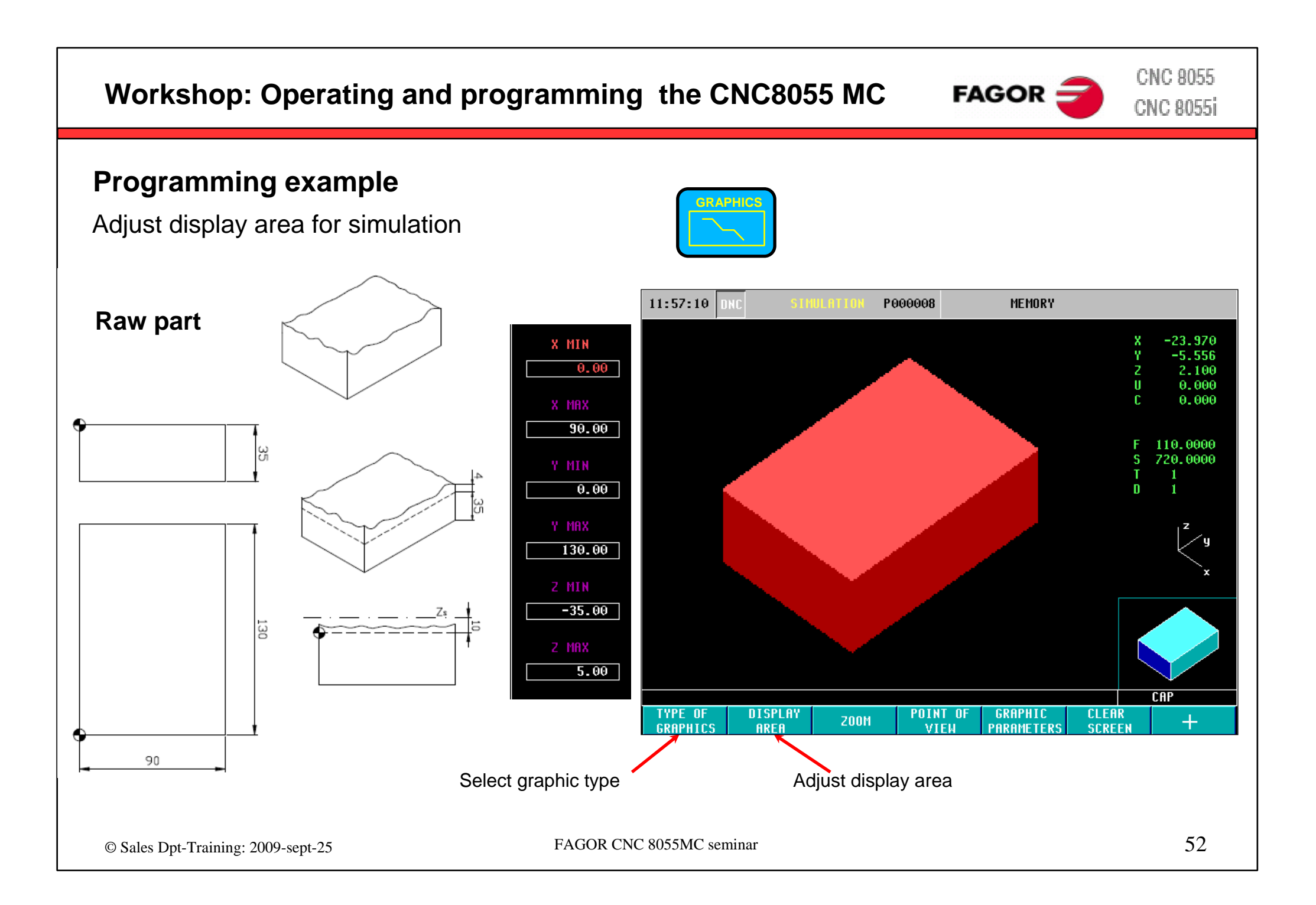

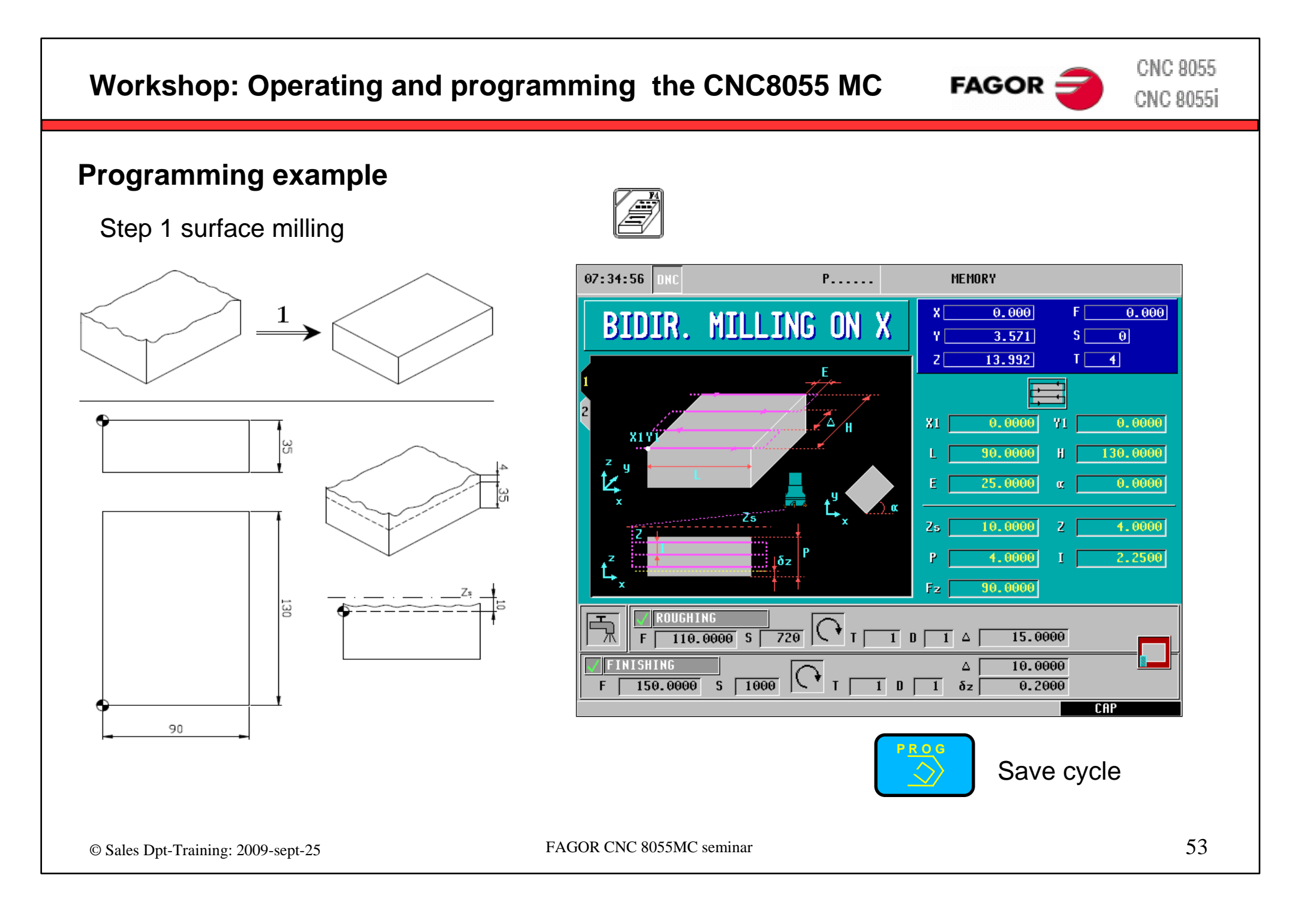

# $FAGOR$   $\equiv$

**CNC 8055 CNC 8055i** 

### **Programming example**

#### Step 2 profile milling

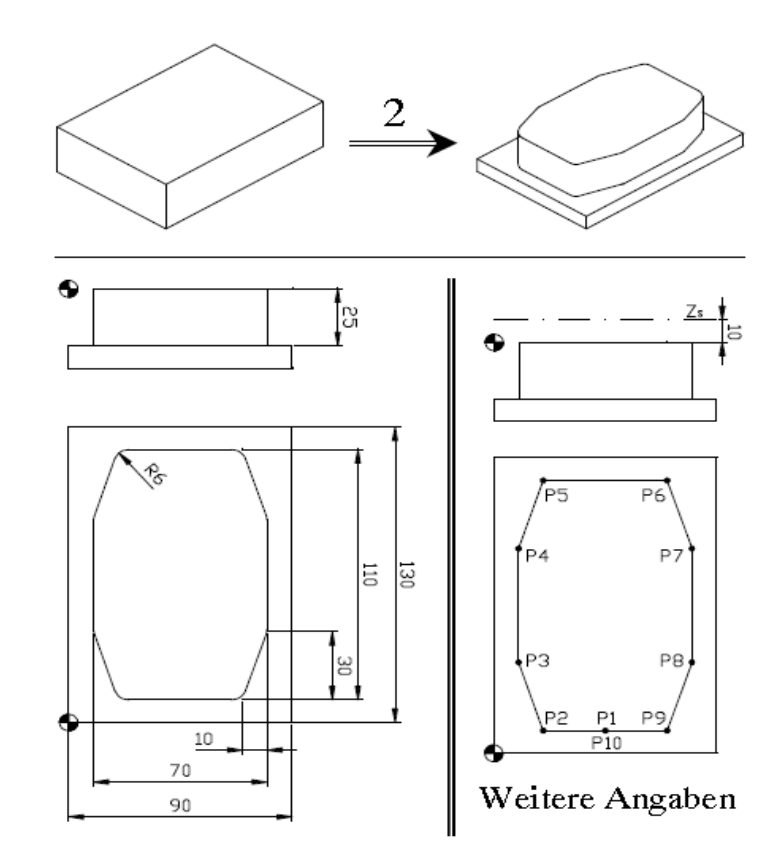

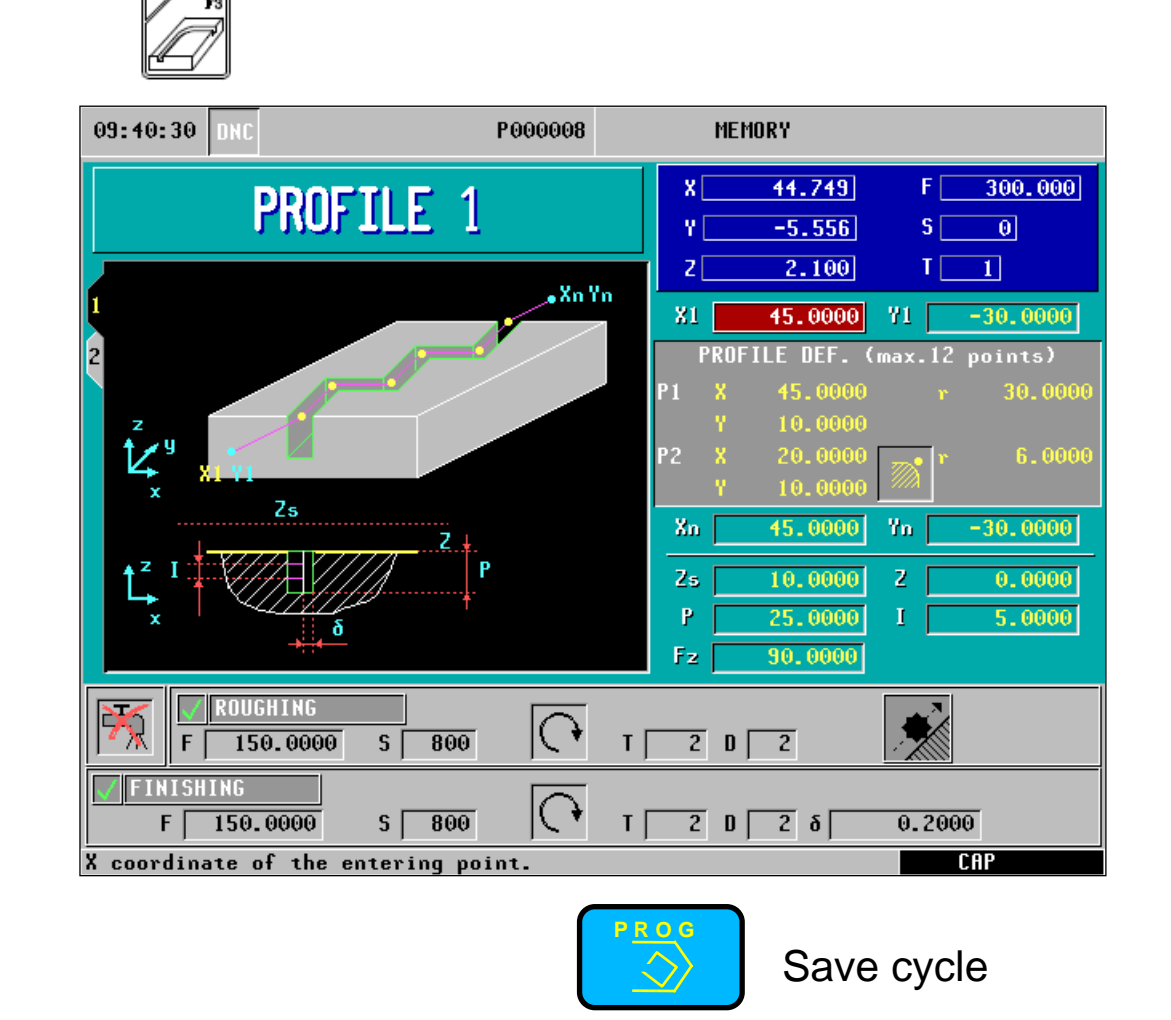

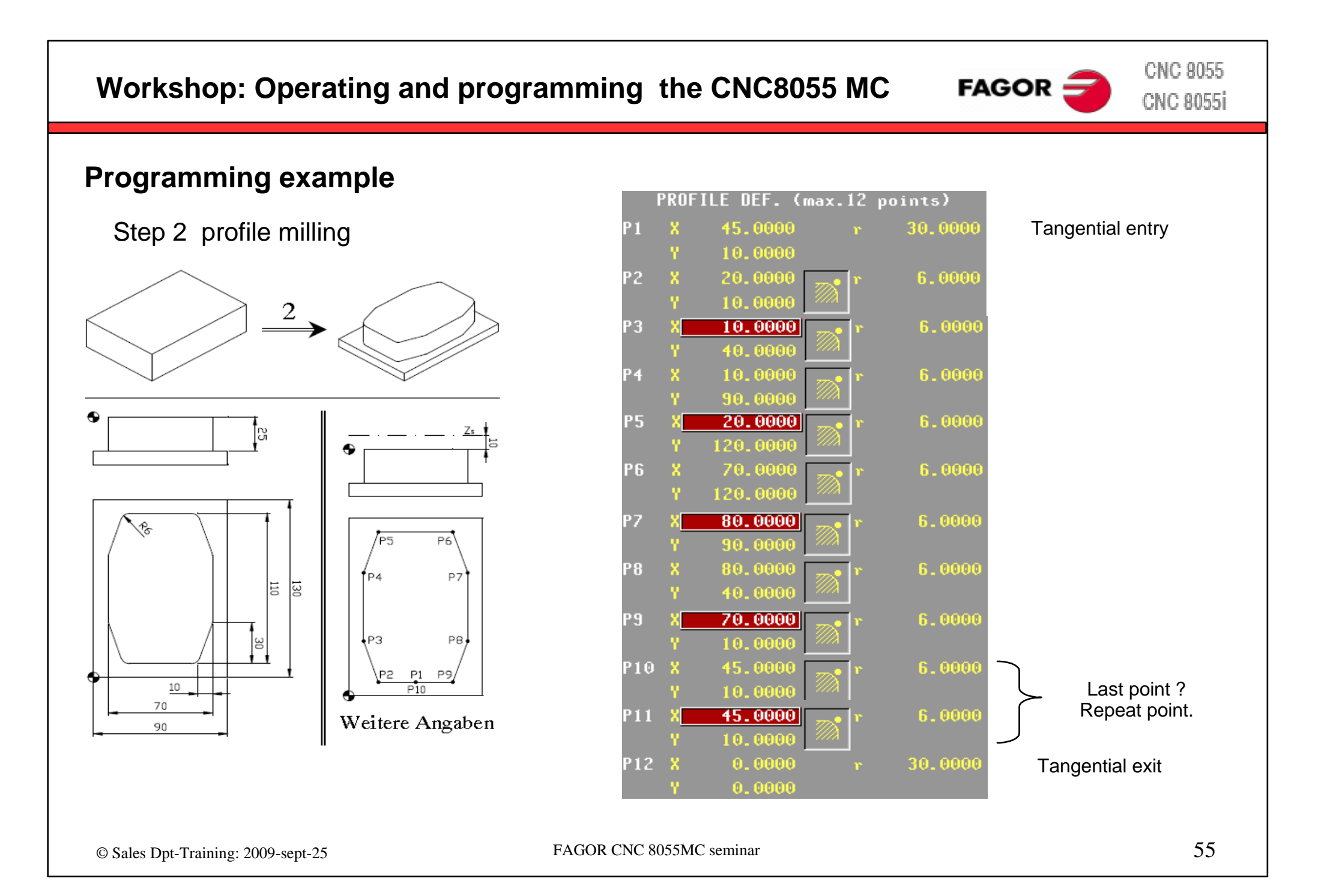

# $FAGOR$

**CNC 8055 CNC 8055i** 

### **Programming example**

Step 3 r ectangular boss

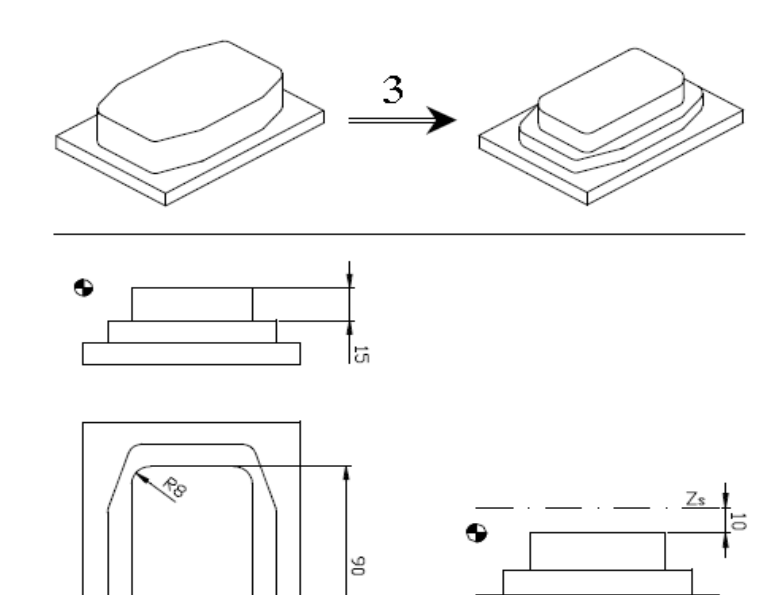

**PS** 

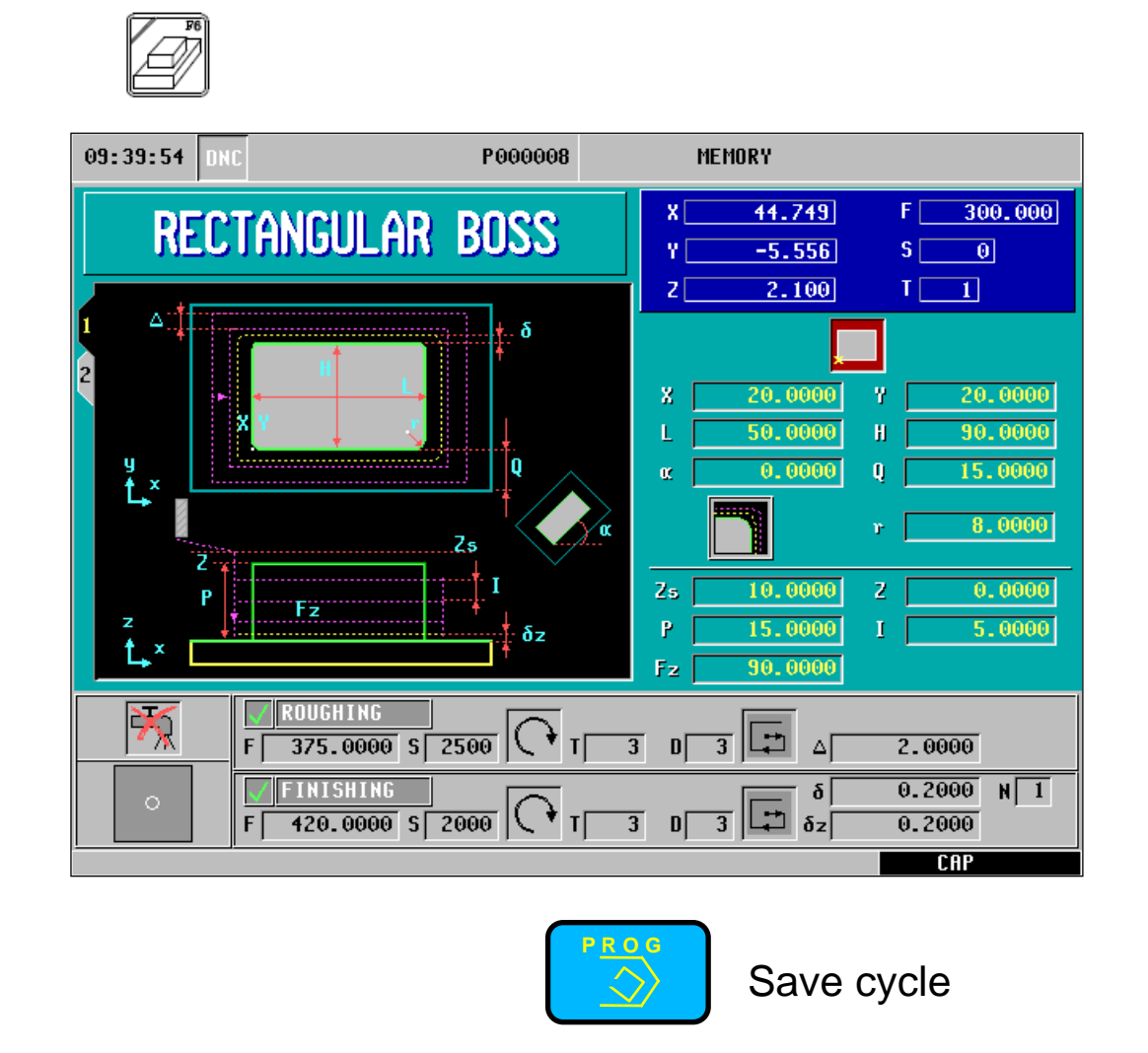

50

20

# $FAGOR$

**CNC 8055 CNC 8055i** 

### **Programming example**

Step 4 circular pocket

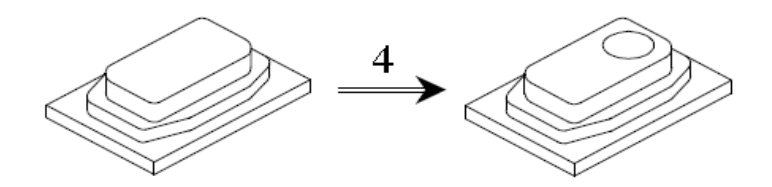

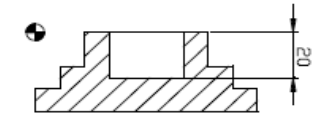

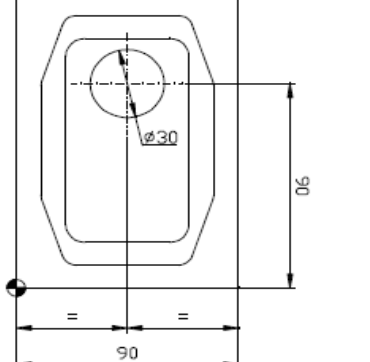

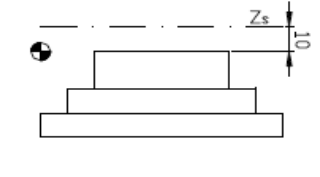

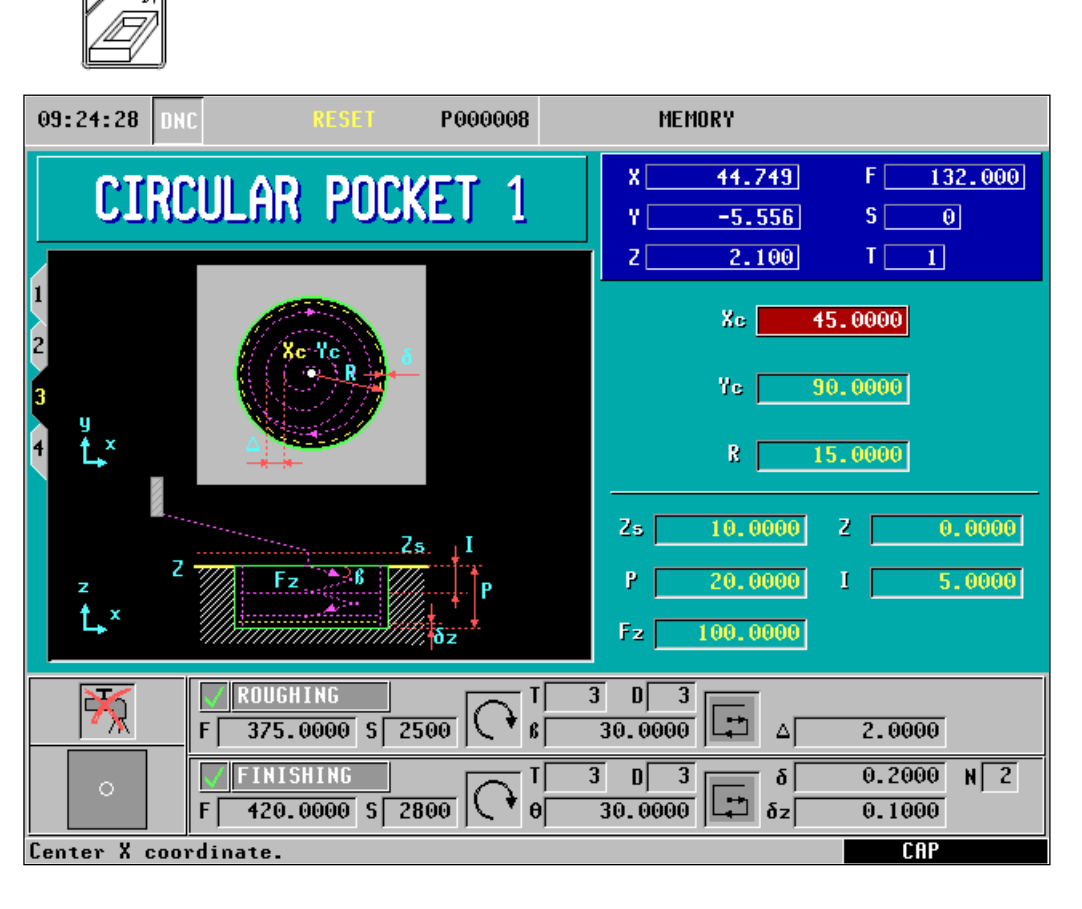

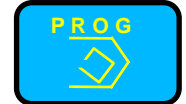

Save cycle

# $FAGOR$

**CNC 8055 CNC 8055i** 

# **Programming example**

Step 5 r ectangular pocket

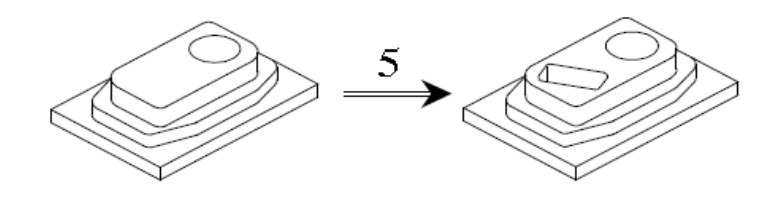

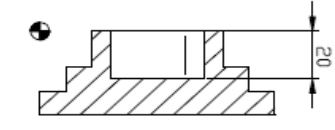

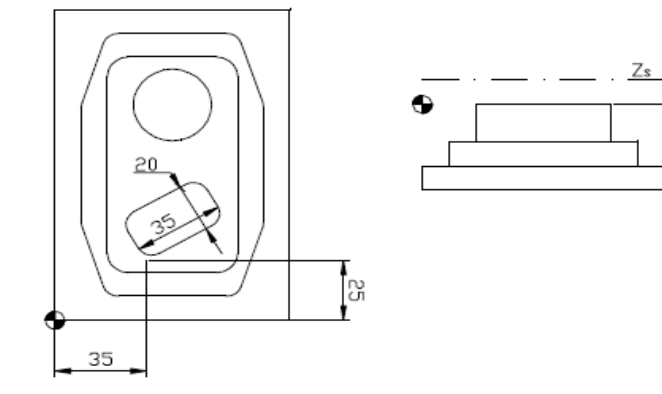

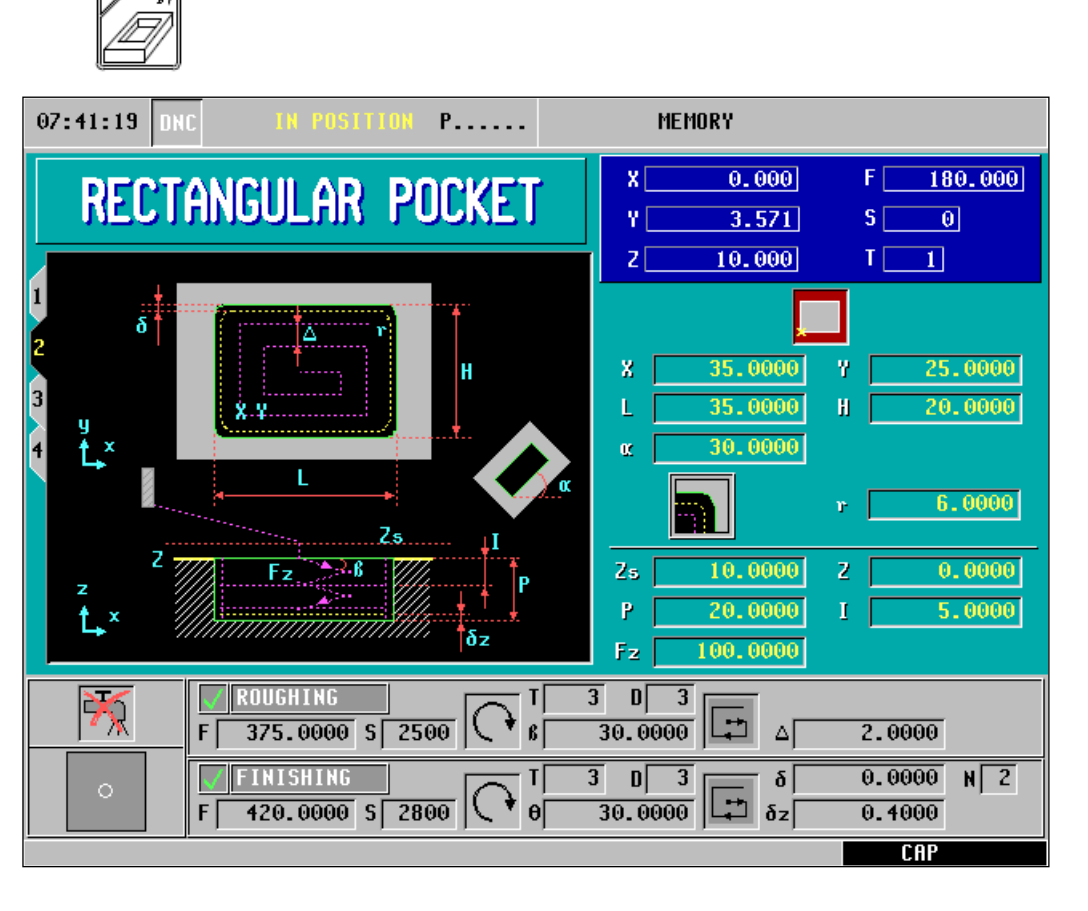

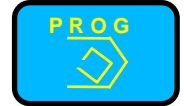

Save cycle

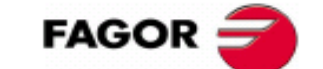

**CNC 8055 CNC 8055i** 

### **Programming example**

Step 6 center punching + multi-point positioning

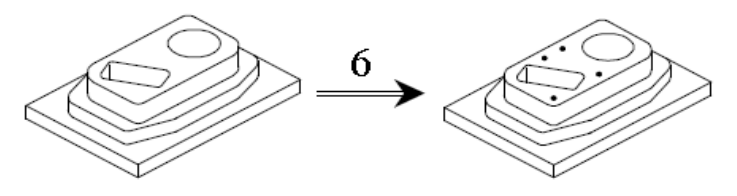

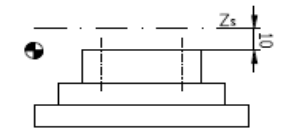

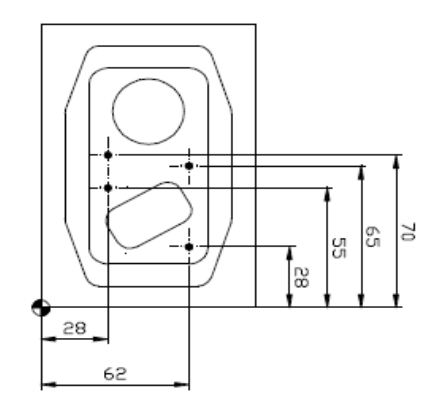

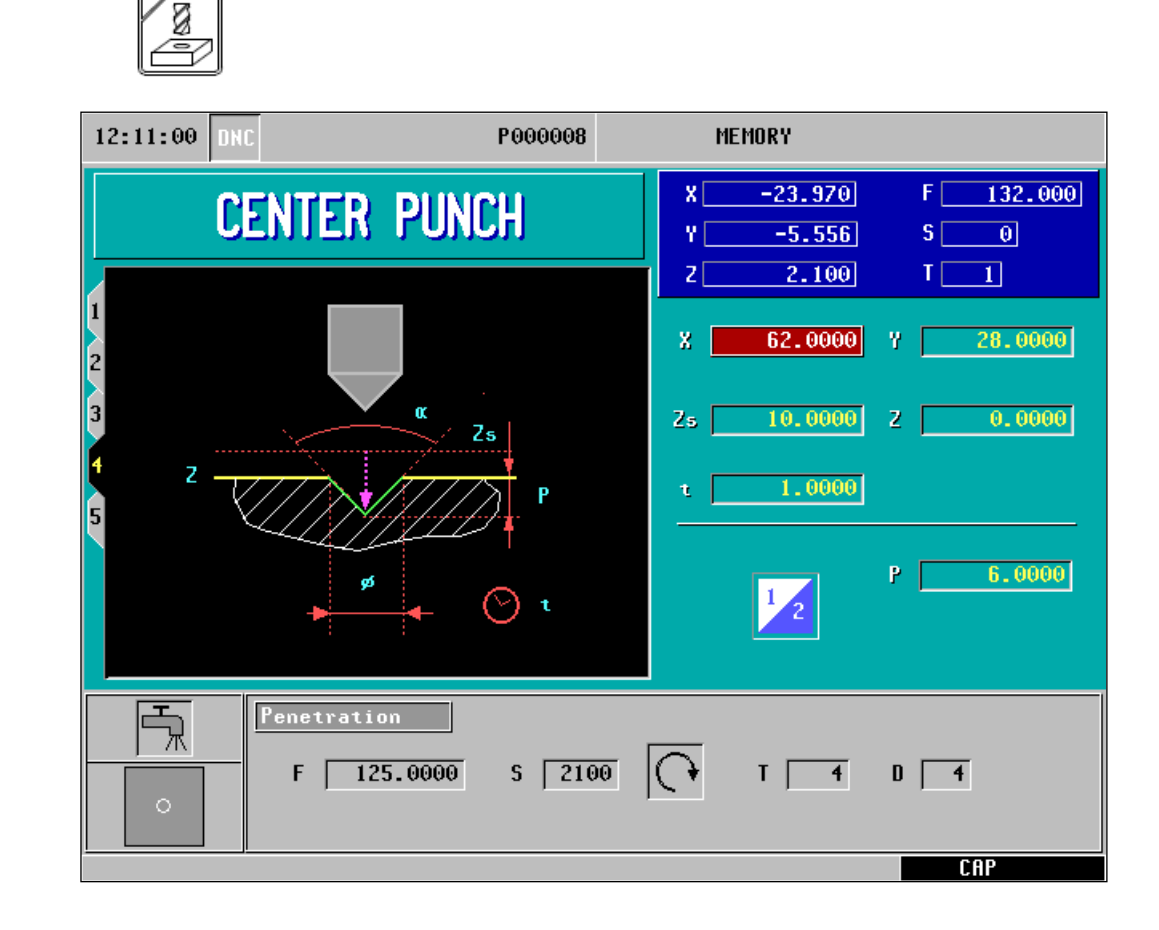

### **Programming example**

Step 6 center punching + multi-point positioning

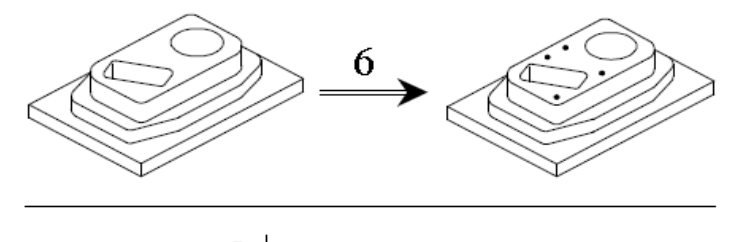

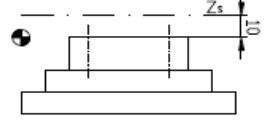

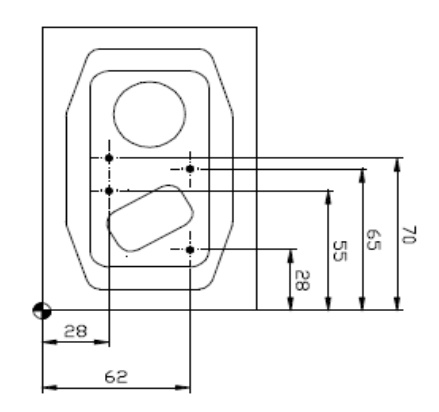

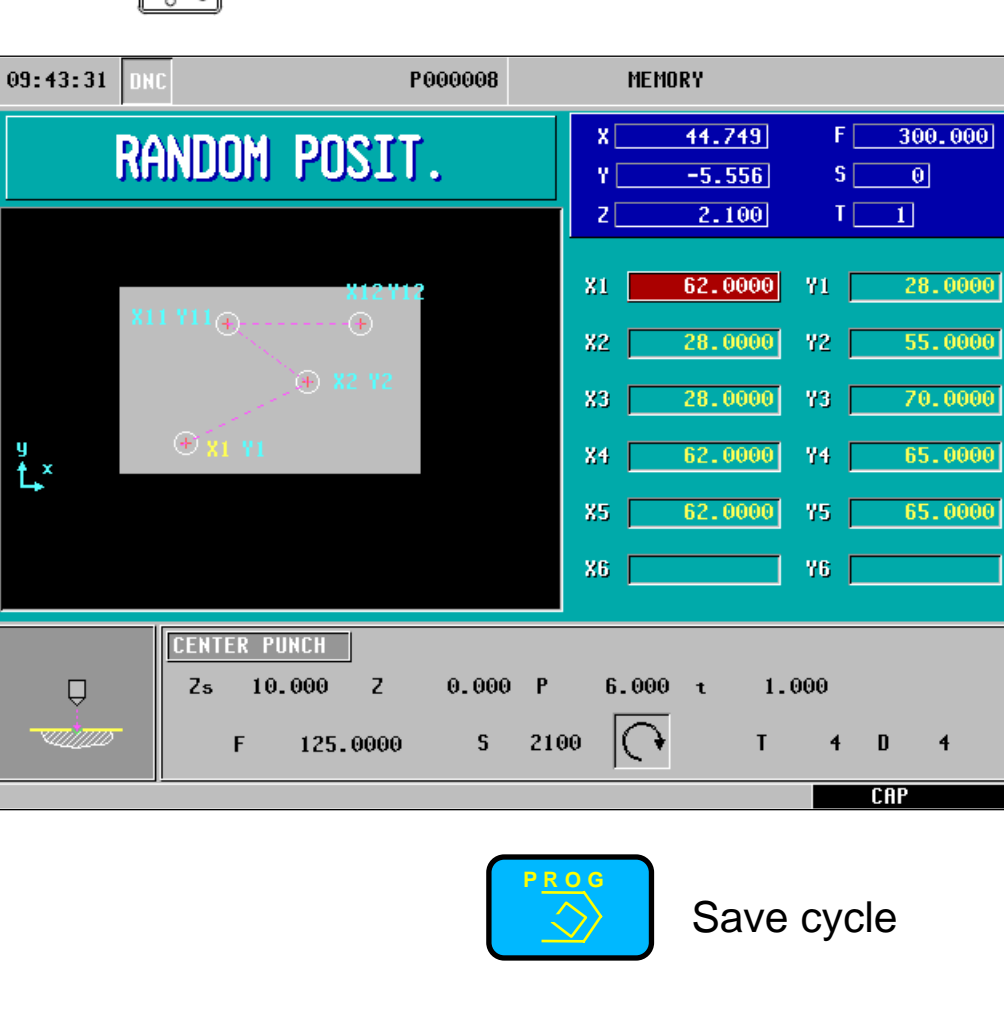

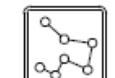

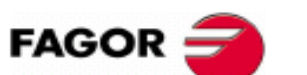

**CNC 8055 CNC 8055i** 

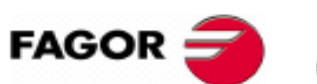

**CNC 8055 CNC 8055i** 

## **Programming example**

Step 7 center point + rectangular multipoint

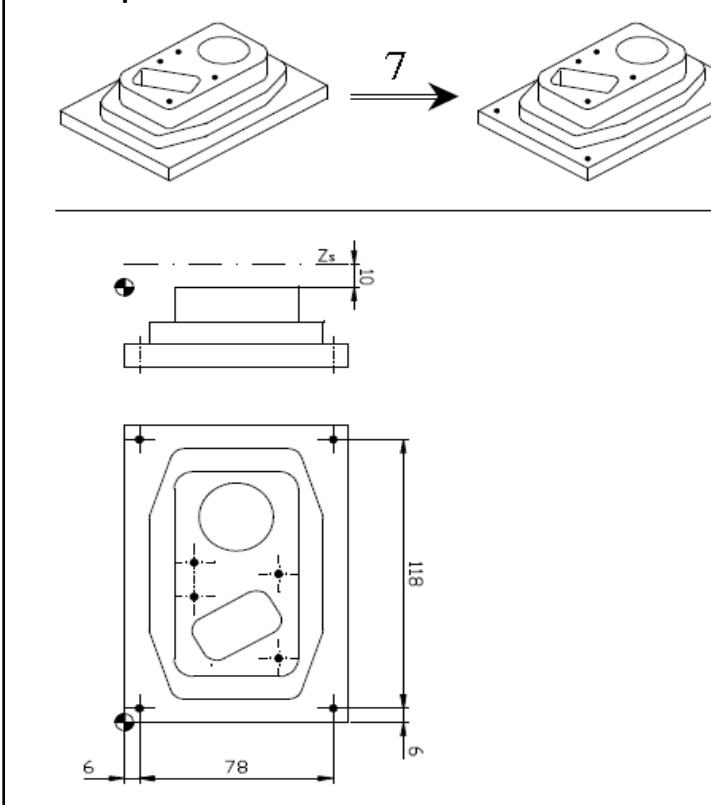

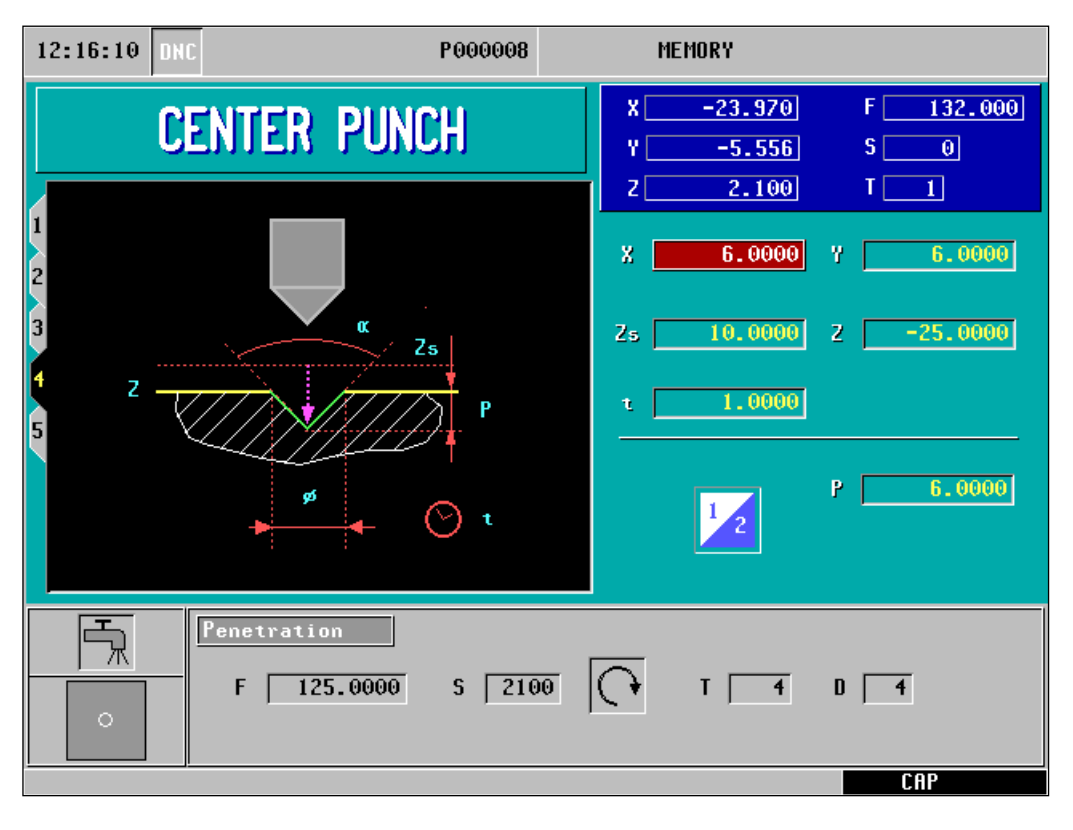

 $\overline{=}$ 

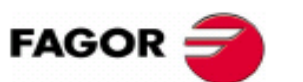

**CNC 8055 CNC 8055i** 

### **Programming example**

Step 7 center point + rectangular multi-point

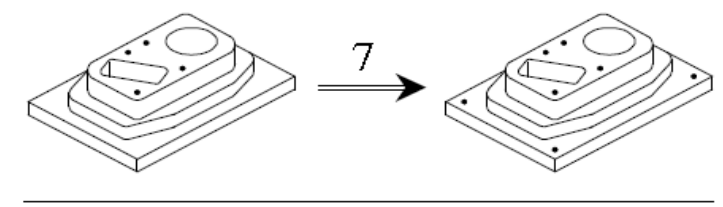

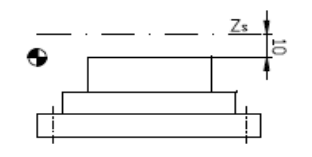

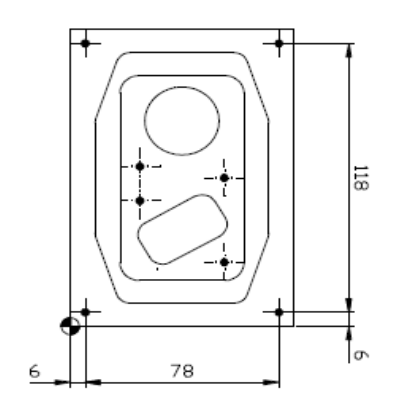

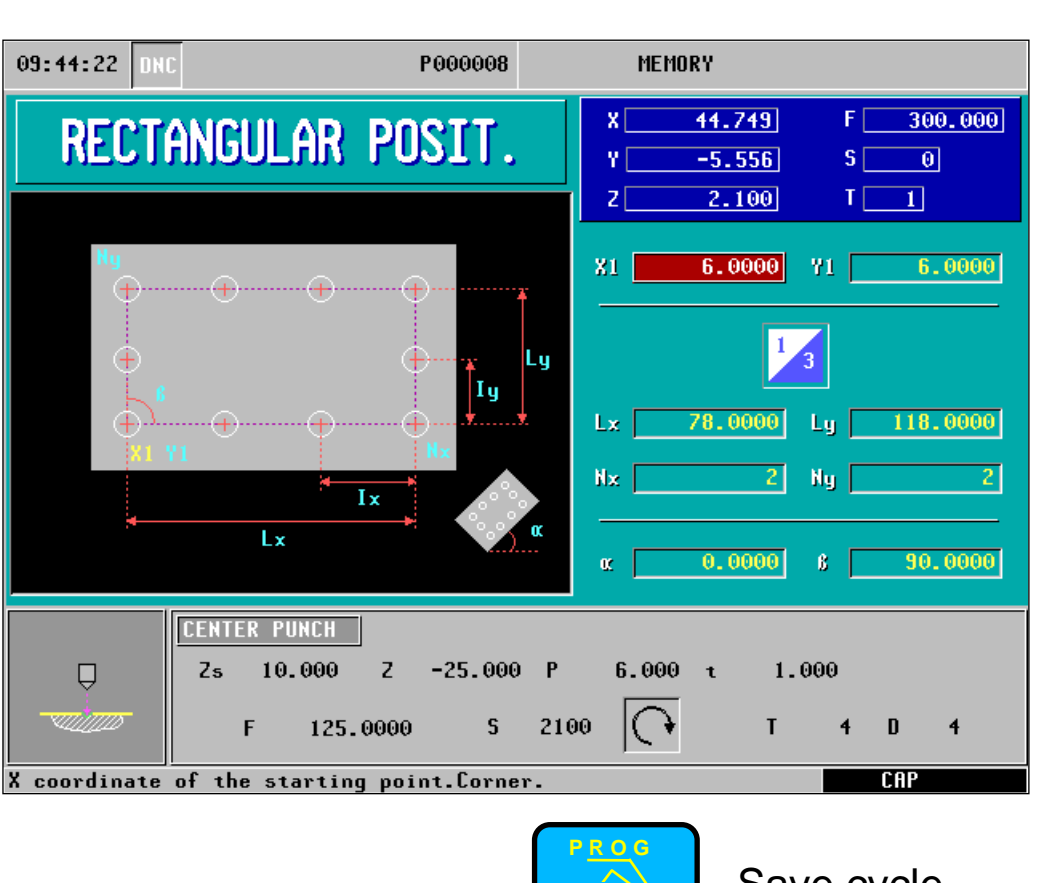

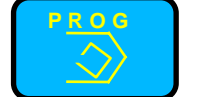

Save cycle

## **Programming example**

Step 8 drilling + multi-point positioning

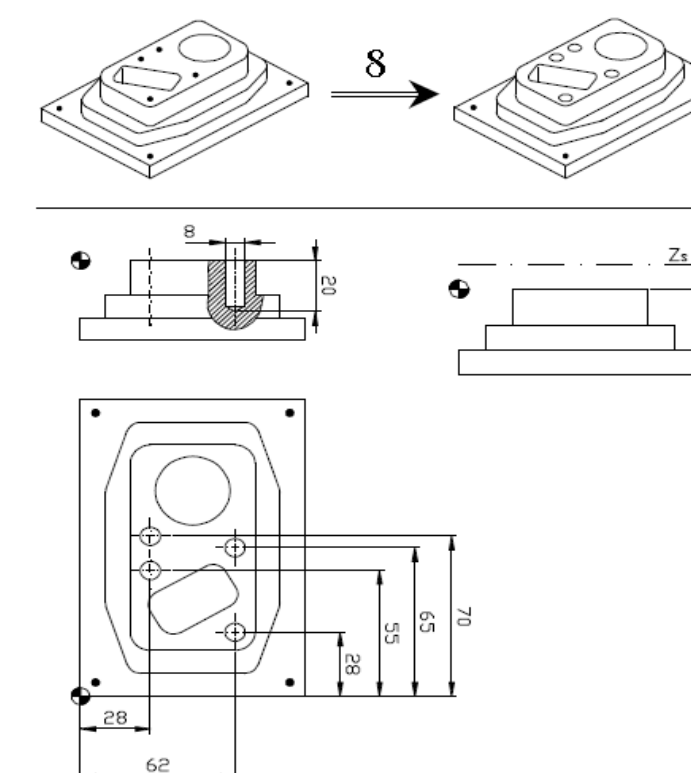

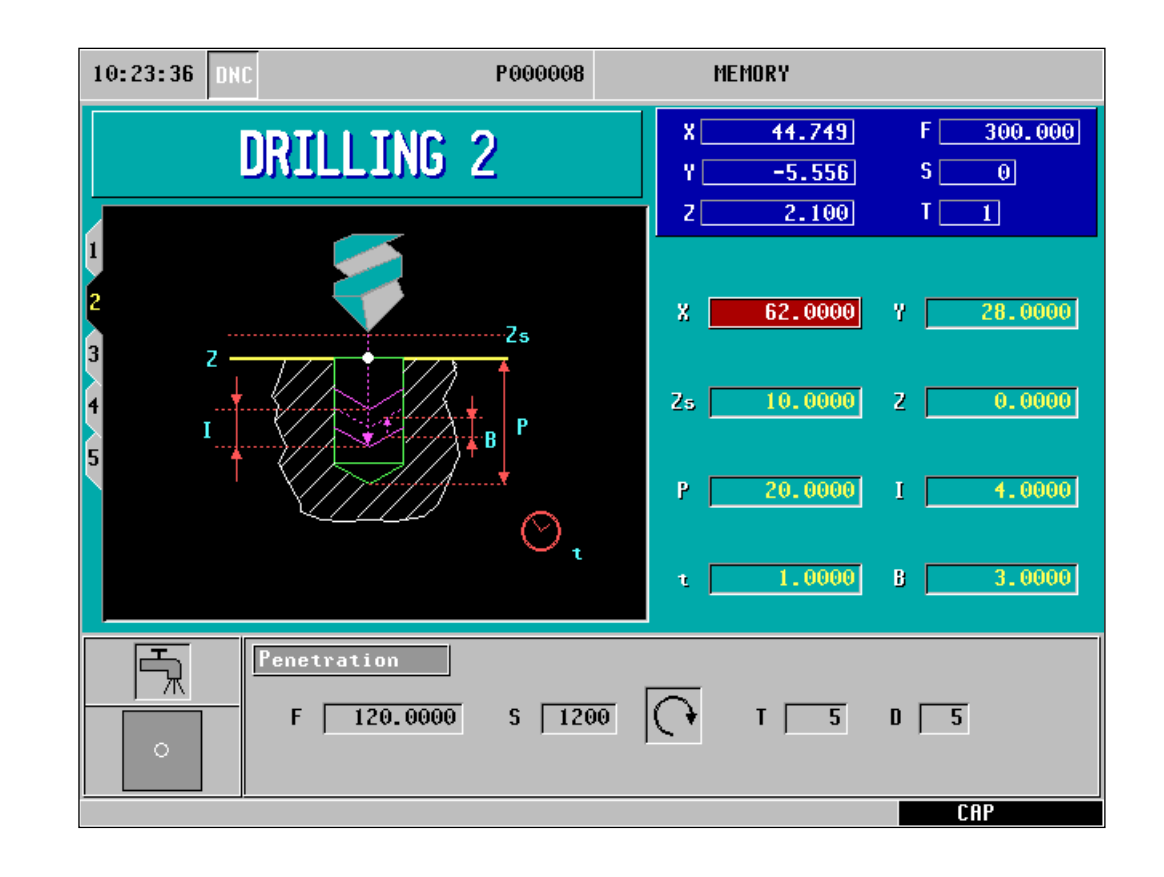

**CNC 8055** 

**CNC 8055i** 

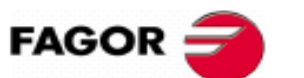

**CNC 8055 CNC 8055i** 

## **Programming example**

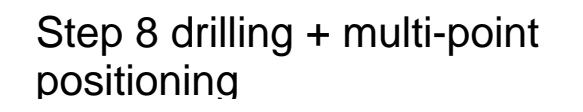

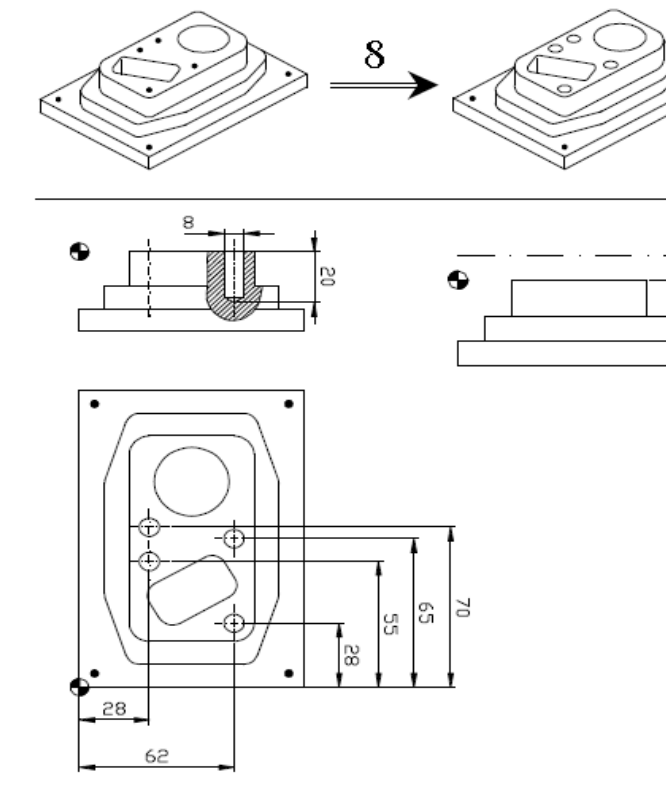

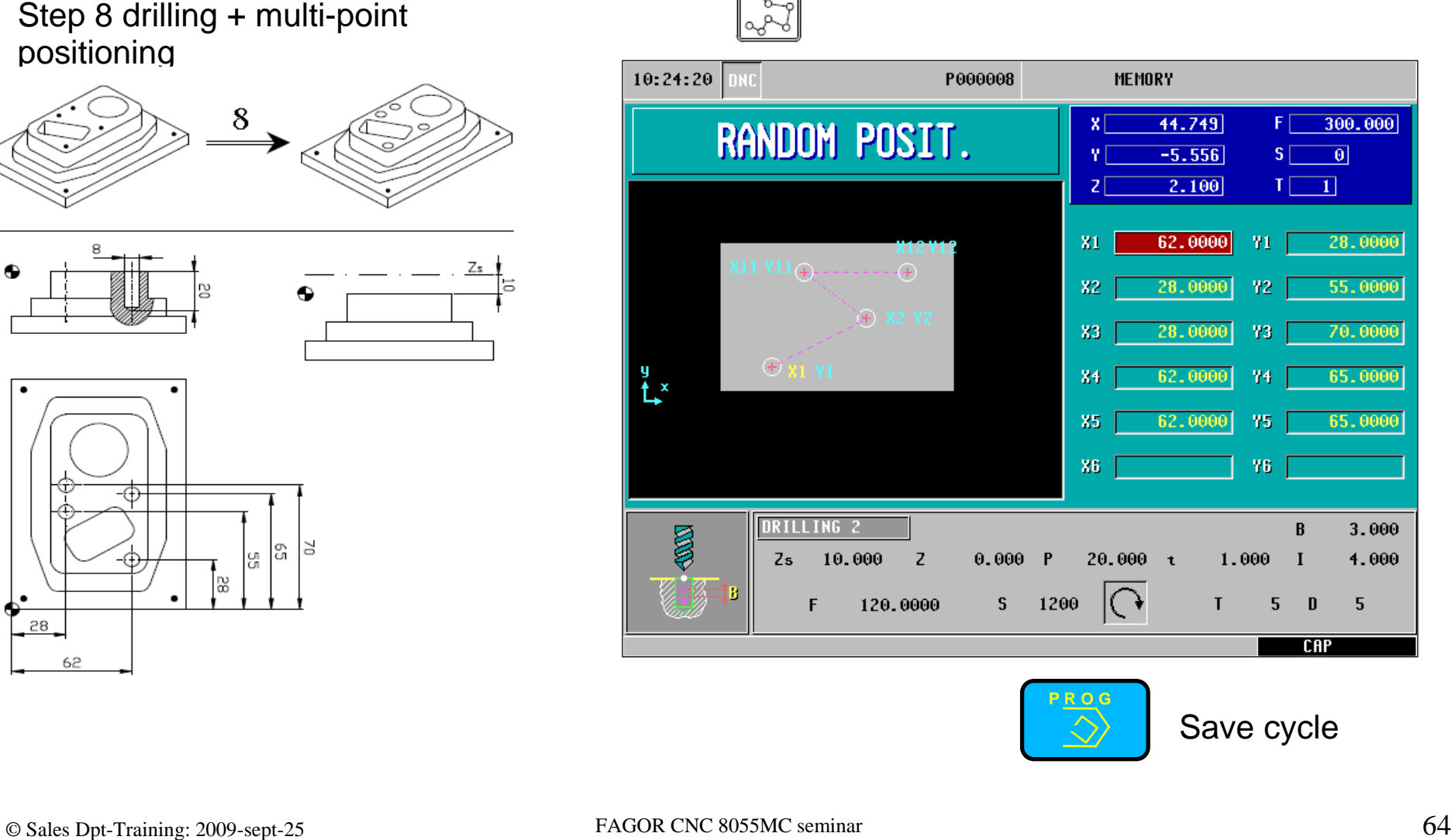

**CNC 8055 Workshop: Operating and programming the CNC8055 MC**   $FAGOR$ **CNC 8055i Programming example**  é Step 9 drilling + rectangular multi-point  $10:21:23$ P000008 **MEMORY DNC** 9 44.749 300.000 FГ DRILLING<sub>2</sub>  $S$  $-5.556$  $\boxed{\theta}$ 2.100  $I \begin{bmatrix} 1 \end{bmatrix}$ zΓ  $\bullet$ 6.0000 6.0000 x Zs ø5  $2s$ 10.0000  $\mathbf{z}$  $-25.0000$ 15.0000 4.0000 P  $\mathbf{L}$  $\circledcirc$ . 1.0000  $\mathbf{B}^+$ 3.0000  $\mathbf{t}$ 鬲 Penetration  $5 \overline{1200}$  $120.0000$  $T$  $\overline{\phantom{a}}$  $\mathbf{D}$   $\Box$  $F$ 78 6 **CAP** 

© Sales Dpt-Training: 2009-sept-25 FAGOR CNC 8055MC seminar 66

78

**Programming example** 

 $\bullet$ 

Step 9 drilling + r ectangular multi-point

9

 $\overline{5}$ 

g

12:27:31

**P R O G**

1200

P000008

Iч

 $-25.000$ 

 $\mathsf{S}$ 

Ix

 $\overline{z}$ 

120.0000

RECTANGULAR POSIT.

a alipara a cara a cara alipa

**Lx** 

10.000

X coordinate of the starting point. Corner.

DRILLING<sub>2</sub>

 $2s$ 

Save cycle

1.000

**Workshop: Operating and programming the CNC8055 MC** 

**CNC 8055** 

**CNC 8055i** 

132.000

6.0000

118.0000

90.0000

 $\overline{R}$ 

**CAR** 

6  $\mathbf{D}$  3.000

4.000

-6

 $\boxed{0}$ 

 $\mathsf{s}\!\restriction$ 

-91

Lu.

 $I \begin{bmatrix} 1 \end{bmatrix}$ 

 $FAGOR =$ 

**MEMORY** 

 $\mathbf{x}$ 

 $|z|$ 

81

Lх

 $\alpha$  |

15.000

 $-23.970$ 

 $-5.556$ 

2.100

6.0000

78.0000

 $0.0000$ 

 $\overline{c}$ Nu

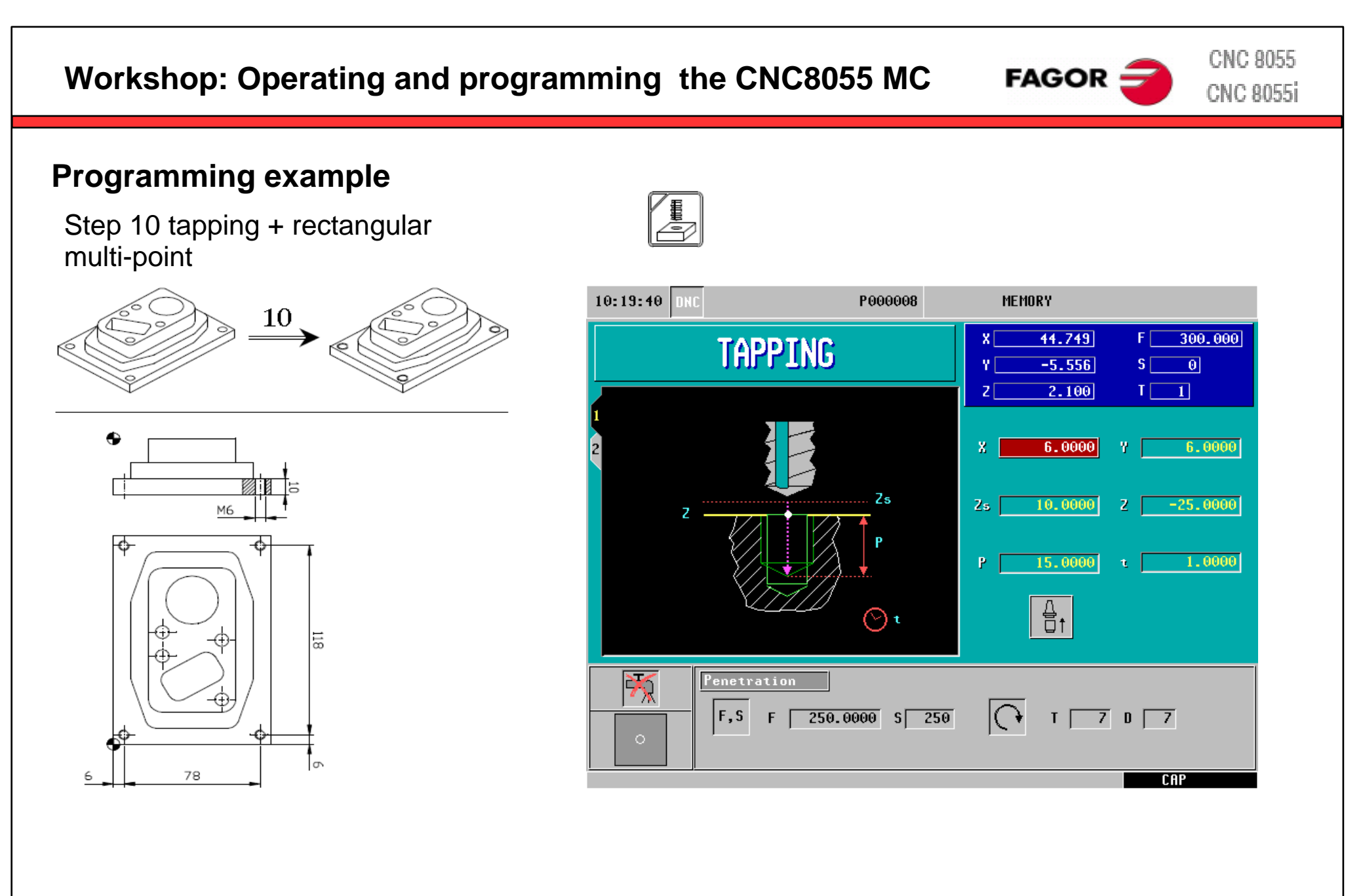

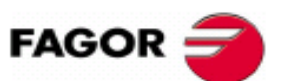

**CNC 8055 CNC 8055i** 

### **Programming example**

Step 10 tapping + rectangular multi-point

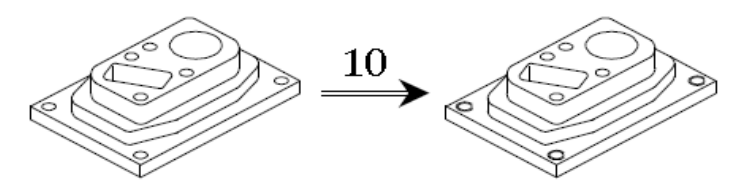

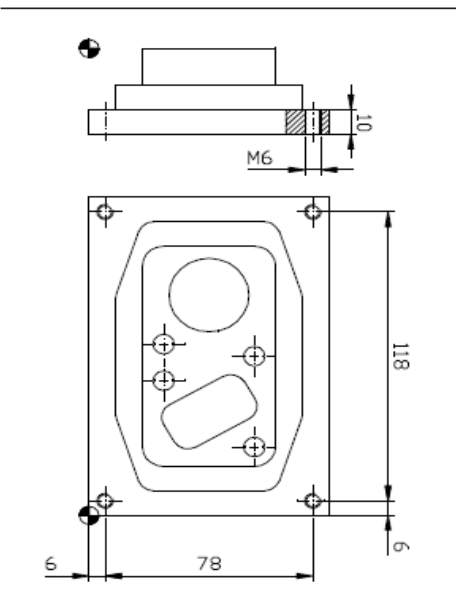

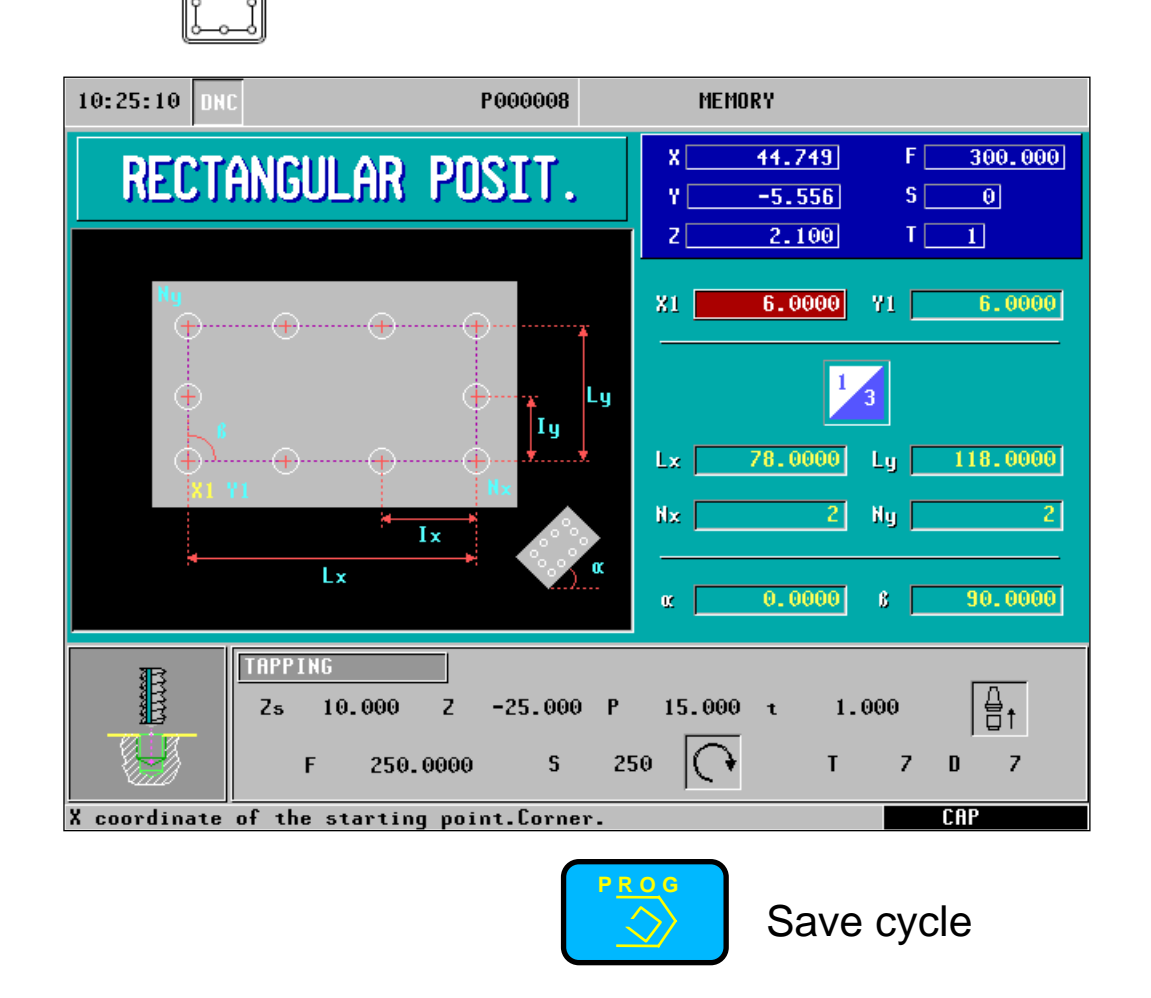

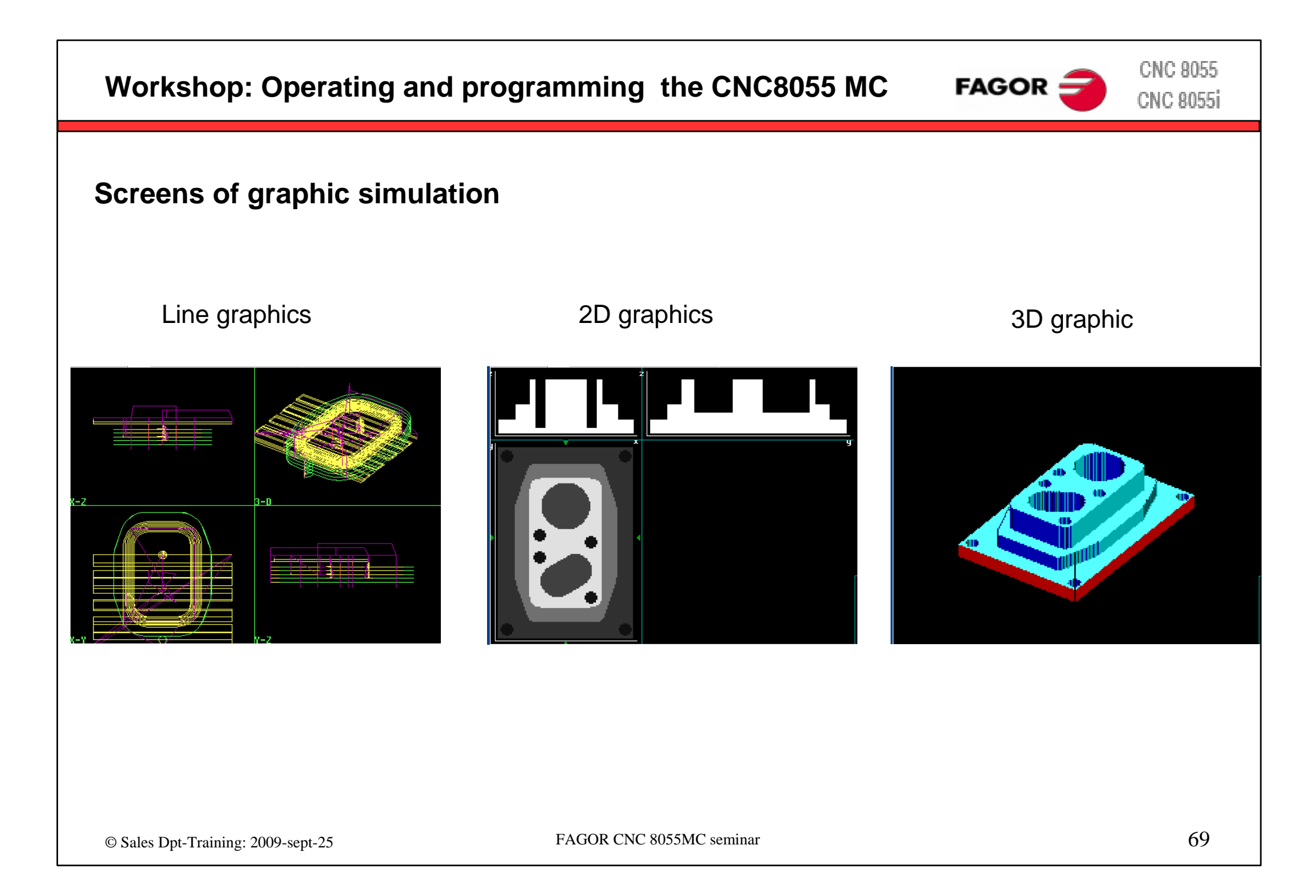

**CNC 8055 CNC 8055i** 

### **Exercise: Profile**

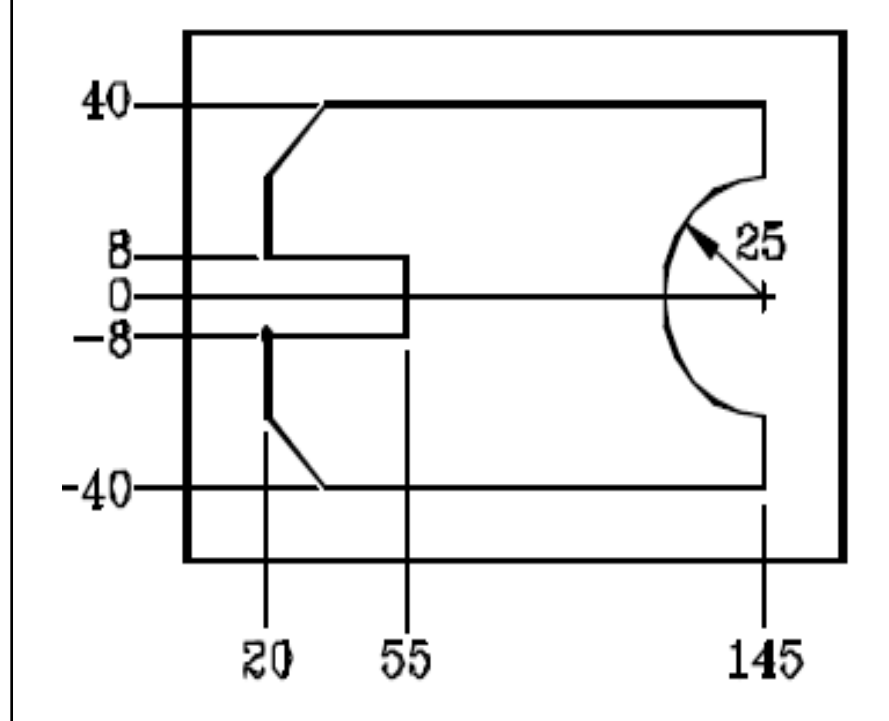

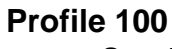

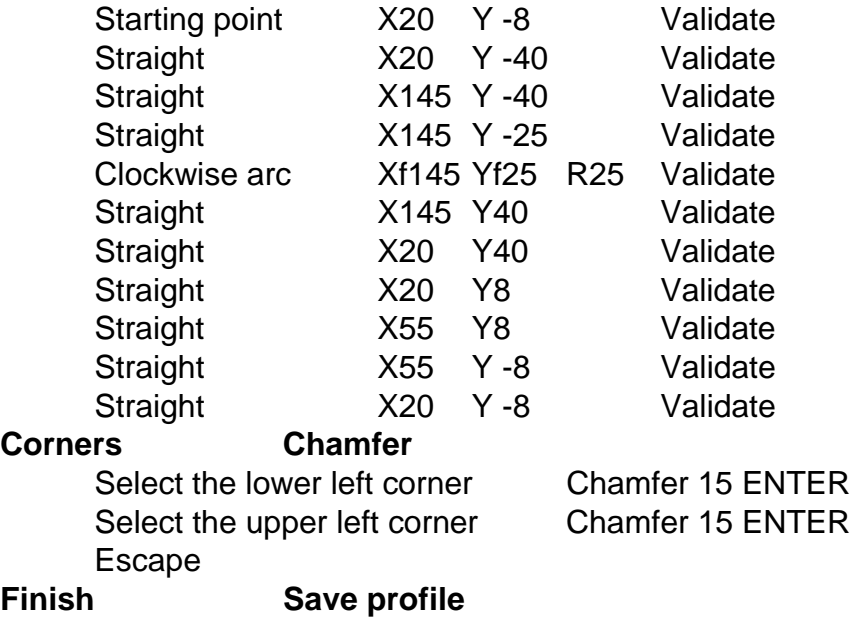

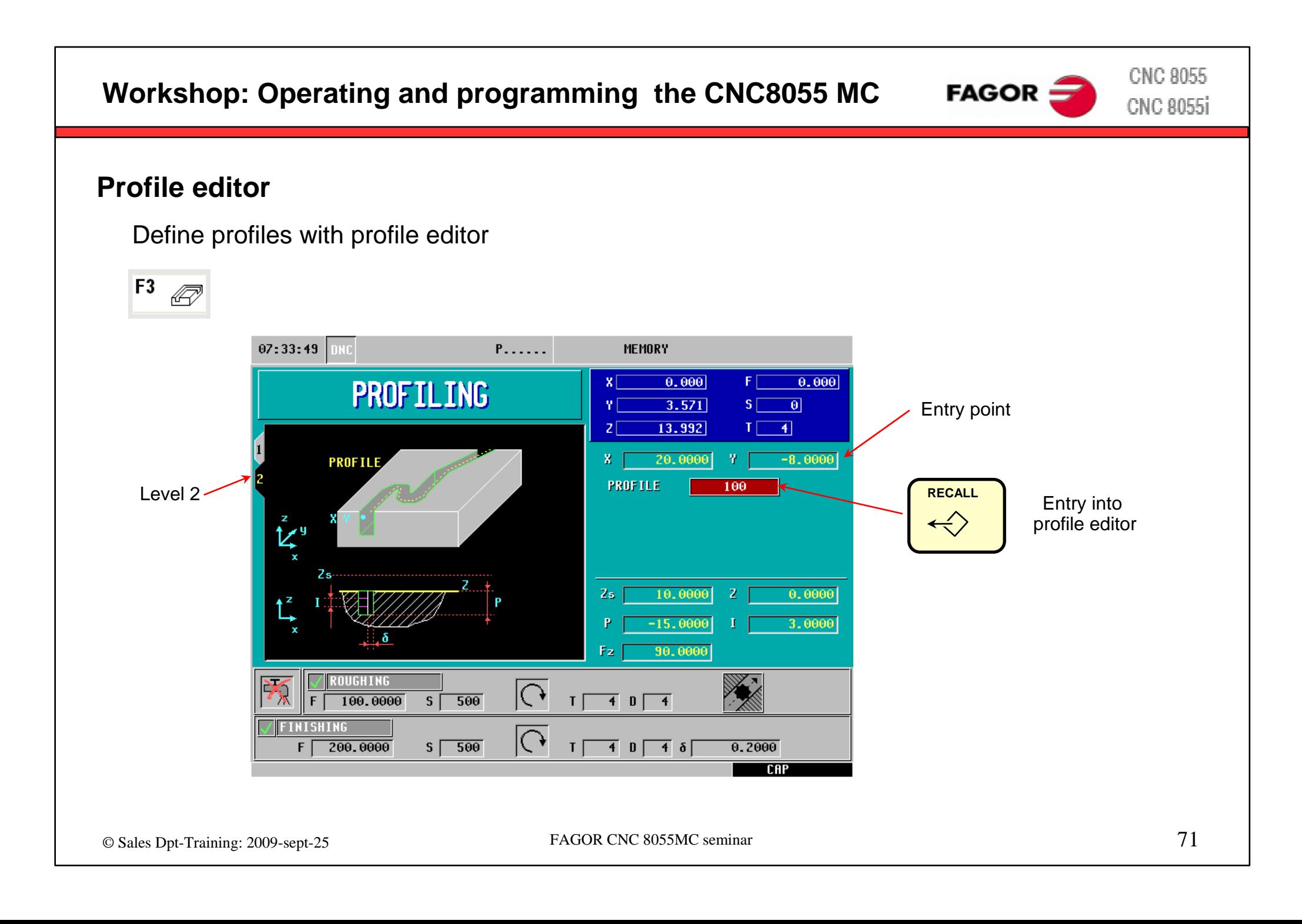

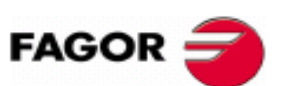

**CNC 8055 CNC 8055i** 

### **Profile editor**

Use the softkeys to work with the profile editor

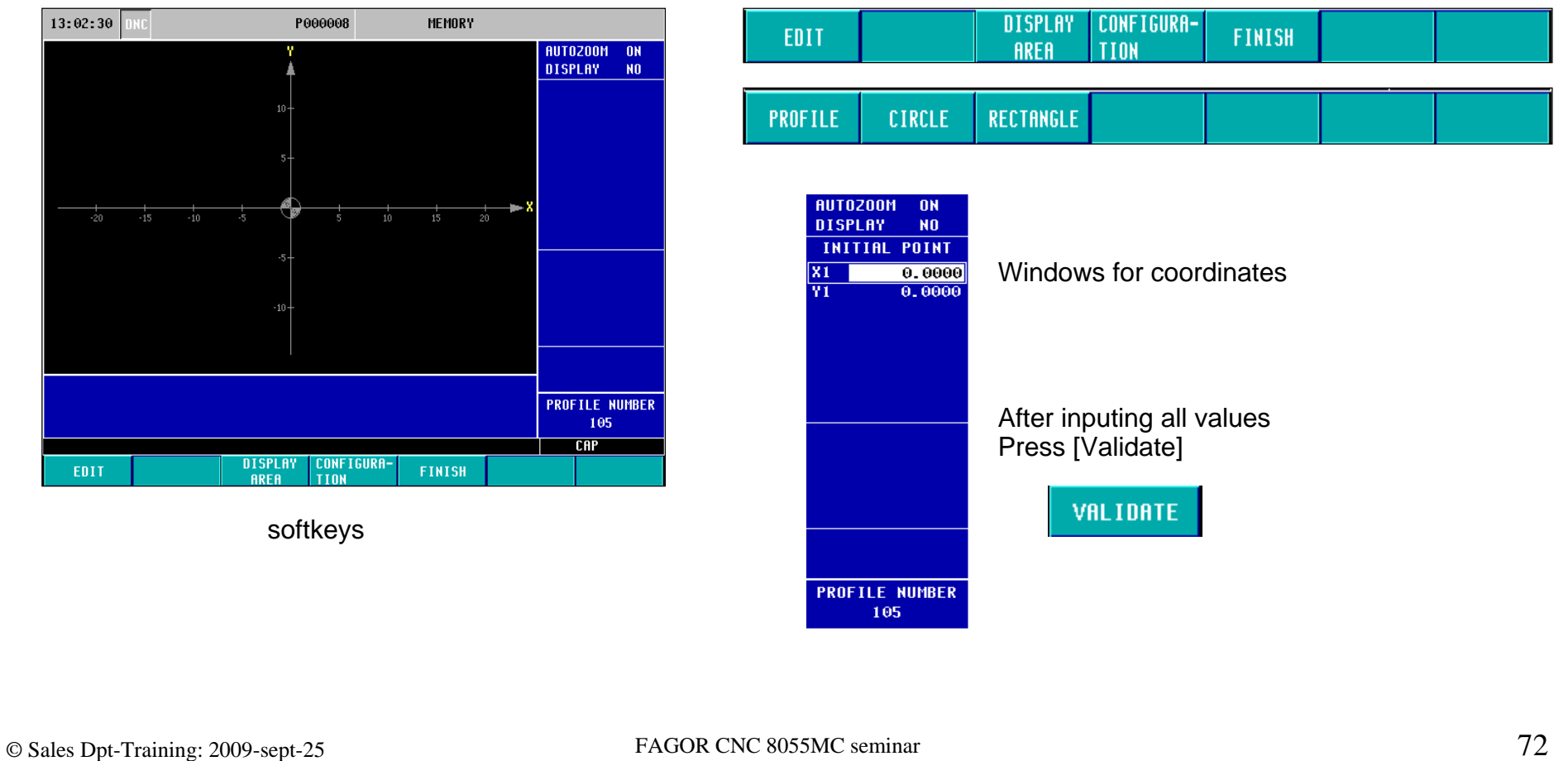
**Exercise: Profile**

Edit screen

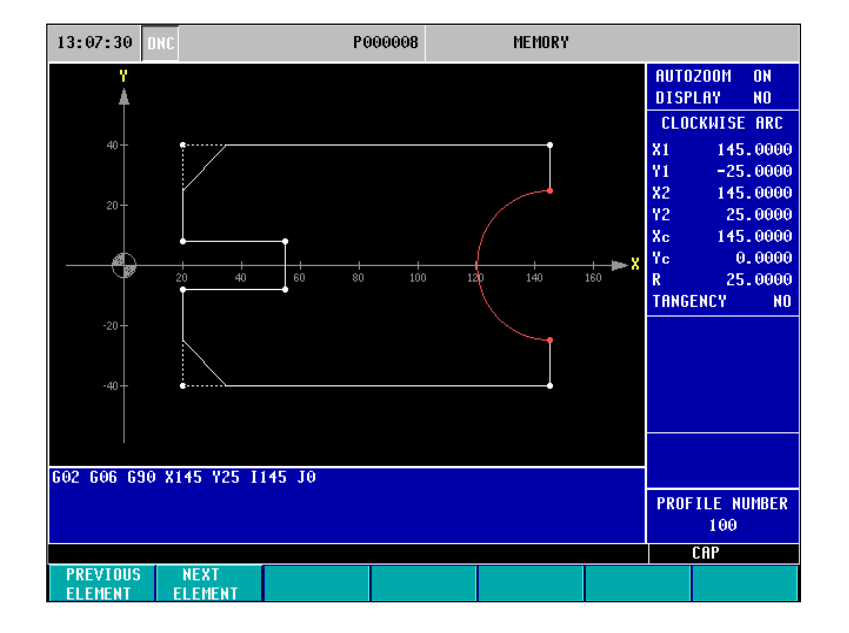

#### 3D simulation screen

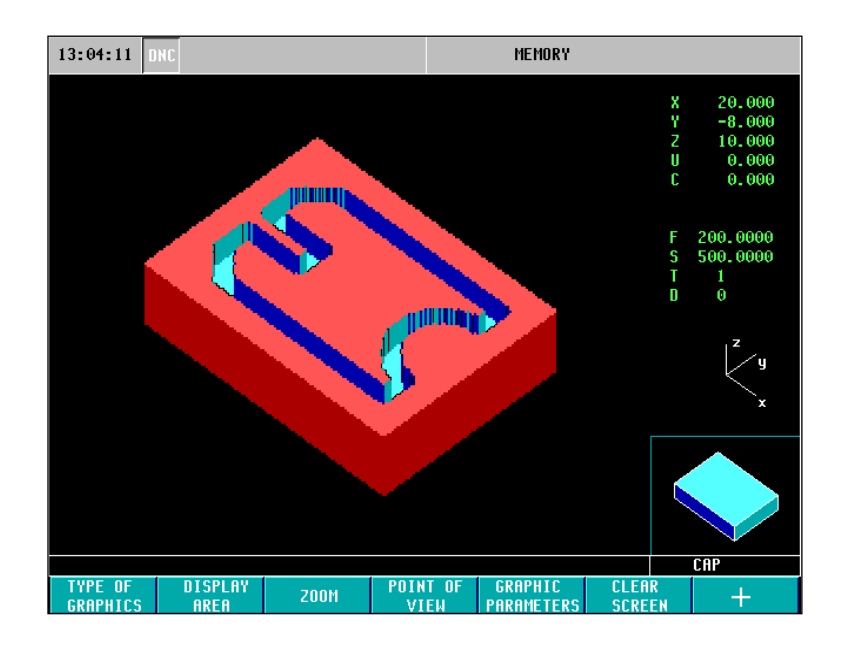

**CNC 8055** 

**CNC 8055i** 

 $FAGOR$ 

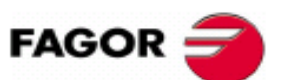

**CNC 8055 CNC 8055i** 

# **Exercise: Profile 2D pocket**

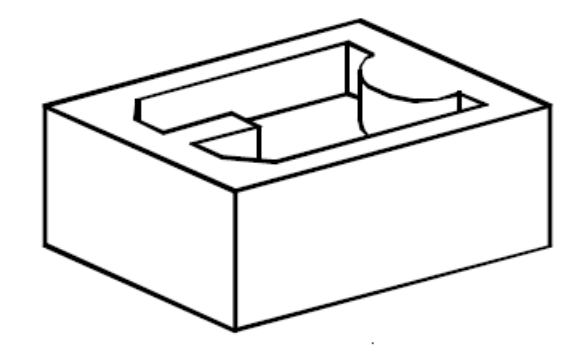

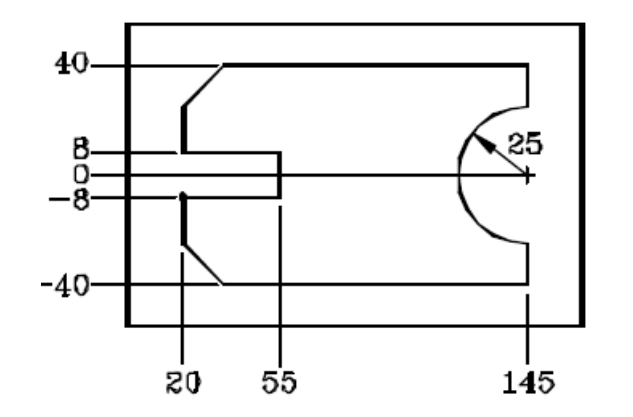

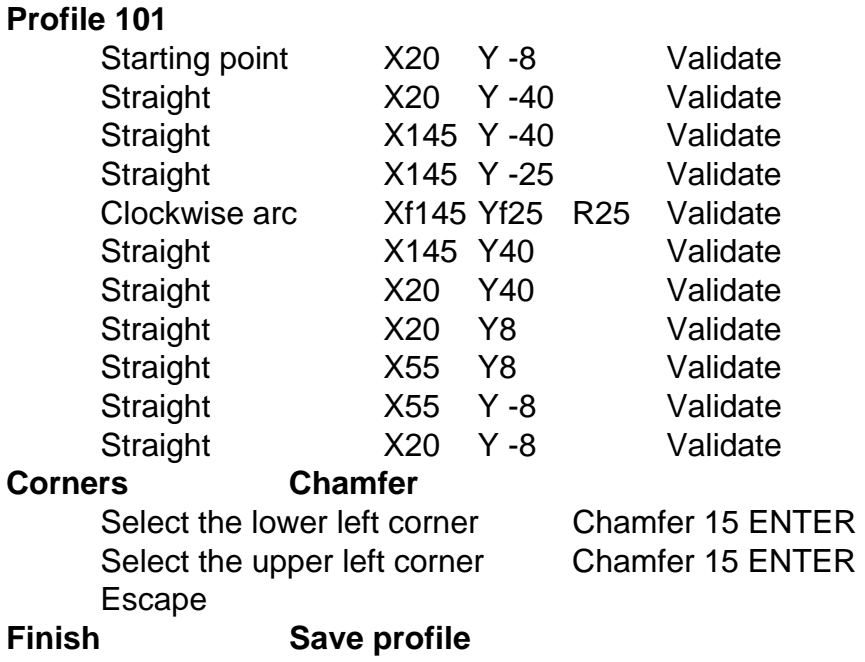

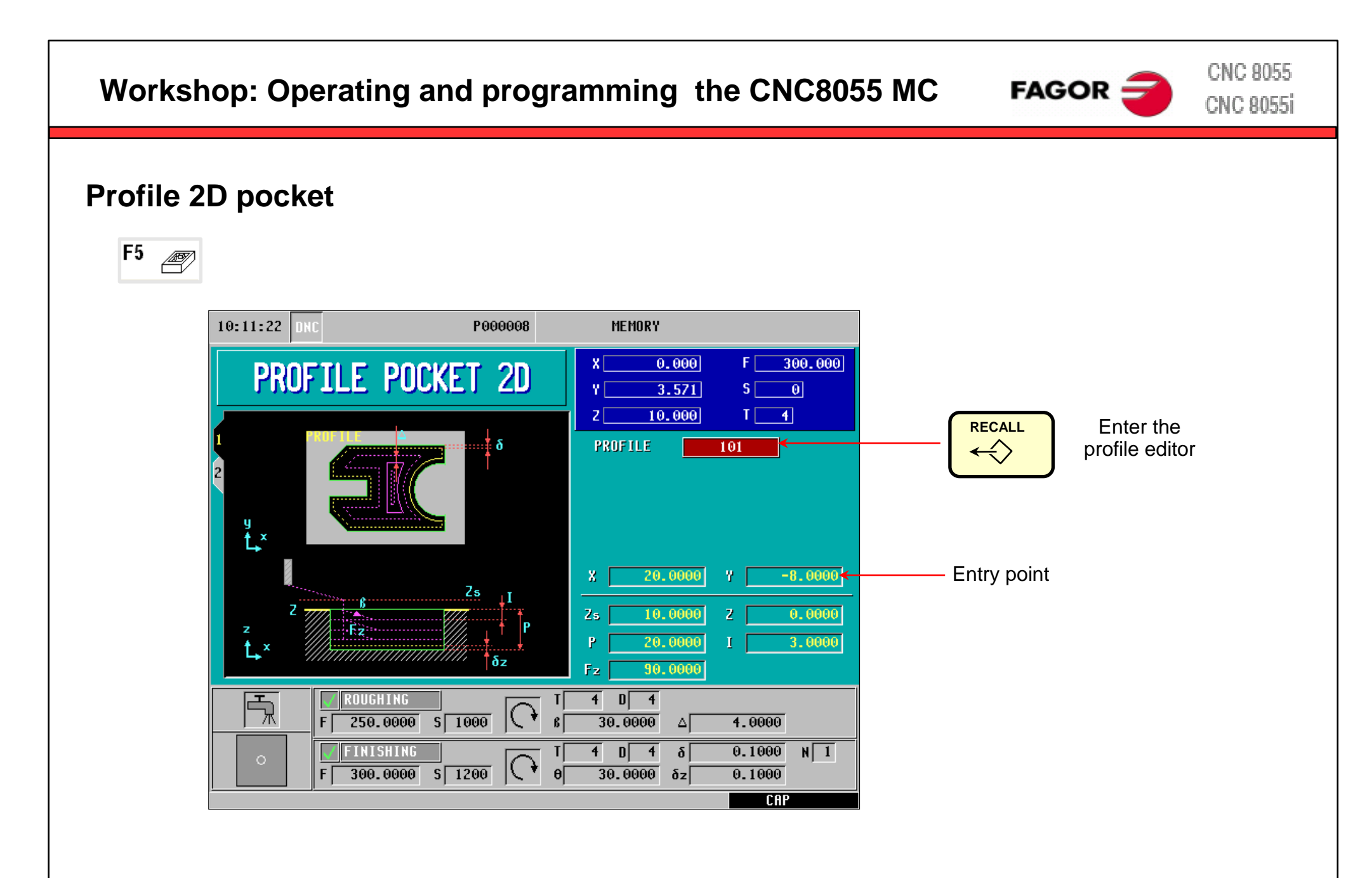

© Sales Dpt-Training: 2009-sept-25 FAGOR CNC 8055MC seminar 75

# **Exercise: Profile 2D pocket**

Edit screen

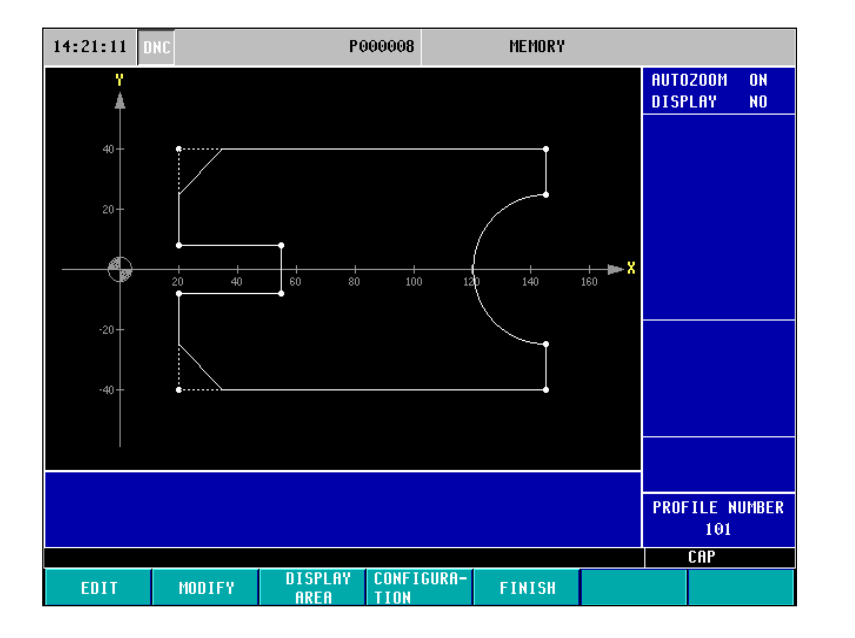

#### n and the state of the state of the state of the state  $3\mathsf{D}$  simulations of the state of the state of the state of the state of the state of the state of the state of the state of the state of the state of the state of 3D simulation screen

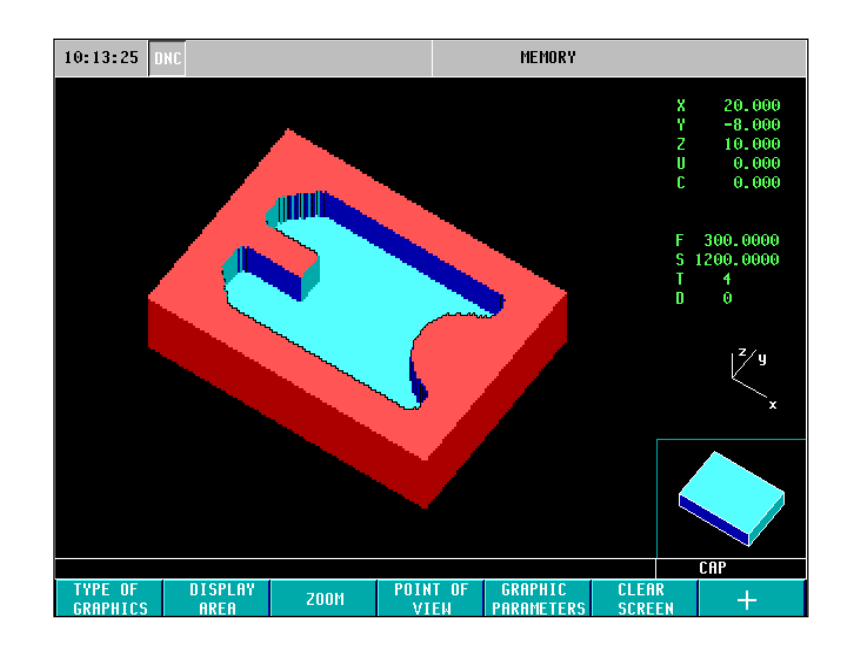

**CNC 8055** 

**CNC 8055i** 

 $FAGOR$ 

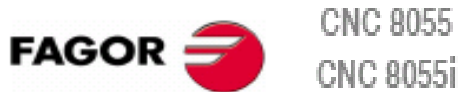

**Exercise: Profile 2D pocket with island** 

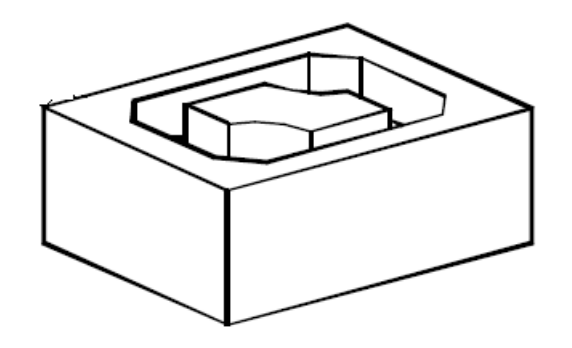

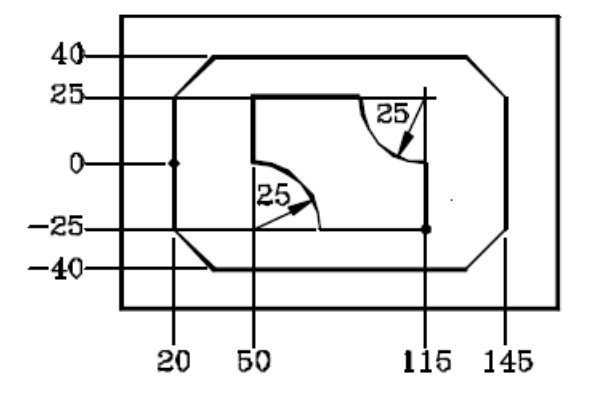

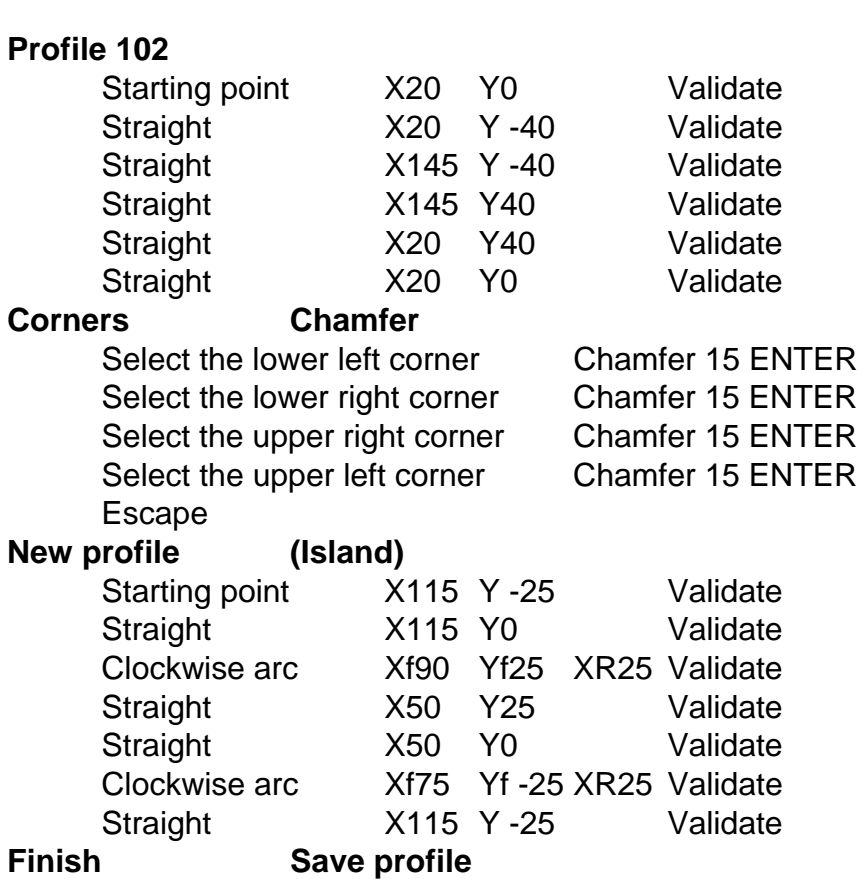

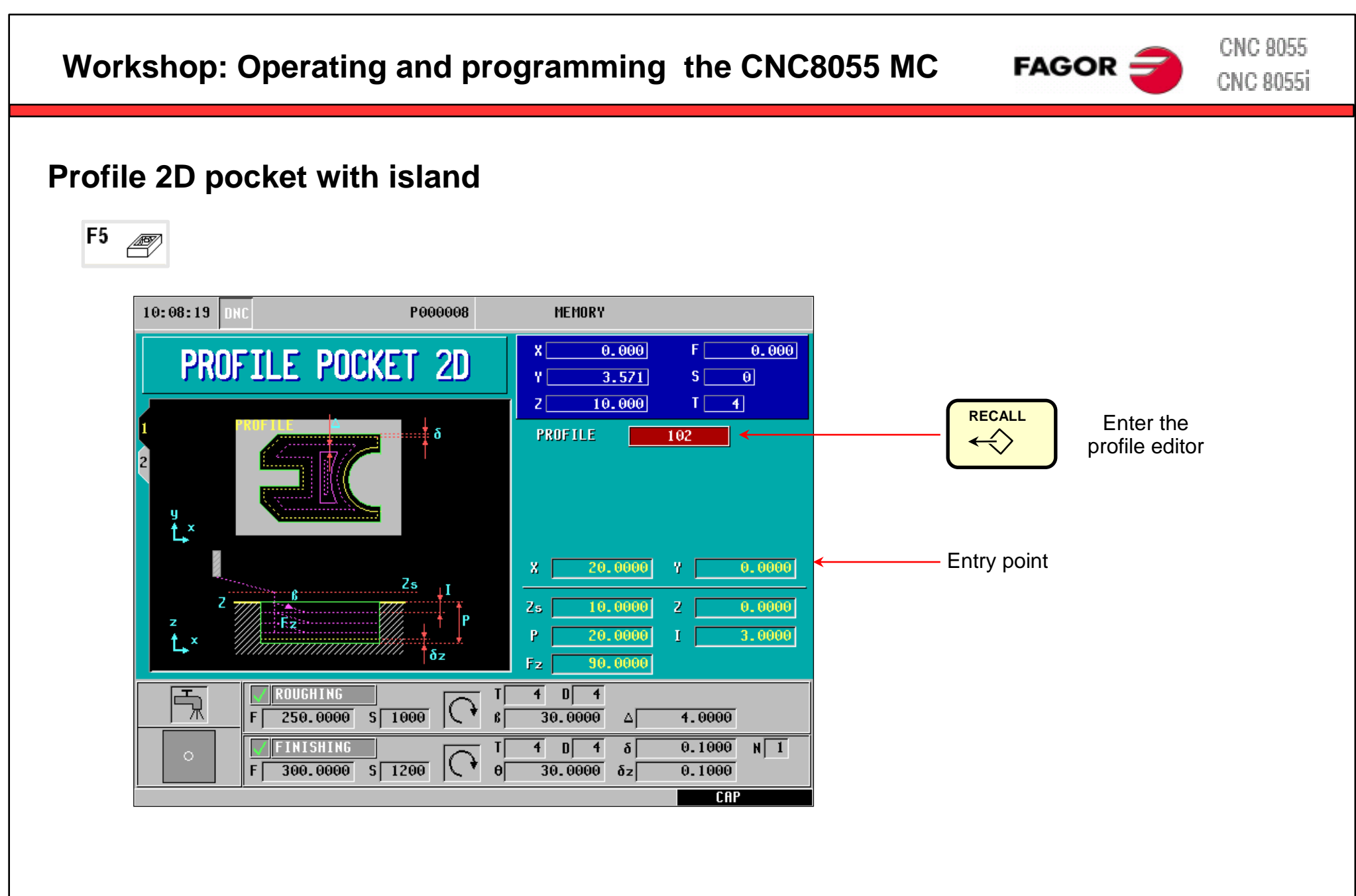

# **Profile 2D pocket with islands**

Edit screen

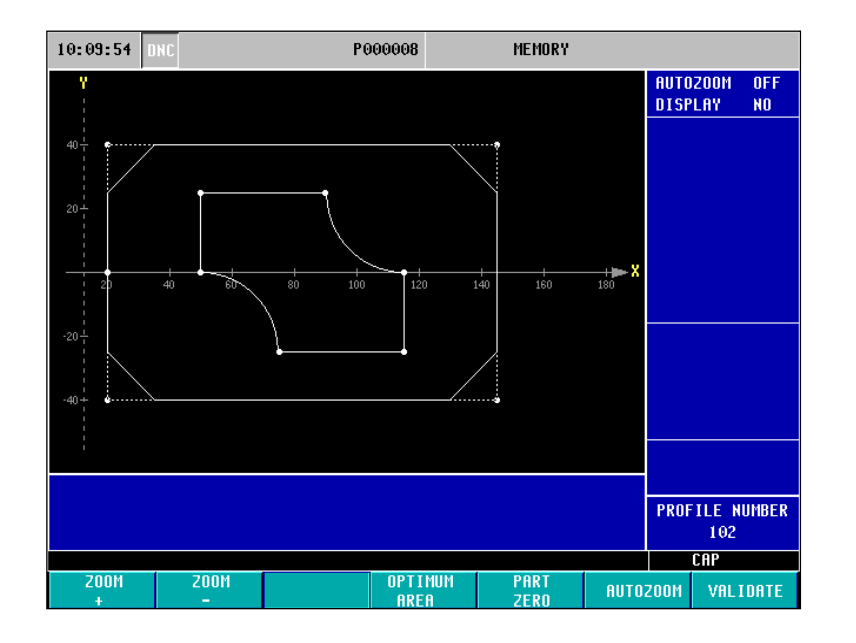

### 3D simulation screen

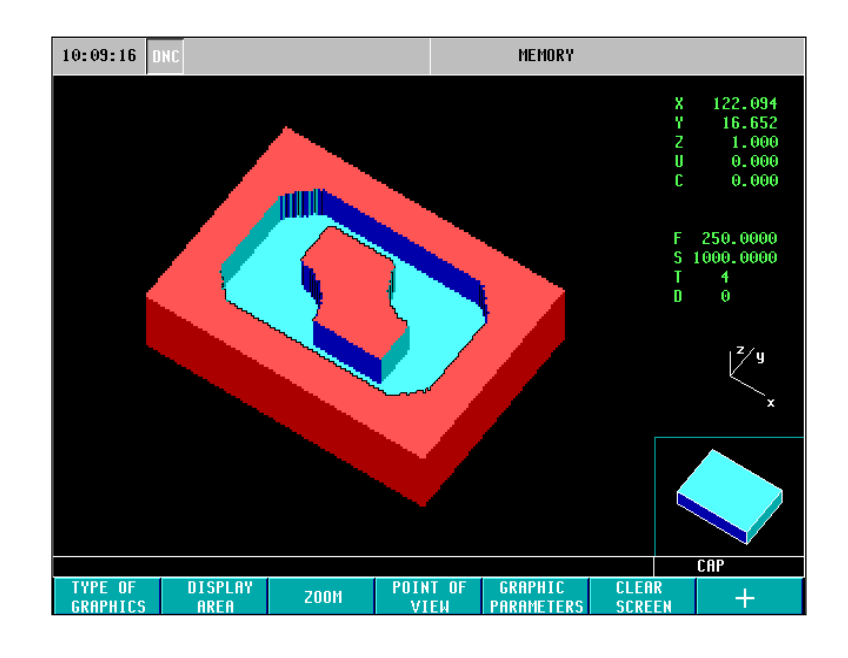

 $FAGOR$ 

**CNC 8055** 

**CNC 8055i** 

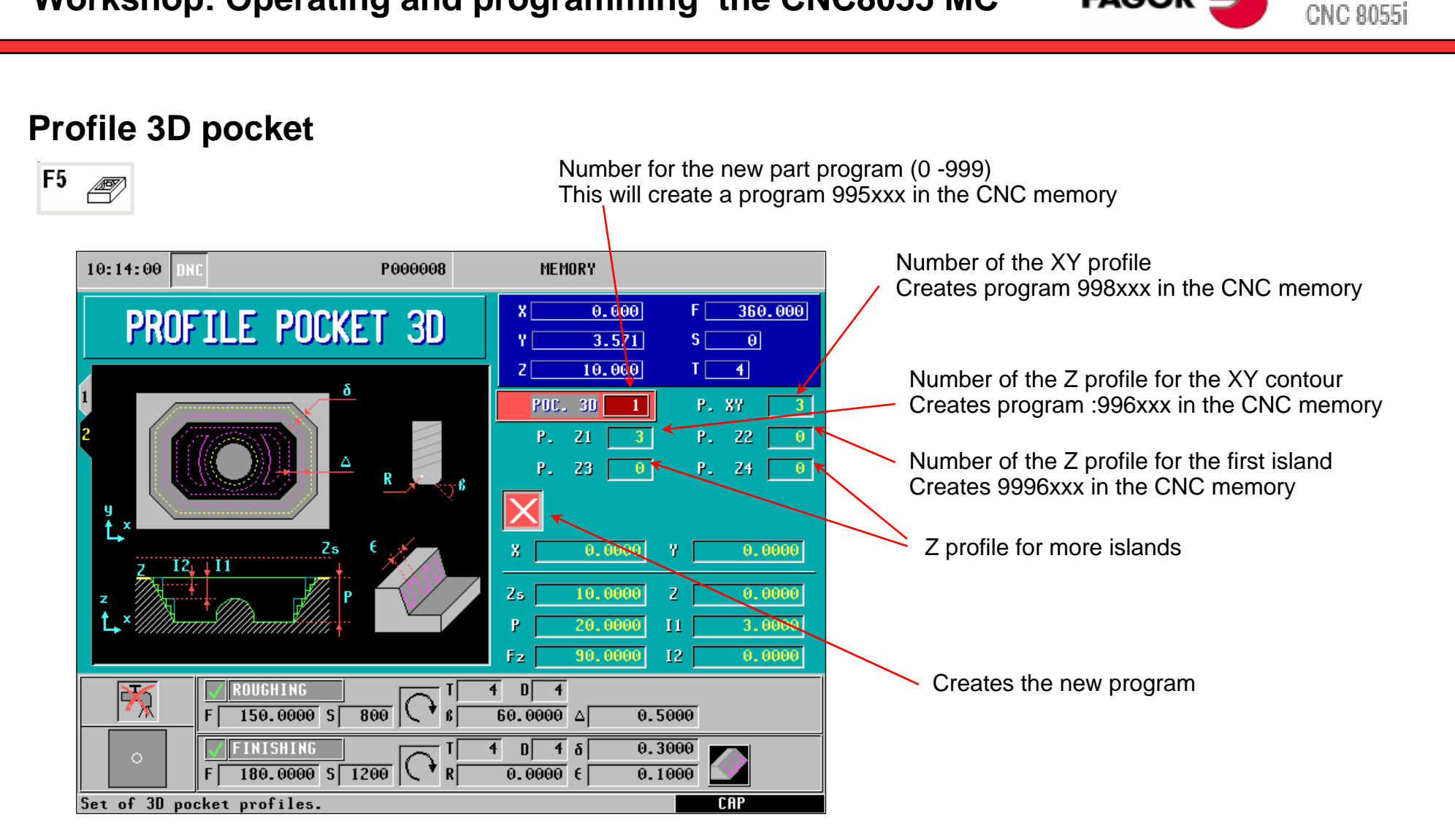

**CNC 8055** 

**FAGOR**  $\equiv$ 

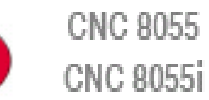

 $FAGOR \nightharpoonup$ 

**Expanded program manager - explorer**

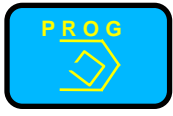

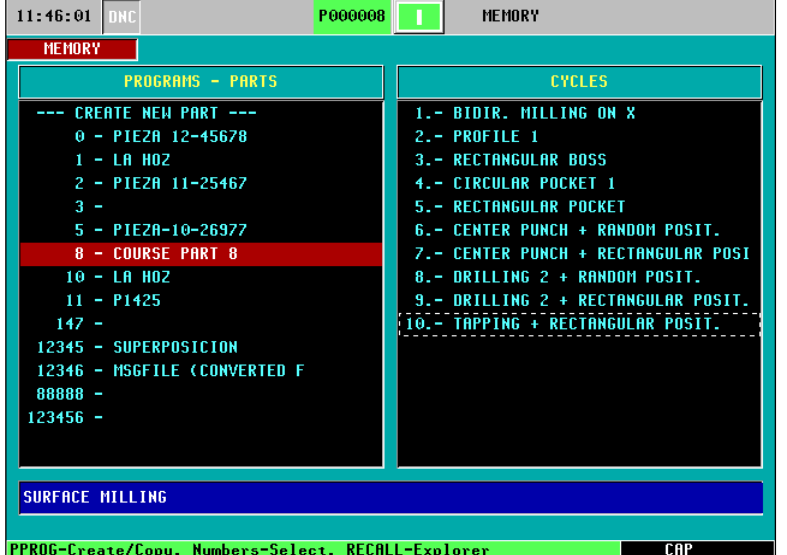

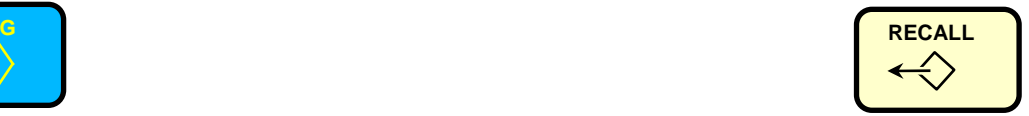

Select PROG screen **Press RECALL** to open the explorer

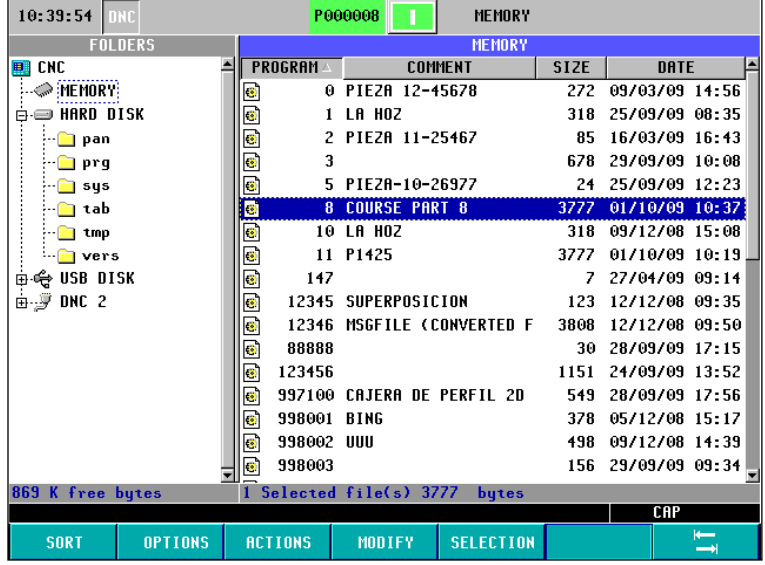

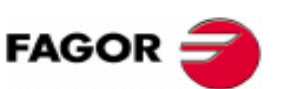

**CNC 8055 CNC 8055i** 

## © Sales Dpt-Training: 2009-sept-25 FAGOR CNC 8055MC seminar 82 **Expanded program manager - explorer** Main programs: **999 999**0 –899 999user area900 000 – 999 999 Fagor-and OEM-area Saved user cycles: 995 xxx 3D pocket programs 996 xxx Z profiles of 3D pockets 997 xxx ???998 xxx 2D poc k ets wit h islands Subroutines: SUB0 – SUB9999 0 –8999User area9000 –9999Fagor-and OEM-area These programs are created through user cycles. They must be saved separately User defined subroutine in reserved mai n programs See also "list of subroutines" at the explorer

# FAGOR  $=$

**CNC 8055 CNC 8055i** 

# **Expanded program manager - explorer**

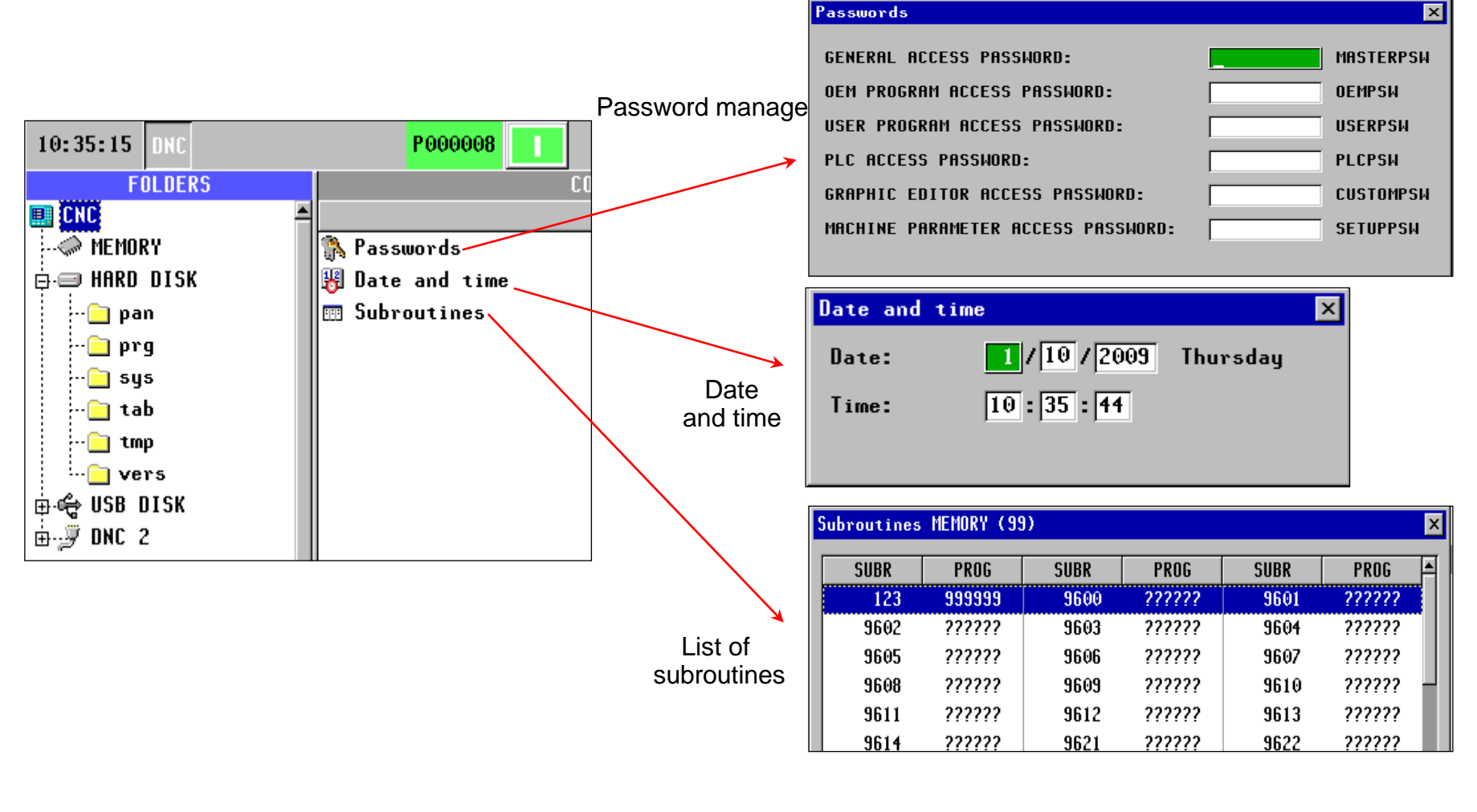

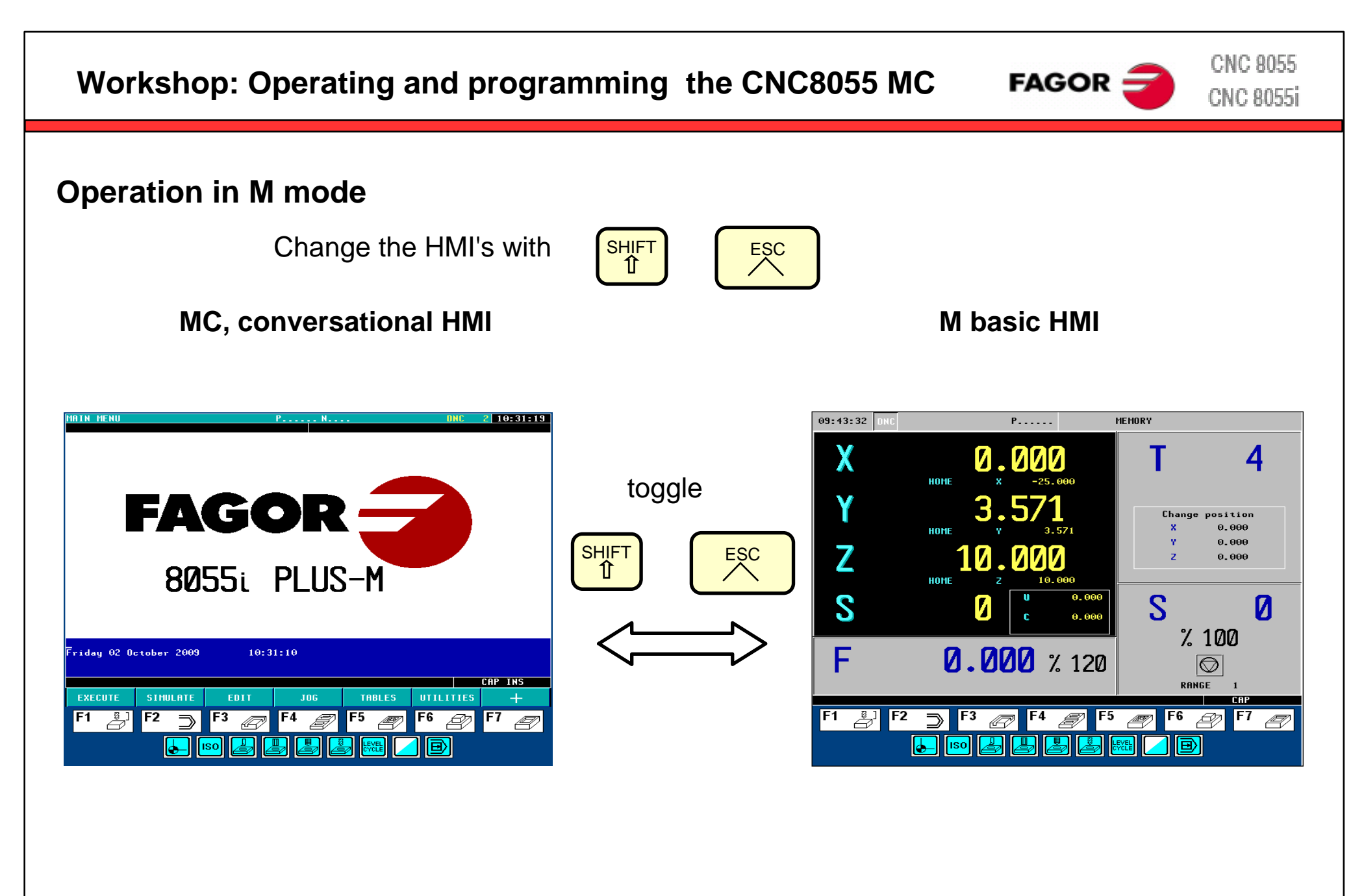

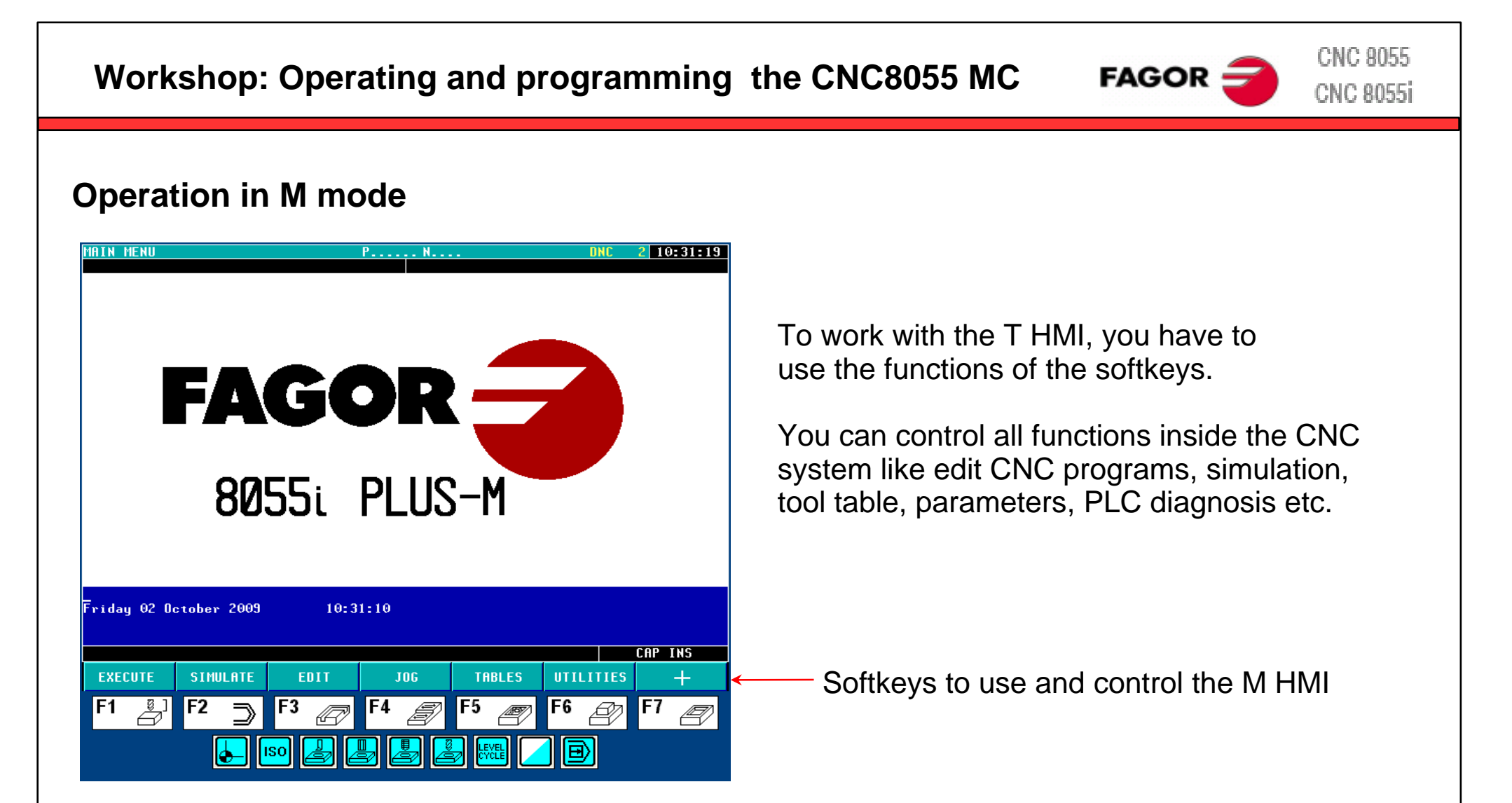

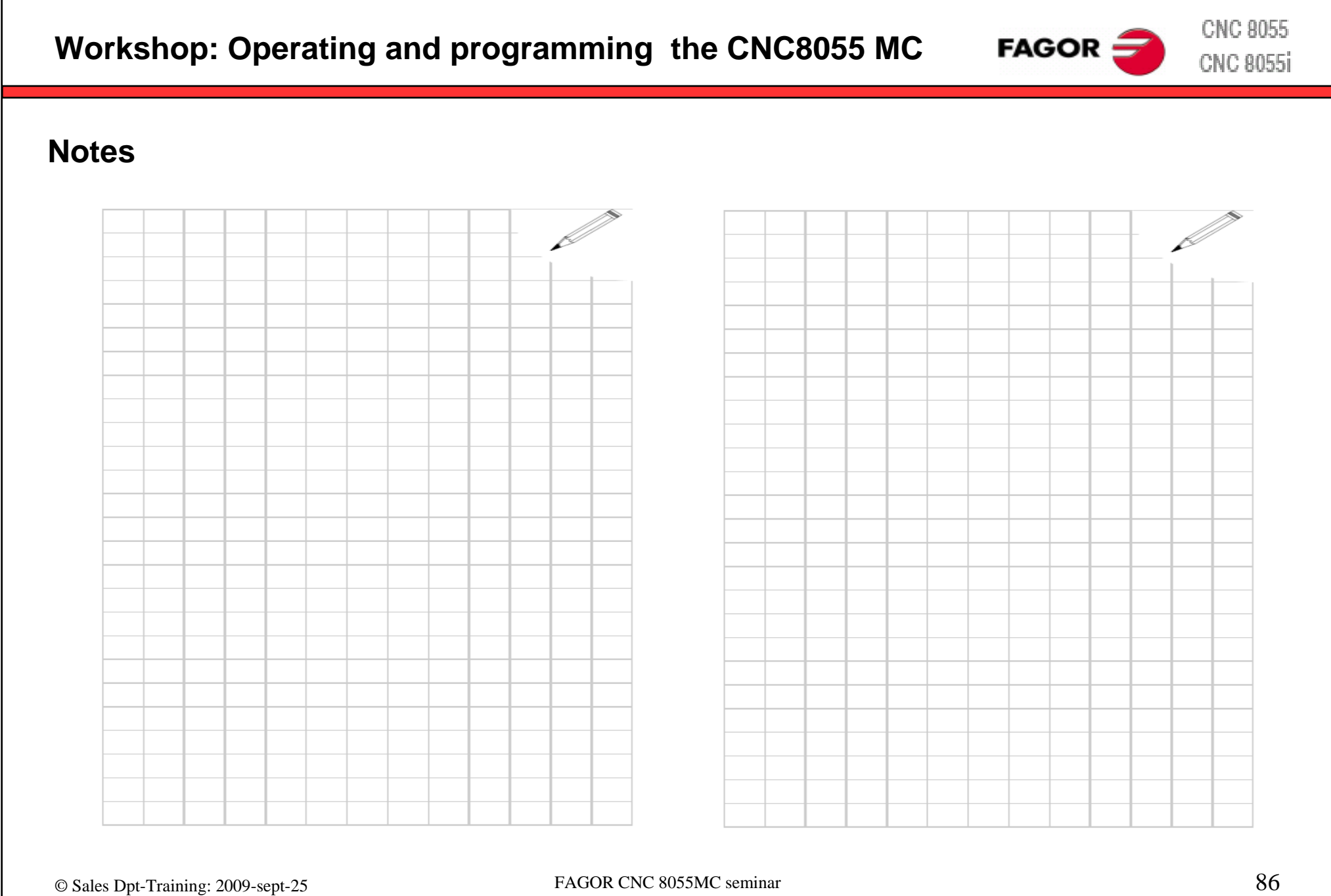

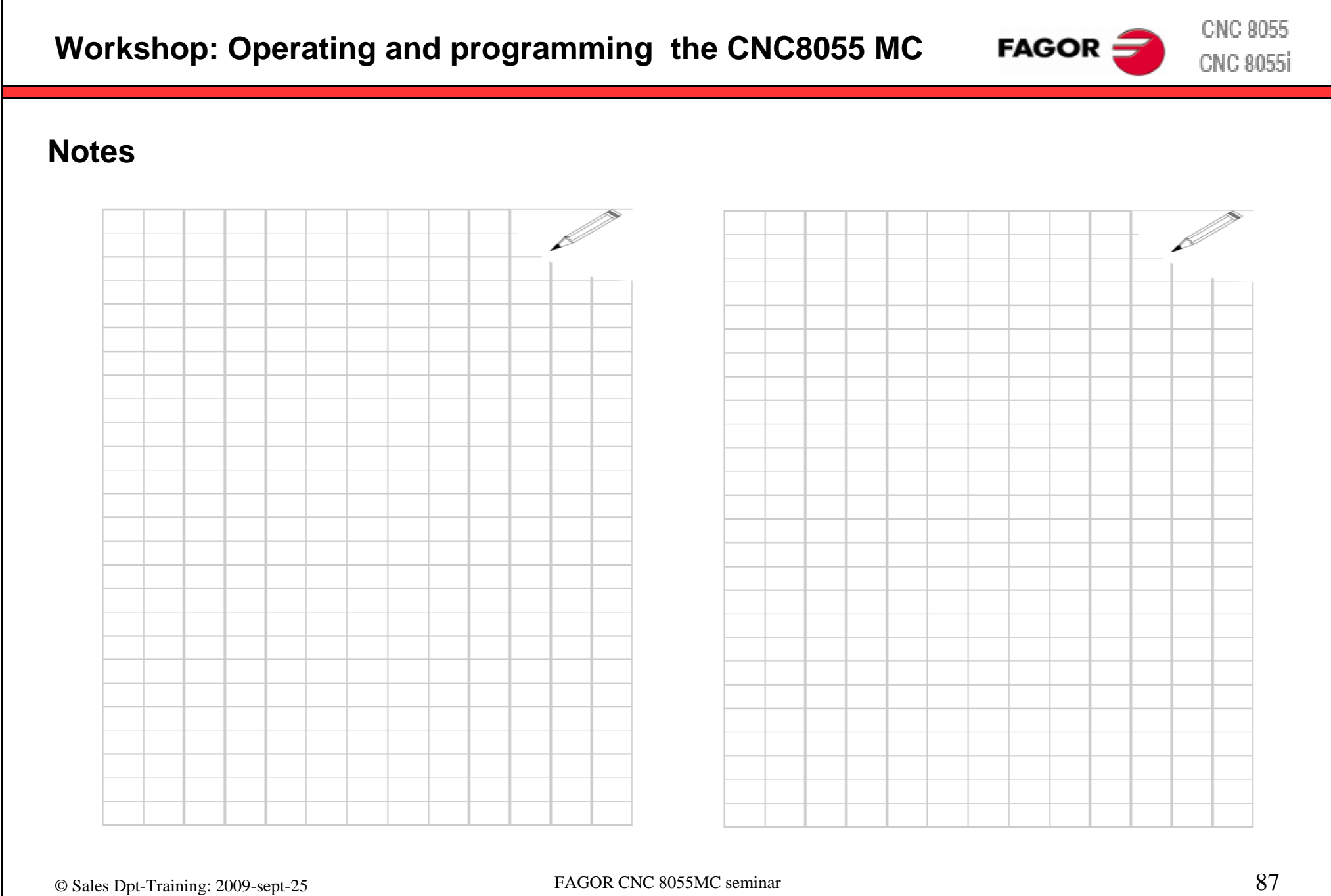

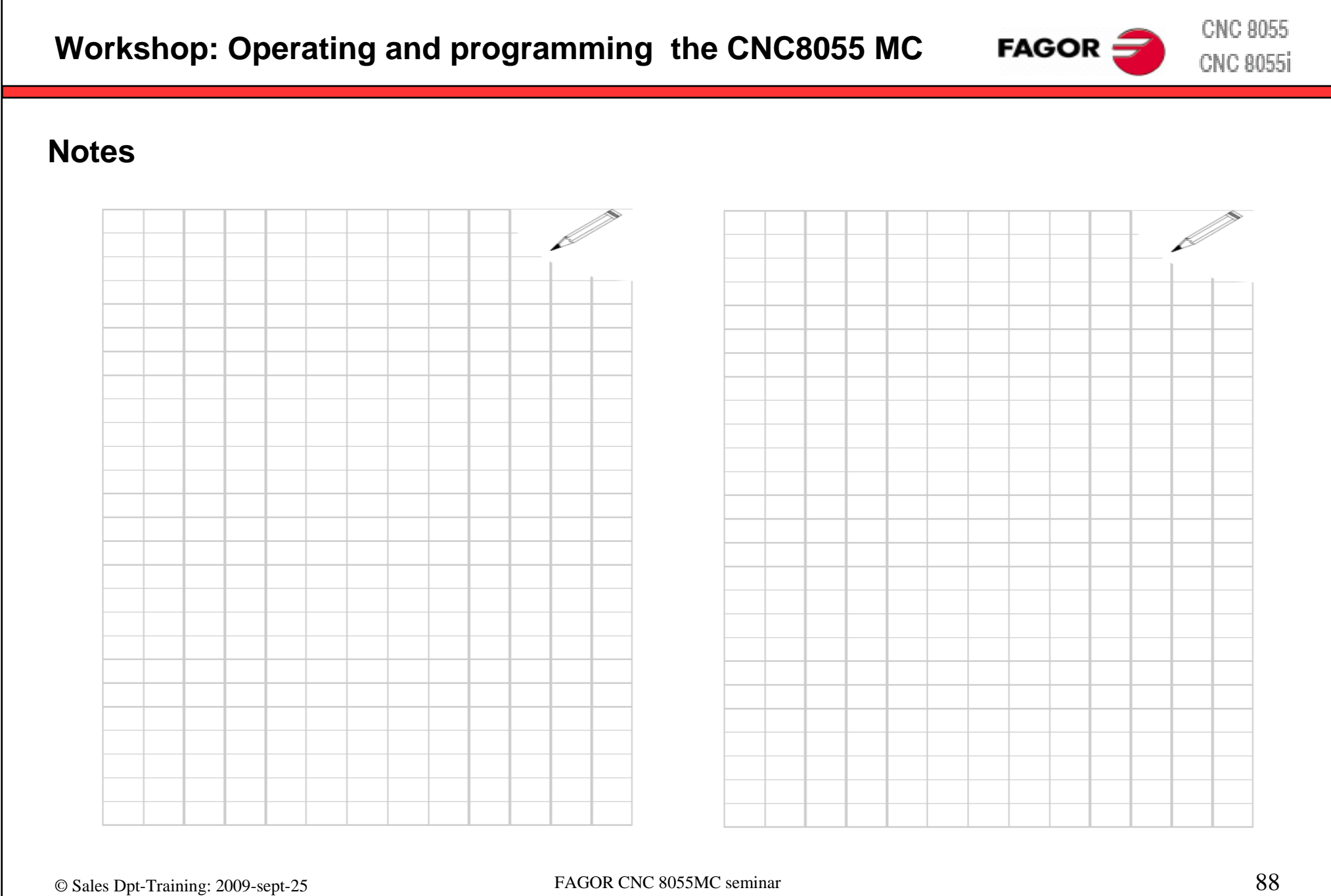

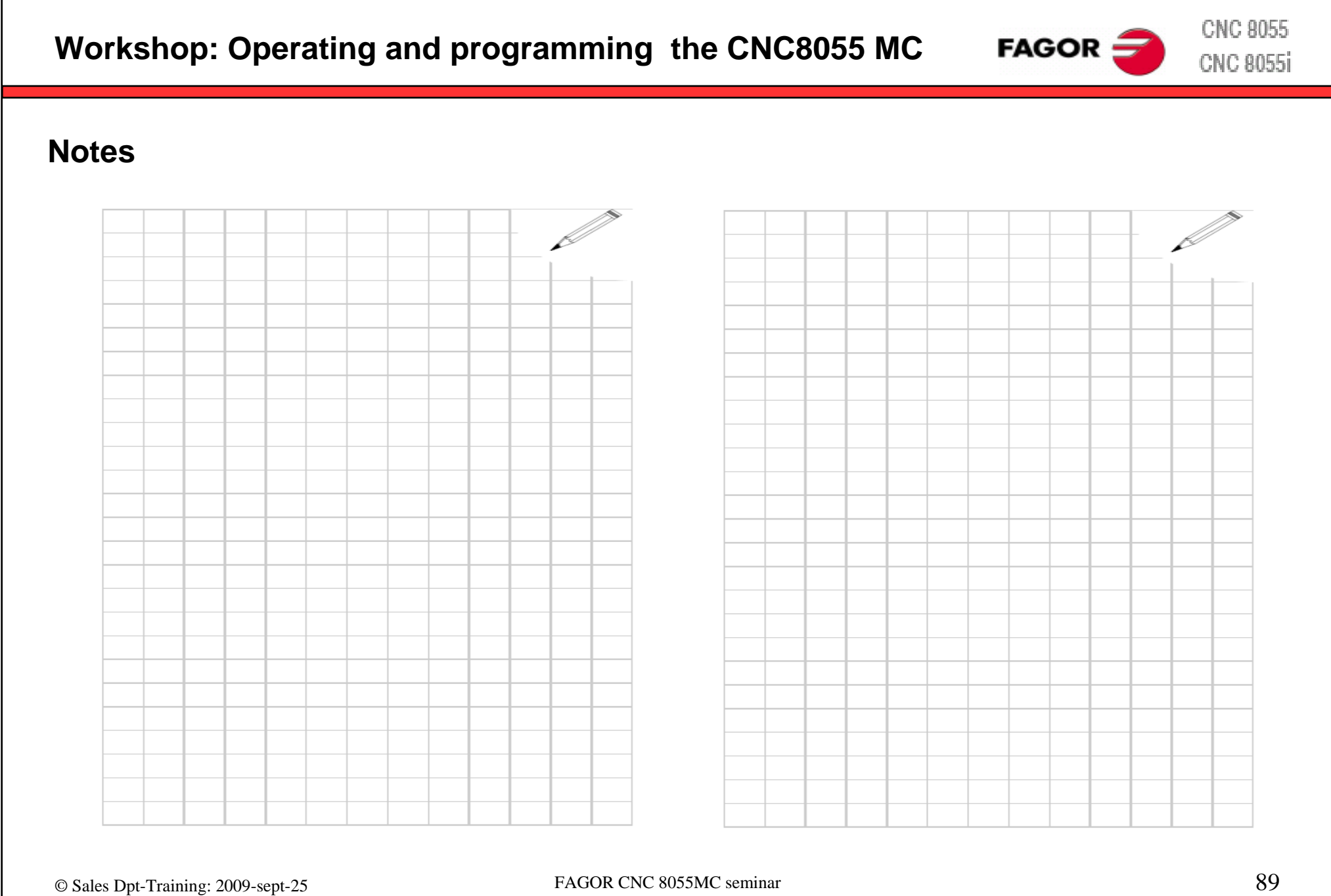

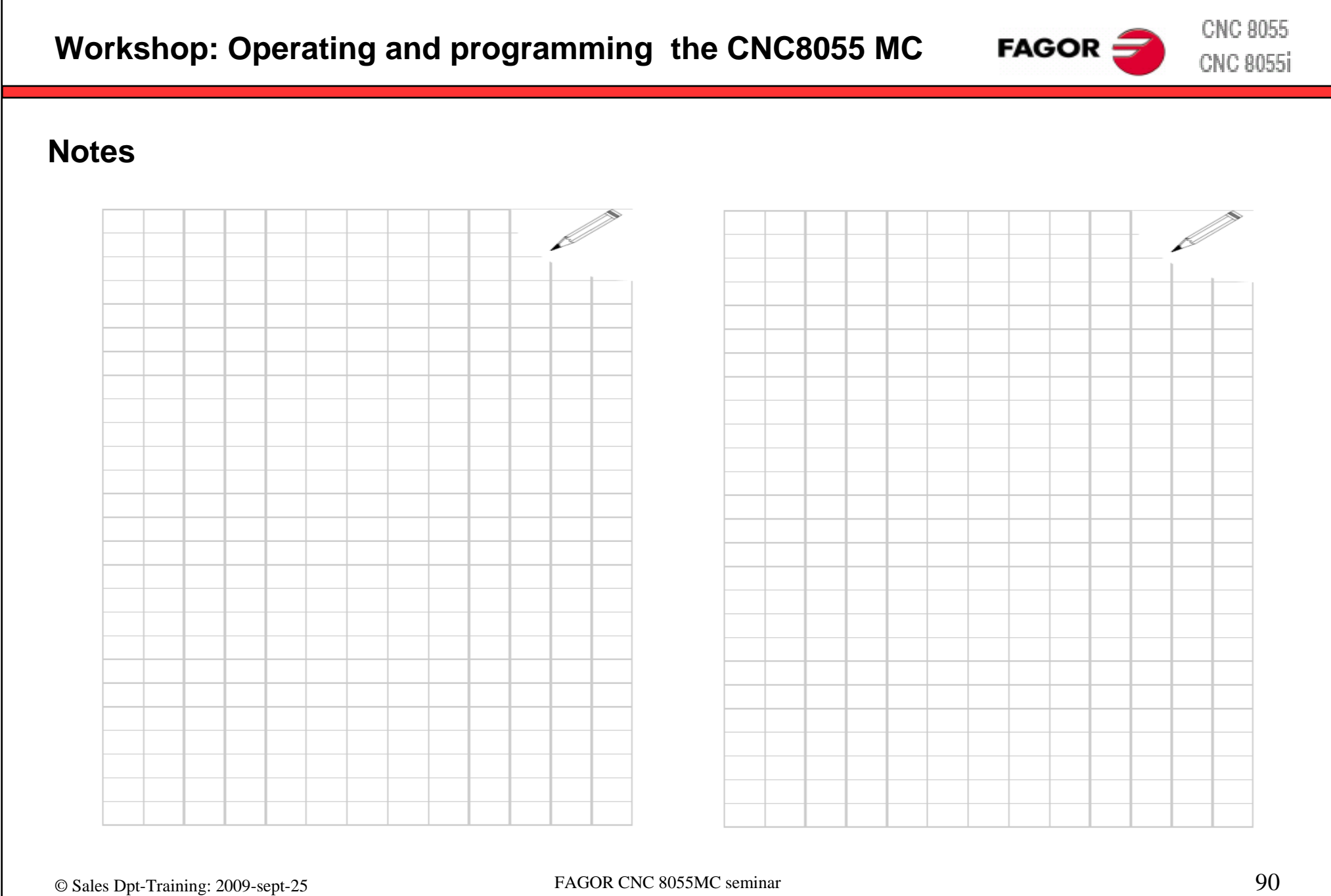

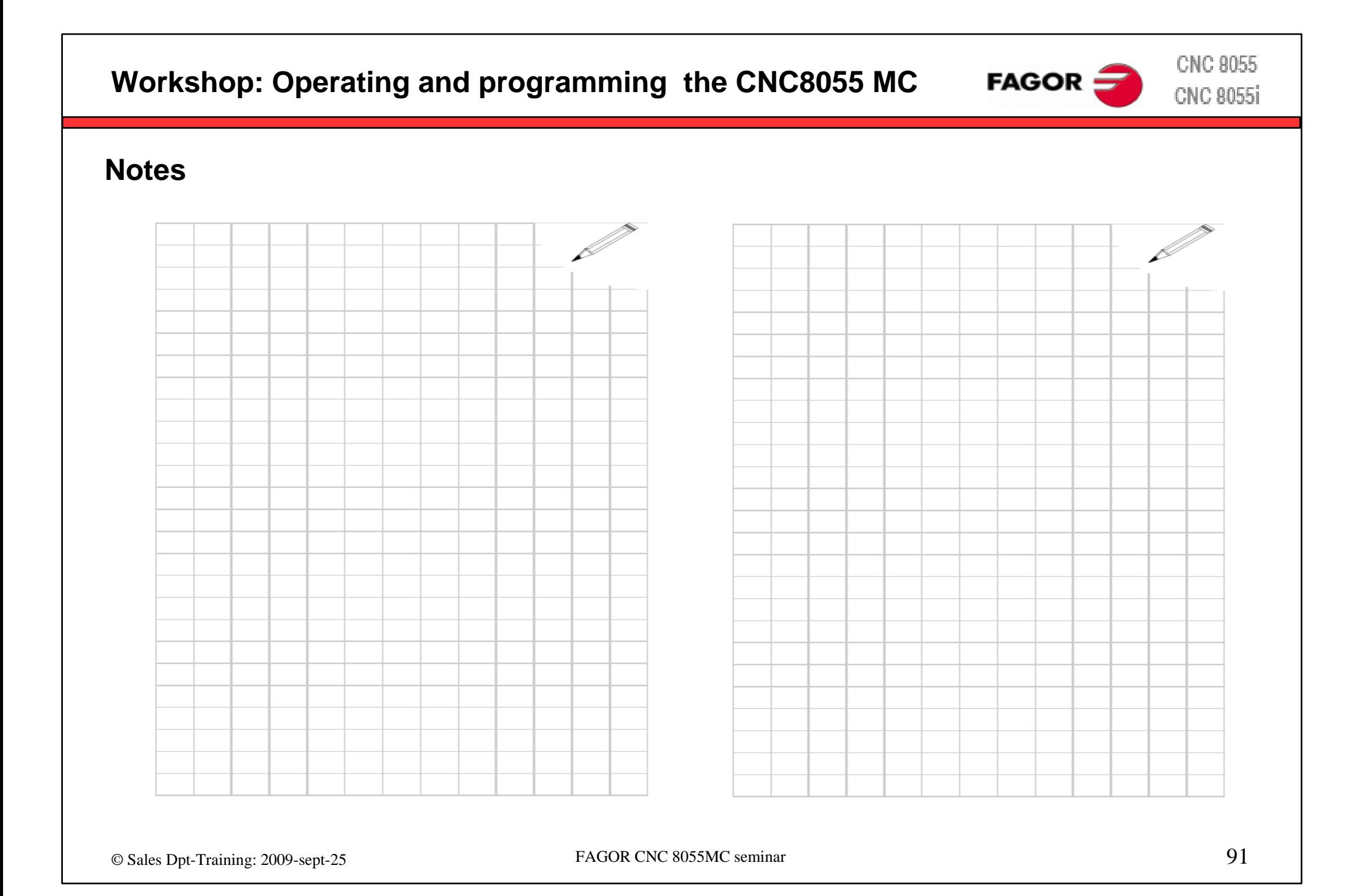